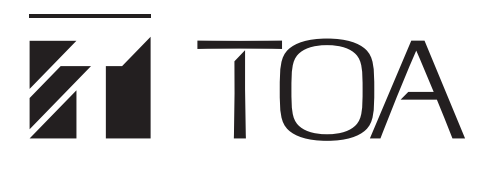

## **SIP VIDEO INTERCOM**

# **N-SP80 Series**

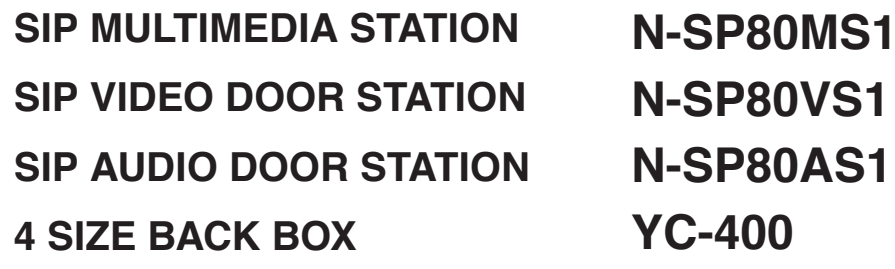

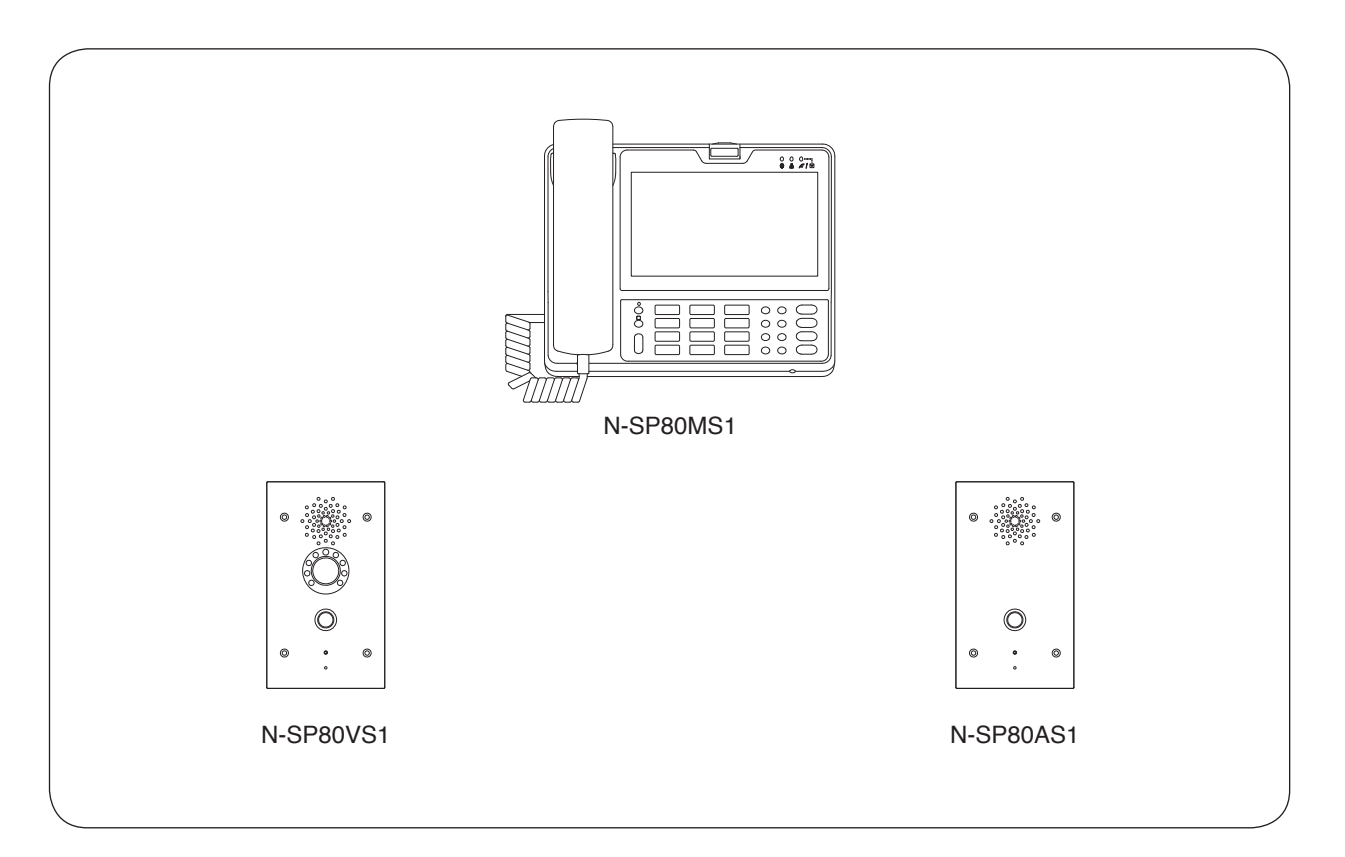

Thank you for purchasing TOA's SIP Video Intercom.

Please carefully follow the instructions in this manual to ensure long, trouble-free use of your equipment.

### **TABLE OF CONTENTS**

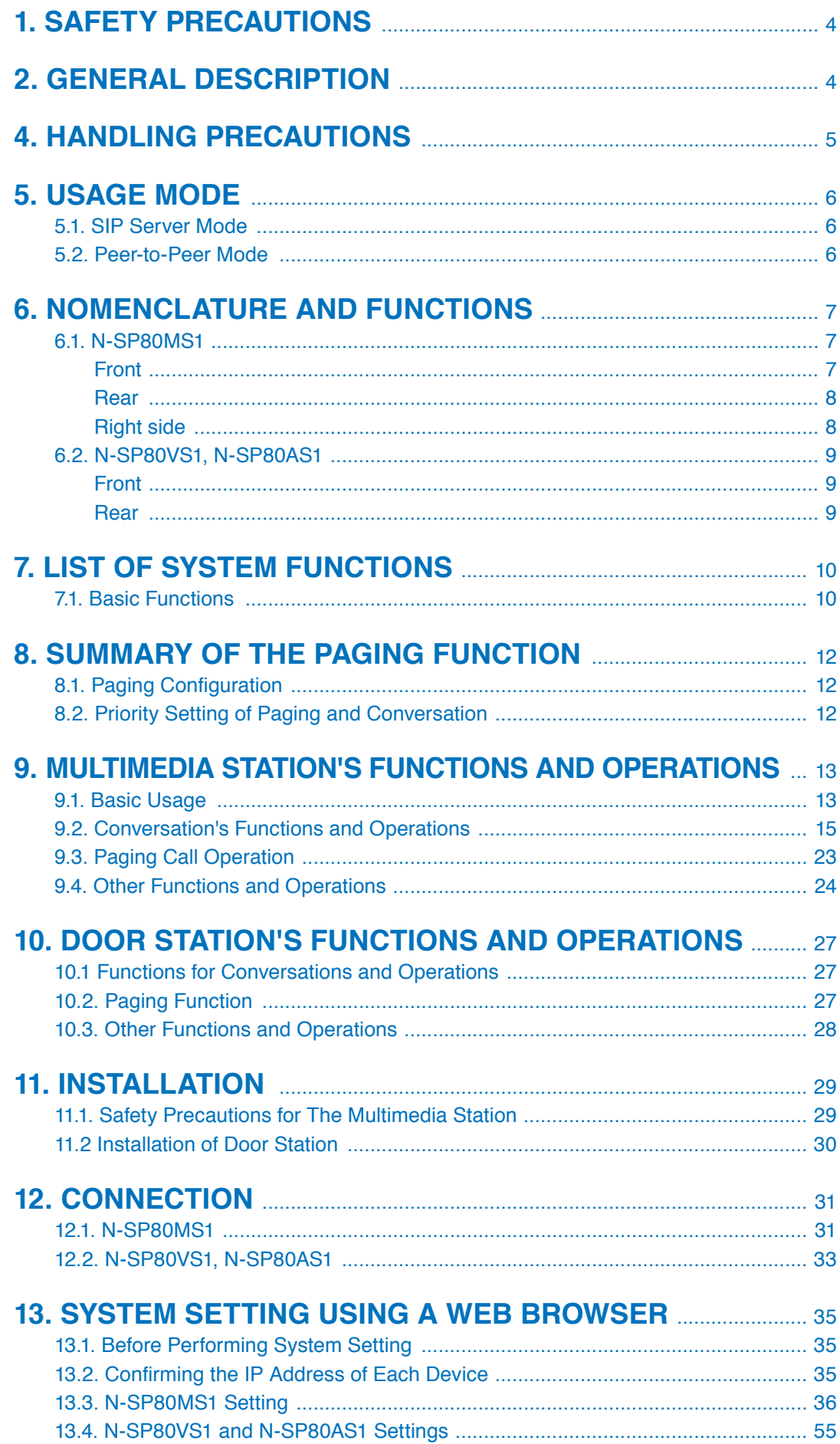

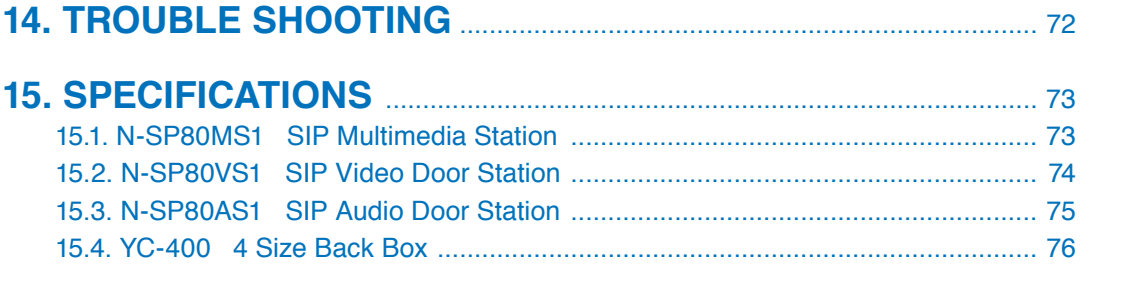

### <span id="page-3-0"></span>**1. SAFETY PRECAUTIONS**

- Before installation or use, be sure to carefully read all the instructions in this section for correct and safe operation.
- Be sure to follow all the precautionary instructions in this section, which contain important warnings and/or cautions regarding safety.
- After reading, keep this manual handy for future reference.

#### **Safety Symbol and Message Conventions**

Safety symbols and messages described below are used in this manual to prevent bodily injury and property damage which could result from mishandling. Before operating your product, read this manual first and understand the safety symbols and messages so you are thoroughly aware of the potential safety hazards.

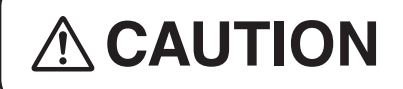

Indicates a potentially hazardous situation which, if mishandled, could result in moderate or minor personal injury, and/or property damage.

- Use the specified AC adapter and PoE switching hub for the unit. Note that the use of another adapter and PoE switching hub may cause a fire. (N-SP80MS1 only)
- Avoid touching the unit's sharp metal edge to prevent injury. (N-SP80VS1, N-SP80AS1, and YC-400)
- Use the 12 V DC power supply and PoE switching hub for the unit. Note that the use of another adapter and PoE switching hub may cause a fire. (N-SP80VS1 and N-SP80AS1 only)

### **2. GENERAL DESCRIPTION**

The N-SP80 series intercom system is designed for use in combination with the SIP (Session Initiation Protocol) Intercom system.

This system consists of the Android based touch panel multimedia stations and the door stations. The door station is available in 2 models: the one with camera and the one without camera.

The system can be used not only in SIP server mode but also in peer-to-peer mode: the former enables the system to work by connecting to the SIP server and the latter enables it to work without using the SIP server. In this manual, the N-SP80MS1 is described as the multimedia station, and the N-SP80VS1 and the N-SP80AS1 are collectively described as the door station.

**Note:** Android is a trademark of Google LLC.

## <span id="page-4-0"></span>**3. FEATURES**

- Fully compliant with SIP.
- Connected to the network via Ethernet.
- The door station with camera is compatible with ONVIF.
- Supports 2 ways of connection: Connection to the SIP server using SIP and peer-to-peer connection.
- Supports the following audio codecs: G.711, G.722, and G.729. (Audio codec is fixed to G.722 when in peer-to-peer connection.)
- Can be powered by means of PoE or from the DC power supply unit.
- The camera incorporated in the door station with camera has 2 mega pixels, featuring the built-in infrared light that allows images to be taken at night.
- The built-in acoustic echo canceller ensures full duplex conversation for the door stations.
- The door stations are equipped with a relay output function. Relay control can be performed from a multimedia station or other SIP telephones.
- The door stations are equipped with an external control input function. Different types of calling can be made when an external control switch is connected.
- The multimedia station is easy to operate on the screen thanks to a touch panel and GUI (Graphical User Interface) design, and in addition, usable as a telephone by intuitive dial operation with a ten-key pad.
- The multimedia station is selectable one of 3 conversation methods: handset conversation, hands-free conversation, and headset conversation.
- Compatibility with CUCM obtained by Cisco systems.
- Easy conversations between stations even under high noise environment.

**Note:** Cisco Systems is a registered trademark of Cisco Systems, Inc. in the United States and certain other countries.

### **4. HANDLING PRECAUTIONS**

The transmission quality of the internet is not always guaranteed.

Therefore, when this system is connected via the internet, the following symptoms may happen when the network is congested.

- Packet loss
- Interruption of speech voice
- Generation of noise

### <span id="page-5-0"></span>**5. USAGE MODE**

### **5.1. SIP Server Mode**

Each equipment of this system is in full conformity with SIP and can be used in connection to the SIP server (Telephone system). The SIP server mode refers to the system when connecting to the SIP server. The connection to CUCM by Cisco Systems and Asterisk by Digium is confirmed for the N-SP80 series. Since the supporting version and the SIP server need to be updated, check for the latest information on the TOA product data download site (https://www.toa-products.com/international/).

**Note:** Asterisk is a trademark of Digium, Inc.

#### **[Features of SIP server mode communication]**

- Audio signals are directly communicated between stations. (They may be communicated via the server.)
- The maximum number of the stations to be connected depends on the SIP server's specification.
- Communications are centrally controlled by the server.
- Transfer function can be used depending on the SIP server's specification.
- Connection to the outside line is possible depending on the SIP server's specification.

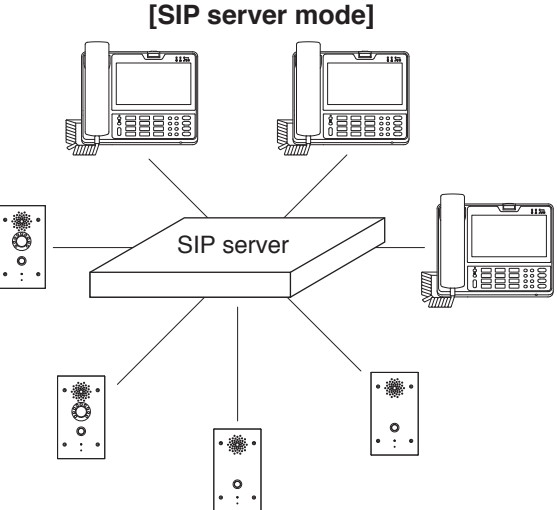

### **5.2. Peer-to-Peer Mode**

The devices of this system can be directly connected with each other without using the SIP server. Peer-to-Peer mode refers to the system or the state where the stations are directly connected with each other without using a SIP server.

#### **[Features of Peer-to-peer mode communication]**

- Multiple one-to-one communications can be made simultaneously, enabling the number of the connectable stations within the system to be unlimited.
- SIP server is not used, allowing suppression of introduction costs.
- A 3 party conversation can be made.
- Audio codec is fixed to G.722.

#### **[Peer-to-peer mode]**

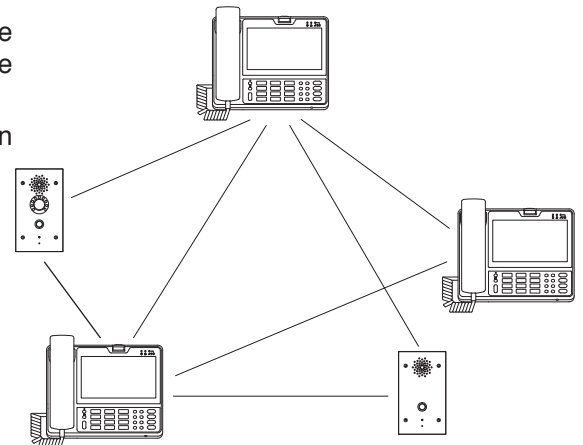

### <span id="page-6-0"></span>**6. NOMENCLATURE AND FUNCTIONS**

### **6.1. N-SP80MS1**

- Desktop design
- Handset, Hands-free (with AEC function), Headset connectable
- Built-in touch panel
- PoE-compatible (IEEE802.3af compliant)
- Built-in camera

### **[Front]**

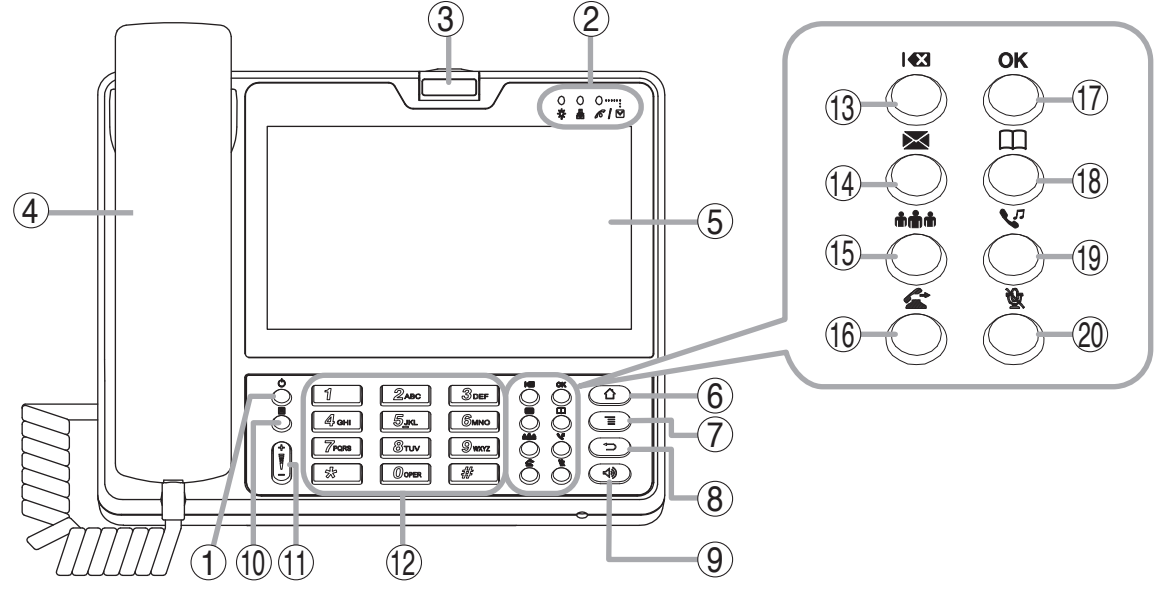

#### **1. Power ON/OFF button**

Press this button to turn on the power and pressing it again will place the unit in sleep state.

Holding it down for 1 second or more allows the selection of either restarting the unit or setting the manner mode.

#### **2. Indicators**

Indicate the following operation states.

- **※**: Indicates the unit's power ON or OFF state. The unit is operating when the indicator is lit, and not operating when it is unlit.
- $\blacksquare$ : Indicates the network connection state. Connection to a LAN is established when the indicator is lit, and not established when it is unlit.
- $\sigma$  /  $\sim$  : Indicates the absence incoming call/ unread message state. The absence incoming call or unread messages are present when the indicator is flashing, and not present when it is unlit.

#### **3. Camera**

A built-in camera with 2 mega pixels.

Used when making conversation between multimedia stations.

#### **4. Handset**

Used for handset conversation.

#### **5. Touch panel**

A 7" touch panel screen.

#### **6. Home button**

Returns the display to the home screen.

#### **7. Menu button**

Indicates the setting items on the screen.

#### **8. Back button**

Returns the display to the last screen you viewed, or the home screen.

#### **9. Speaker button**

Press this button to start hands-free conversation.

#### **10. Sleep button**

Press this button to place the unit in sleep state. Holding it down for 1 second or more allows the selection of either restarting the unit or setting the manner mode.

#### **11. Volume control button**

Adjusts the volume level of the built-in speaker.

#### **12. Numerical keypad**

Used to enter the numbers.

#### **13. Delete button**

Deletes one by one the dial numbers entered when making a call or the characters entered when registering.

#### **14. Message button**

Press this button to read or write the short message. (Only when in the SIP server mode)

#### <span id="page-7-0"></span>**15. Conference button**

Starts the three-party conversation function.

#### **16. Transfer button**

Starts the transfer function during conversation. (Only when in the SIP server mode)

#### **17. OK button**

Confirms the selection on the screen while in the touch panel operation.

#### **18. Contact button**

Press this button when registering or selecting the telephone book.

#### **19. Hold button**

Starts the hold function during conversation.

#### **20. Mute button**

Mutes the hands-free microphone and the handset microphone.

#### **[Rear] [Right side]**

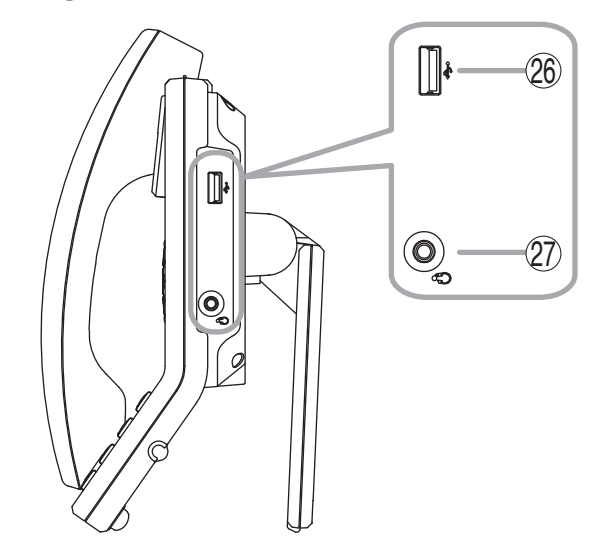

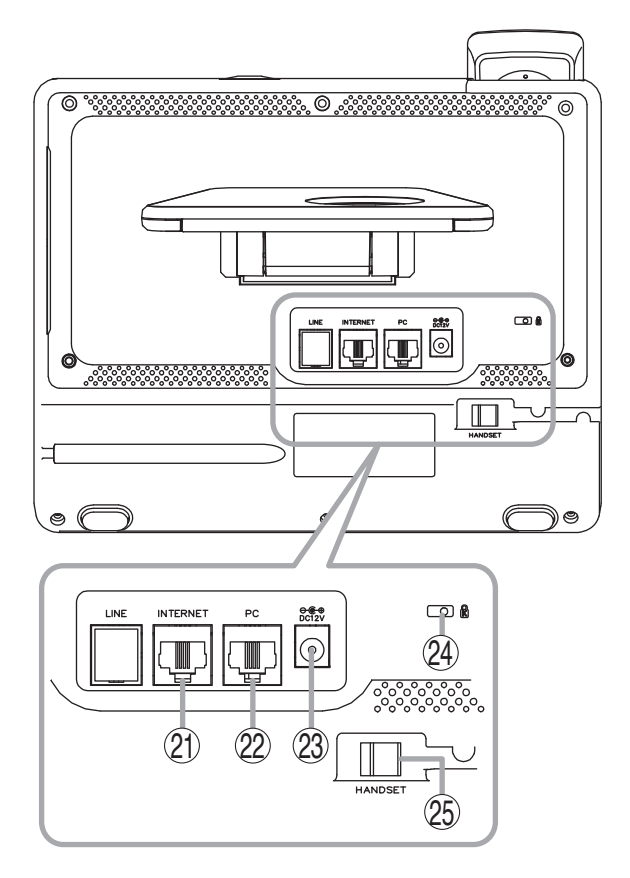

#### **21. LAN connection terminal**

Connect the LAN cable to this terminal. This terminal can be connected to PoE switching hub.

**22. PC connection terminal**

Connect a PC to this terminal.

#### **23. DC input terminal**

Connect the AC adapter\* to this terminal.

\* AD-1215P or AD-5000-2 (or its equivalent).

#### **24. Security slot**

Used to connect the security wire such as a theft preventing wire. This is a Kensington lock slot.

- **25. Handset connection terminal** Connect the handset to this terminal.
- **26. USB connection terminal** Connect a USB device to this terminal.
- **27. Headset connection terminal** Connect a headset to this terminal. 20 mW, 16 Ω/32 Ω, ø3.5 mm mini jack (3P)

### <span id="page-8-0"></span>**6.2. N-SP80VS1, N-SP80AS1**

- Designed for wall-recessed installation (YC-400 is required.)
- Hands-free (with AEC function) type
- Call button x 1, Relay output x 2, External control input x 2
- PoE compatible (IEEE802.3af compliant)
- Equipped with a camera, luminance sensor, and infrared light (N-SP80VS1 only)

### **[Front]**

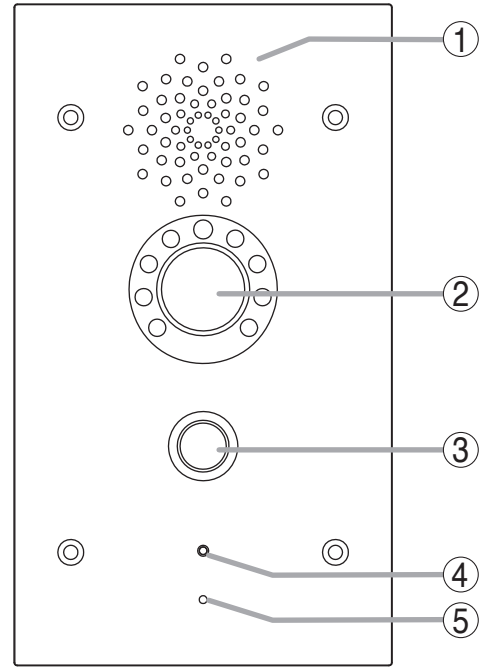

#### **1. Speaker**

Outputs speech voice from the partner station during conversation.

#### **2. Camera (N-SP80VS1 only)**

A built-in camera with 2 mega pixels. Used when making conversation with a multimedia station.

#### **3. Call button**

Press this button to start conversation. Pressing this button will call the preset partner station.

#### **4. Operation indicator**

Lights or flashes during conversation or during a call from this door station.

(The indication color and when the indicator lights or flashes can be changed by the setting.)

#### **5. Microphone**

Picks up the speaker's voice during conversation, which is then sent to the partner station.

#### The figure shows the N-SP80VS1.

### **[Rear]**

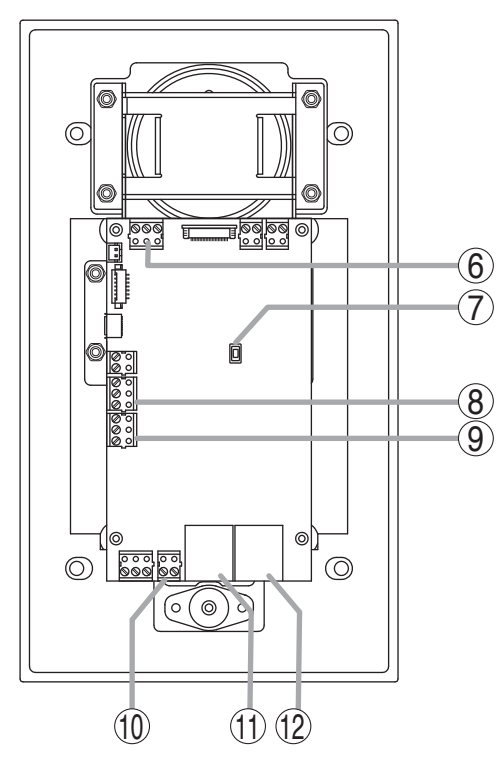

The figure shows the N-SP80VS1.

#### **6. External control inputs 1 and 2**

A special calling can be performed by connecting an external control switch or sensor output to this terminal.

#### **7. Reset button**

Press this button to restart the station.

Holding down this button for 5 seconds or more restarts the door station in the default state. (The settings data will be initialized.)

#### **8. Relay 1 connection terminal**

The relay output can be controlled by the specific dial code from the partner station during conversation. Used to unlock the nearby door. (An appropriate dial code can be set.)

#### **9. Relay 2 connection terminal**

Has the same function as the Relay 1 connection terminal (8).

#### **10. DC power input terminal**

The door station can be operated by inputting 12 V DC to this terminal.

#### **11. Ethernet connection terminal**

Used when connecting to the network.

#### **12. Ethernet connection terminal (PoE compatible)**

Used when connecting to the network. Power can be supplied when this terminal is connected to the PoE switching hub.

### <span id="page-9-0"></span>**7. LIST OF SYSTEM FUNCTIONS**

### **7.1. Basic Functions**

#### **7.1.1. List of the N-SP80MS1's functions**

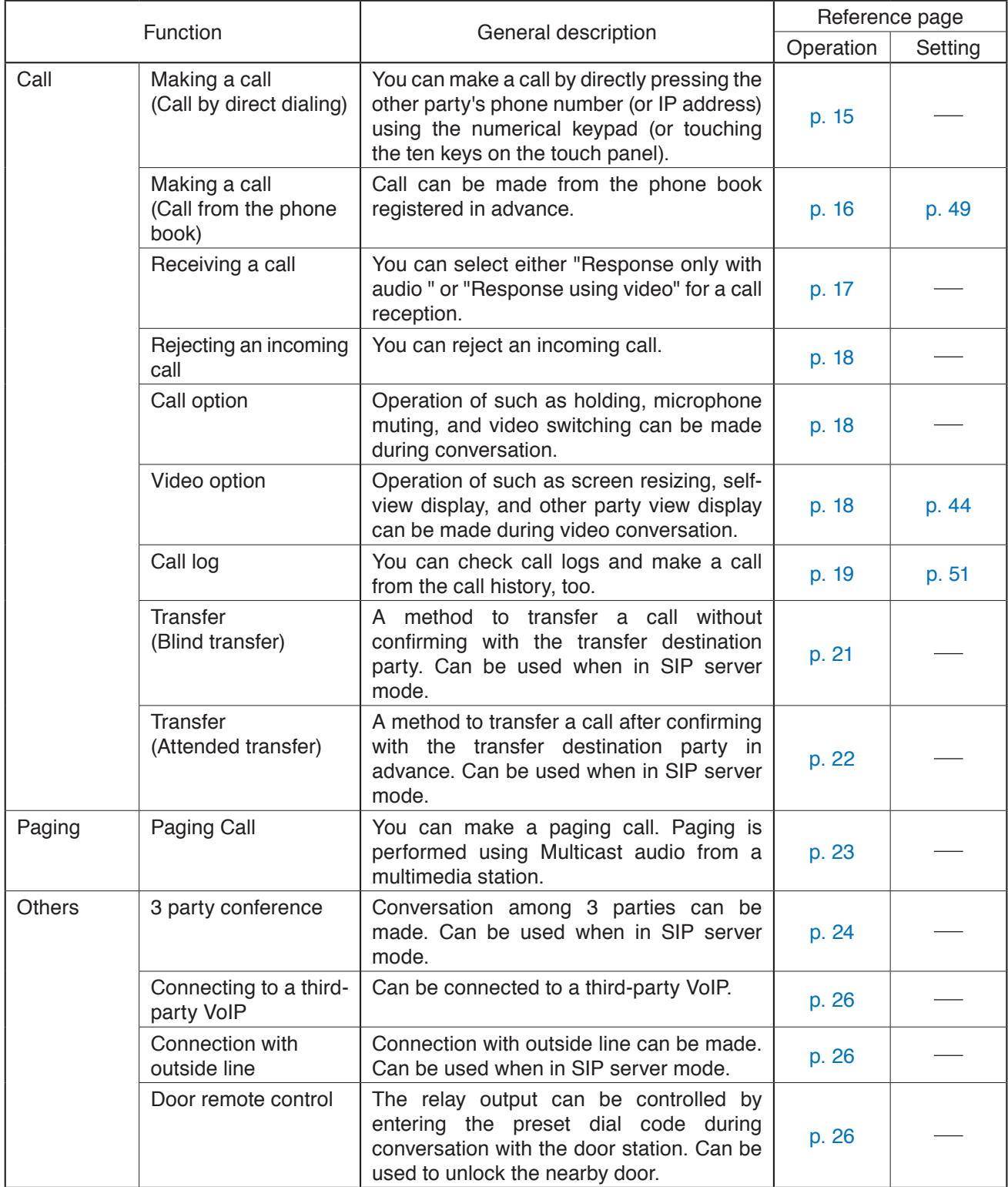

#### **7.1.2. List of the N-SP80VS1's and N-SP80AS1's functions**

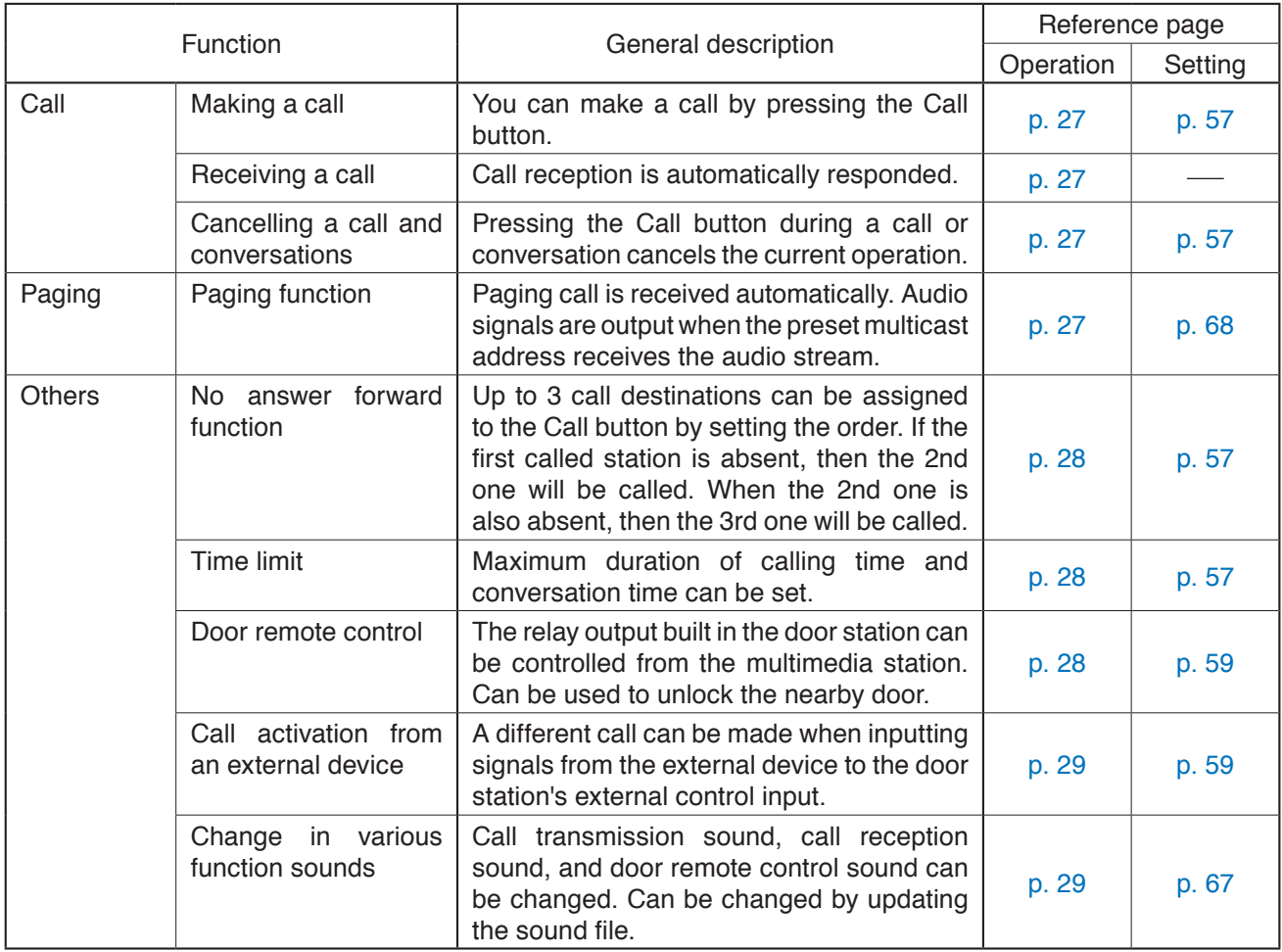

### <span id="page-11-0"></span>**8. SUMMARY OF THE PAGING FUNCTION**

### **8.1. Paging Configuration**

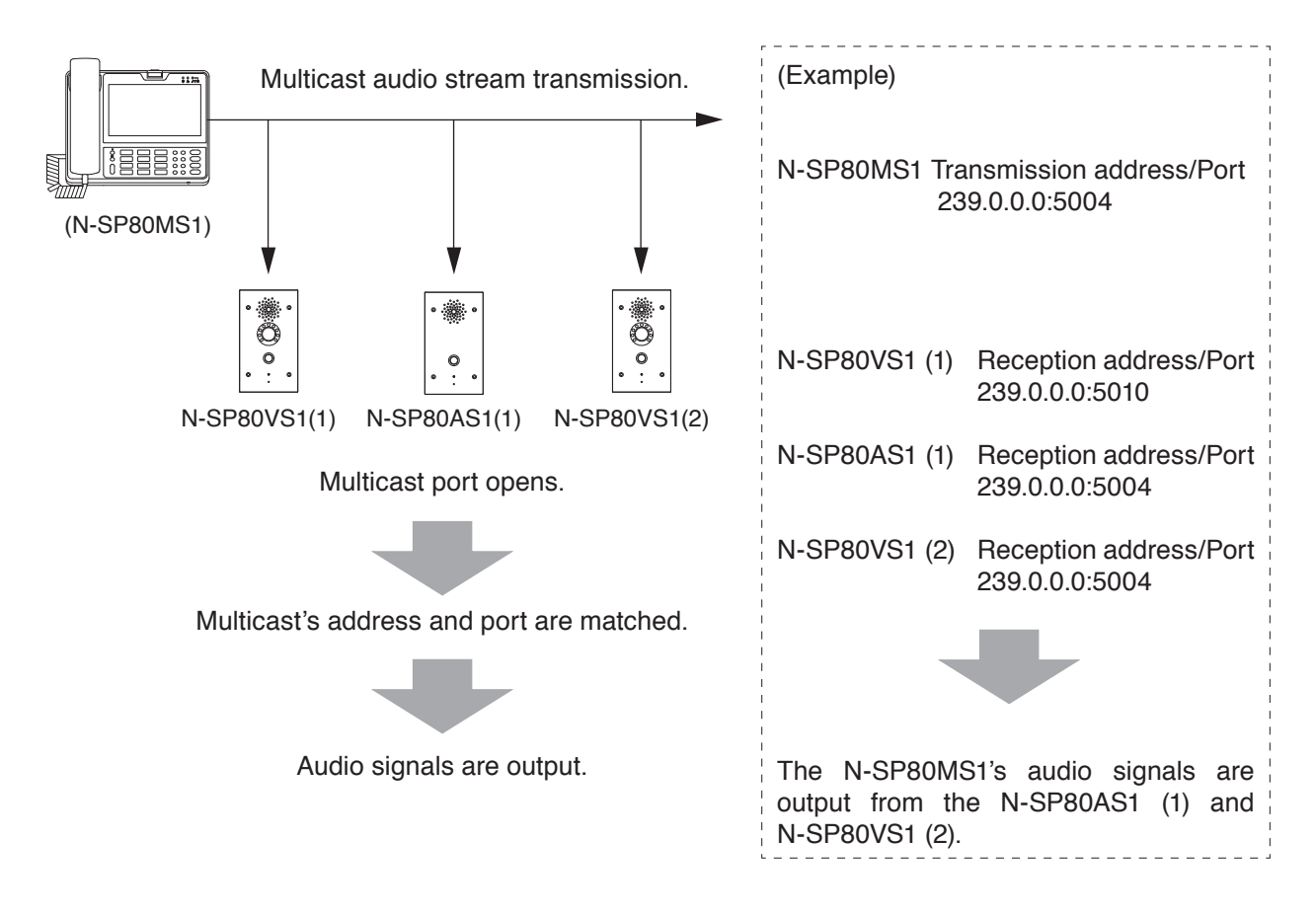

### **8.2. Priority Setting of Paging and Conversation**

Paging call made from the multimedia station can be received through each station's speaker. The priority level of paging call and conversation can be set for each station. (See [p. 68](#page-67-0).)

### <span id="page-12-0"></span>**9. MULTIMEDIA STATION'S FUNCTIONS AND OPERATIONS**

### **9.1. Basic Usage**

#### **Tip**

This device runs on Android OS. Perform settings such as clock by clicking the Setting icon.

#### **9.1.1. Main screen**

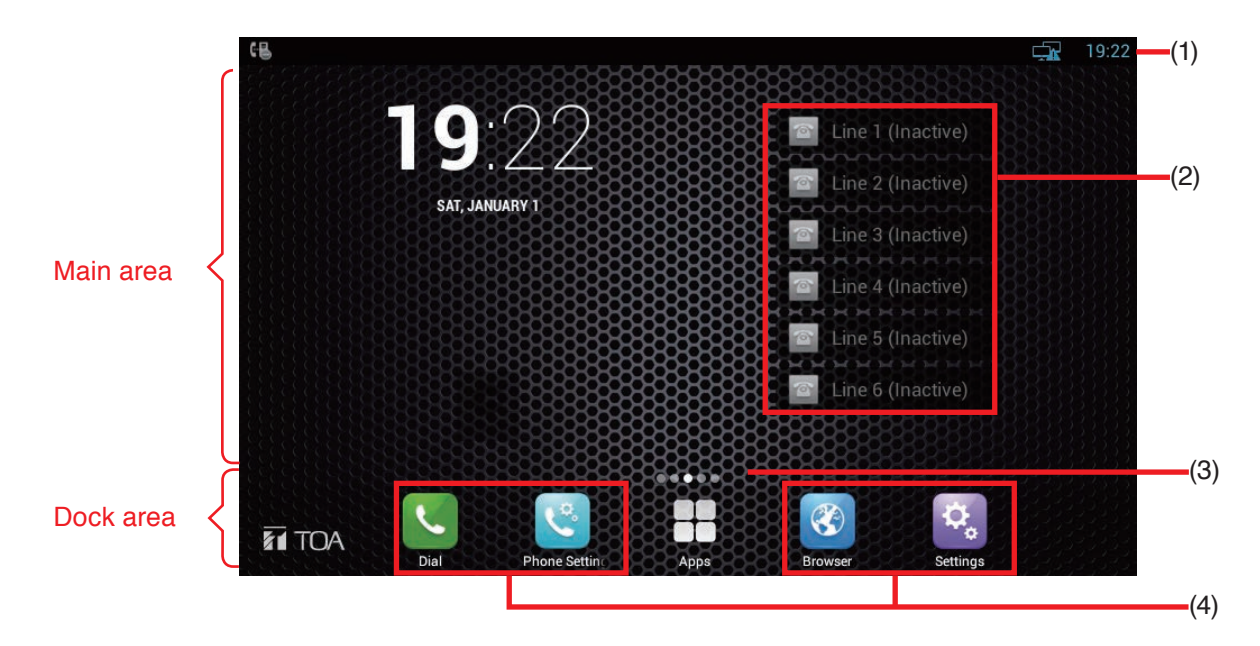

#### **1. Status bar**

Located at the upper most of the screen and displays the system status information.

#### **2. Accounts**

The multimedia station supports 6 accounts. The Account list displays the most recent account statuses.

#### **3. Expanded screen prompt**

Displays the location of the current screen page and how many pages the screens are expanded.

#### **4. Shortcuts**

Up to 4 shortcuts can be arranged in the dock area. Any number of shortcuts can be arranged in the main area.

You can replace the arranged shortcut by dragging a new one to any region as shown above.

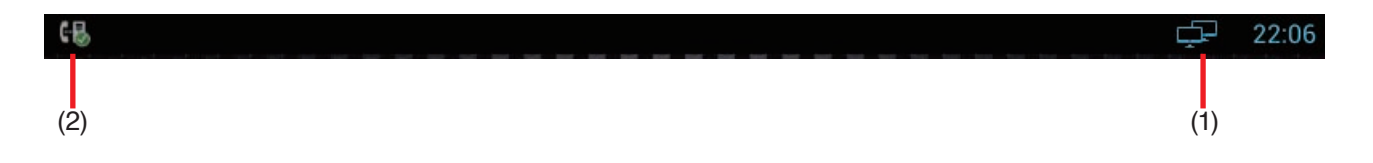

#### **1. Status area**

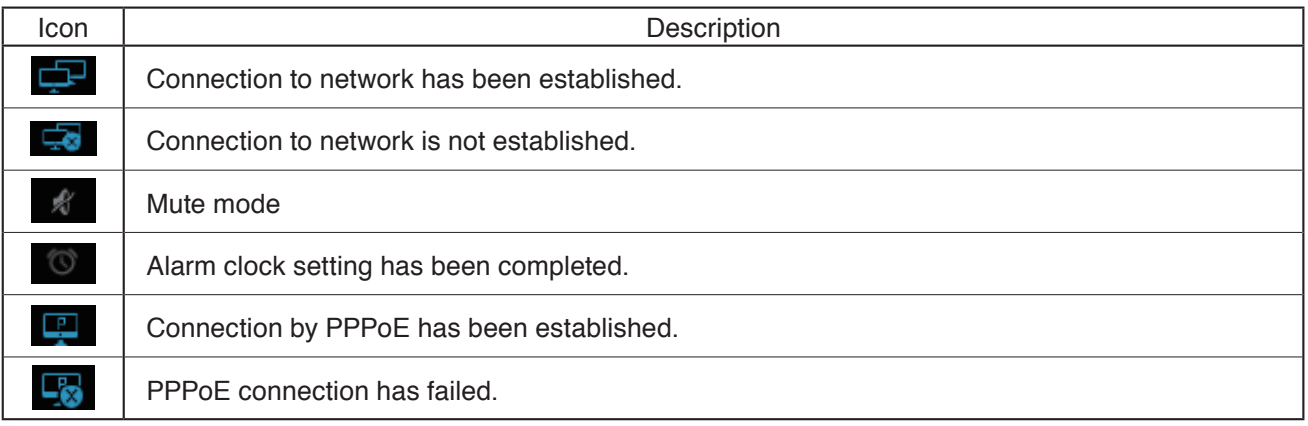

#### **2. Notification area**

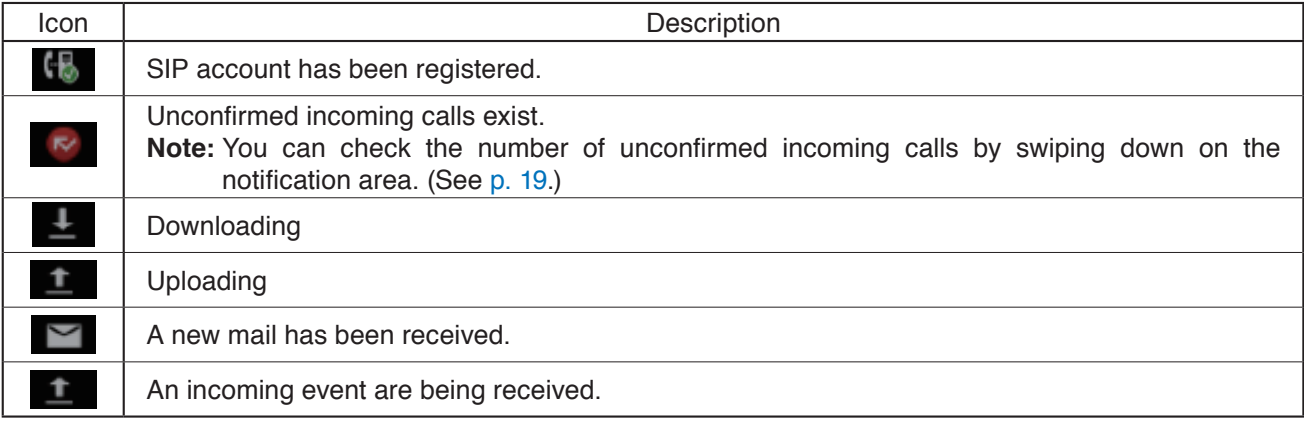

### <span id="page-14-0"></span>**9.2. Conversation's Functions and Operations**

#### <span id="page-14-1"></span>**9.2.1. Making a call (Call by direct dialing)**

You can make a call directly using the station's ten keys or using the ten keys, contact list, or call history on the dial screen.

 $\circ$ 

The dial screen can be displayed by one of the following operations.

- Lift the handset.
- Press the station's Speaker button.
- $\cdot$  Touch  $\cup$  on the main screen.

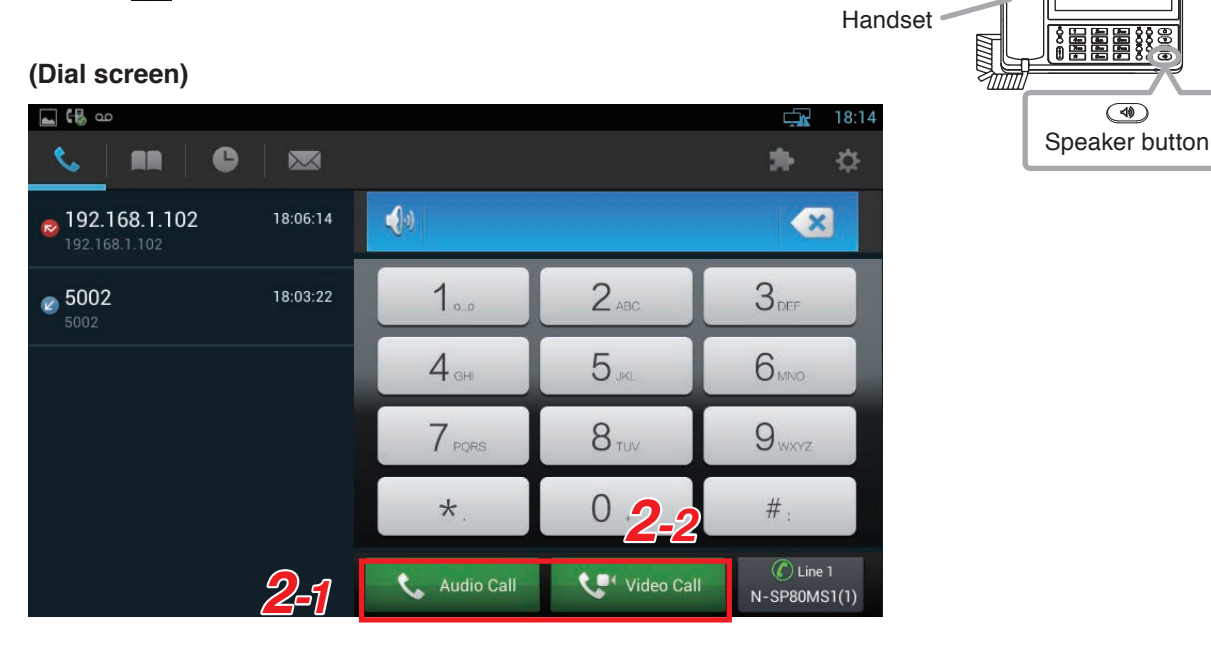

**Step 1.** Enter the call destination number using the ten keys on the dial screen or the station's ten keys.

**Tips**

- $\cdot$  To delete the number, press  $\cdot \mathbf{r}$  on the dial screen or the station's Delete button directly. The number is deleted one by one.
- Period can be entered by holding down  $\begin{bmatrix} * & \end{bmatrix}$  for one second or more.

#### **[When multiple SIP accounts have been registered in SIP server mode]**

The accounts can be switched and used.

Touch  $\frac{c}{\text{N-SPhonk31/2}}$  on the dial screen, then select the account number to be switched to on the displayed screen.

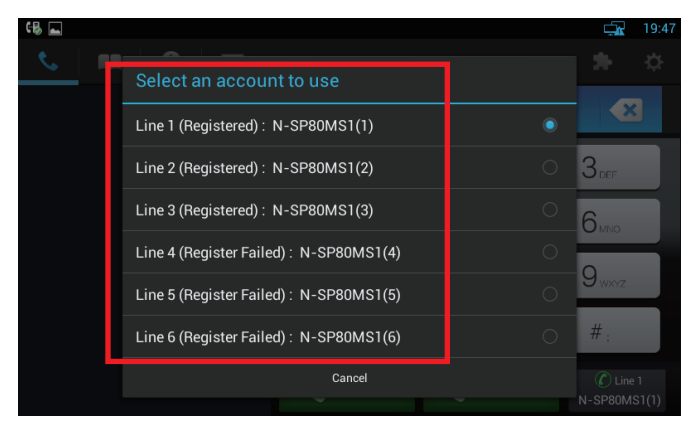

**Step 2.** Make a call.

- 2-1. When making an audio call, touch **the Audio Call on the dial screen.**
- **2-2.** When making a video call, touch **the video call** on the dial screen.

#### <span id="page-15-0"></span>**9.2.2. Making a call (Call from the phone book)**

You can make a call to the contact on the dial screen.

**Step 1.** Touch [ **=>** Local Phone Book **=>** All Contacts…] on the dial screen. The contact list appears on the left side of the dial screen.

#### **Tip**

The contact can be searched promptly with the first character you enter.

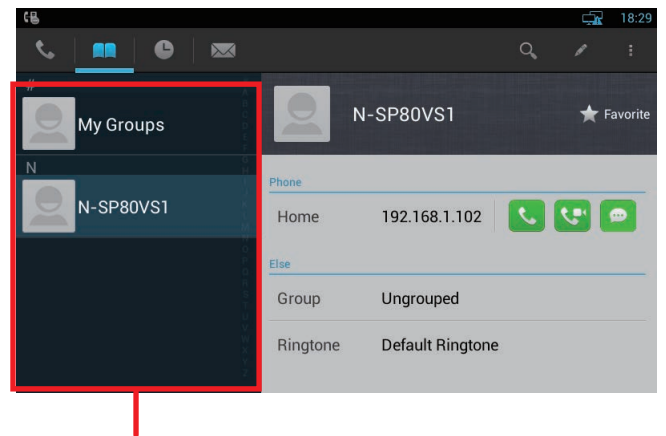

Contact list

**Step 2.** Touch the desired contact to talk in the Contact list. Details can be viewed in the window on the right side of the screen.

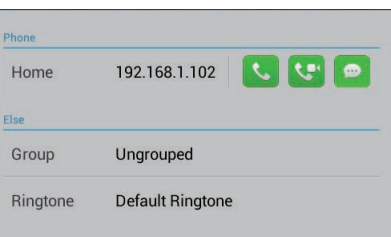

- **Step 3.** Call the contact you touched.
	- **3-1.** To make an audio call, touch
	- **3-2.** To make a video call, touch  $\bullet$

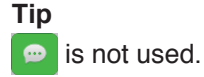

#### <span id="page-16-0"></span>**9.2.3. Receiving a call**

#### **[When receiving an audio call]**

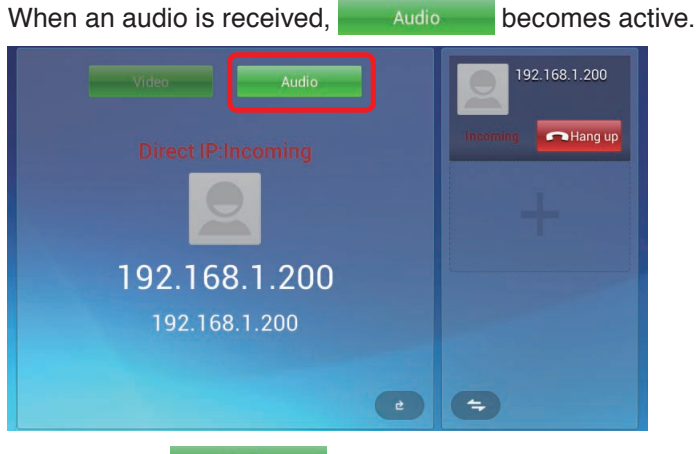

**Step:** Touch **Audie or lift the handset to answer the call.** 

#### **[When receiving a video call]**

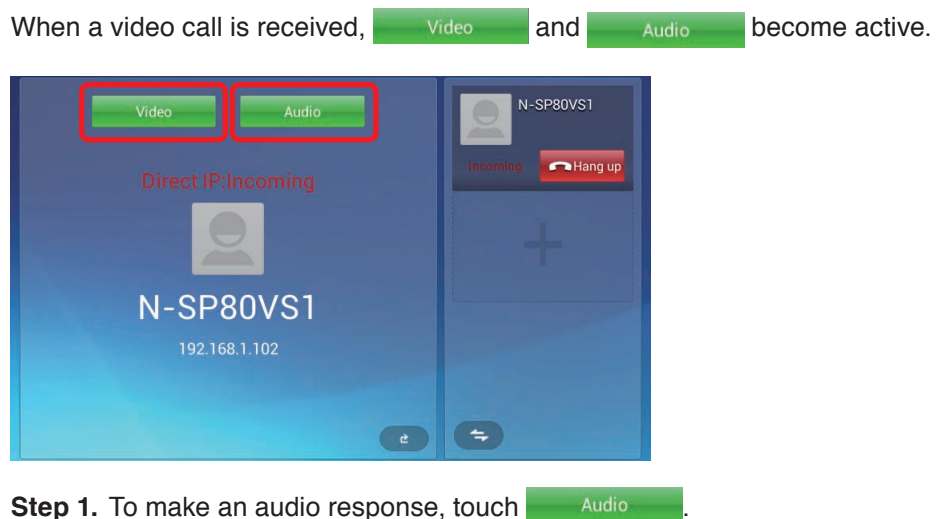

**Note:** Images cannot be viewed.

**Step 2.** To make a video response, touch . Images can be viewed. Then, you can start handsfree conversation. You can also make conversation with the caller by using the headset or lifting the handset.

#### <span id="page-17-0"></span>**9.2.4. Rejecting an incoming call**

To reject an incoming call, touch  $\Box$ Hangup on the call screen.

#### <span id="page-17-1"></span>**9.2.5. Call option**

Call options are displayed by the icons as shown below.

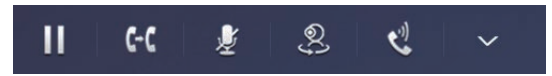

The table below shows the descriptions of the call options.

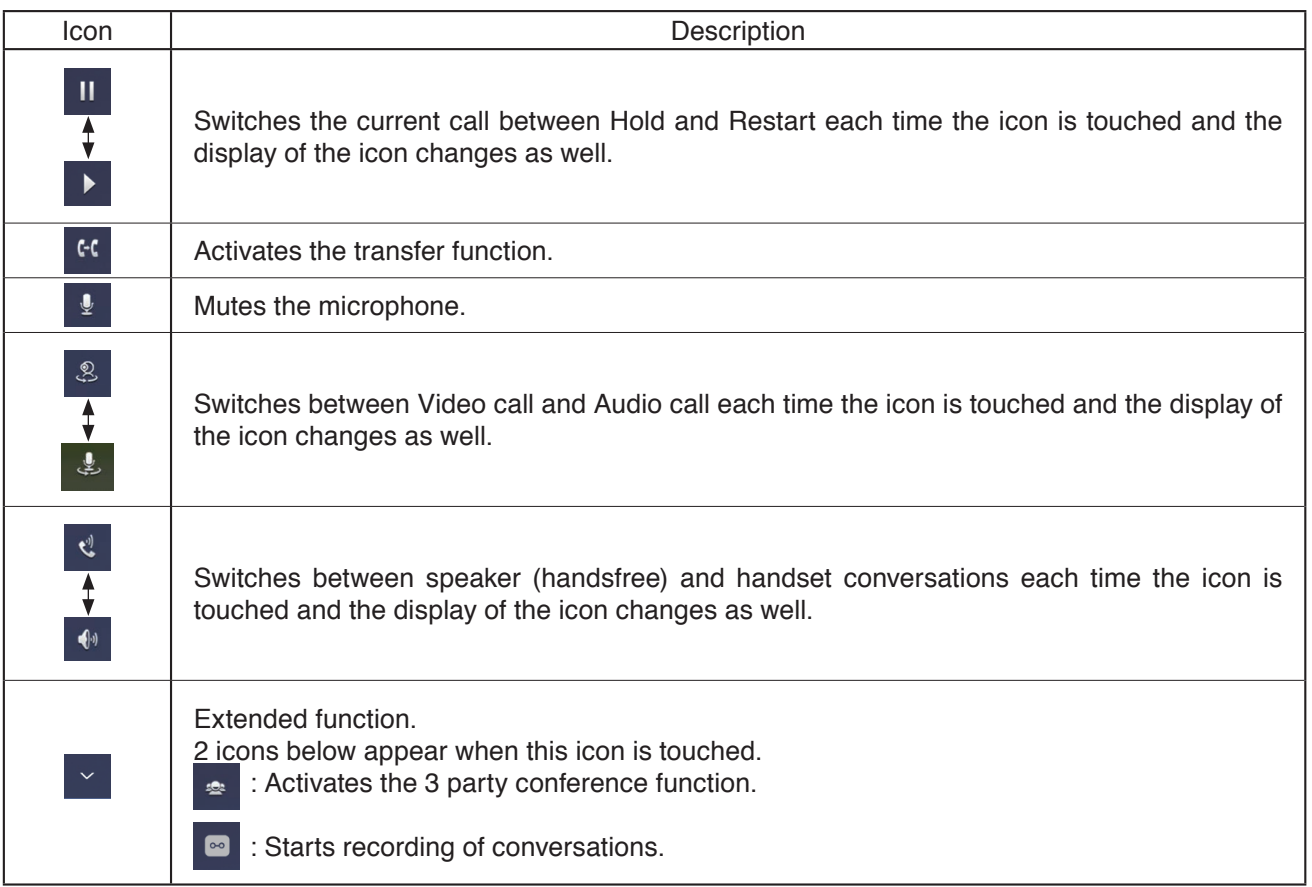

#### <span id="page-17-2"></span>**9.2.6. Video option**

Images can be switched by the icon operation on the video screen during video conversation.

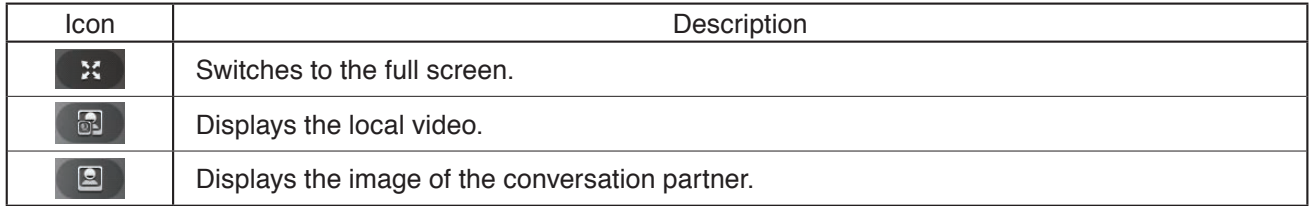

#### <span id="page-18-0"></span>**9.2.7. Call log**

You can make the following 4 actions using the call logs.

- Checking the unconfirmed incoming call information notification displayed on the status bar
- Checking the call logs from the call history
- Registering a new contact from the call history
- Adding the phone number to the existing Contact list

Shown below is operation.

#### **[Checking the unconfirmed incoming call information notification displayed on the status bar]**

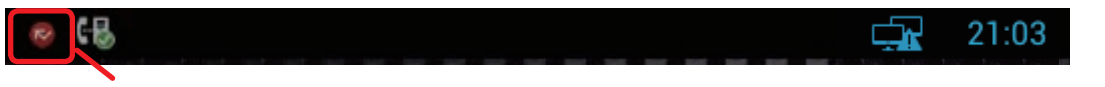

Unconfirmed incoming call information notification

- **Step 1.** Swipe down on the status bar. The Notification screen opens.
- **Step 2.** Touch **8 Missed Call**(1)

You can view the call history.

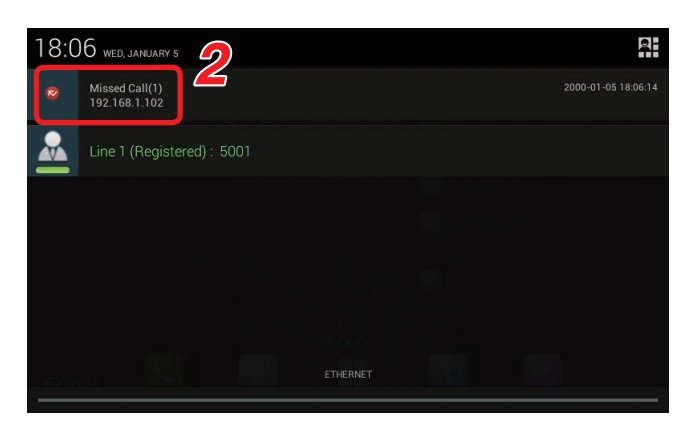

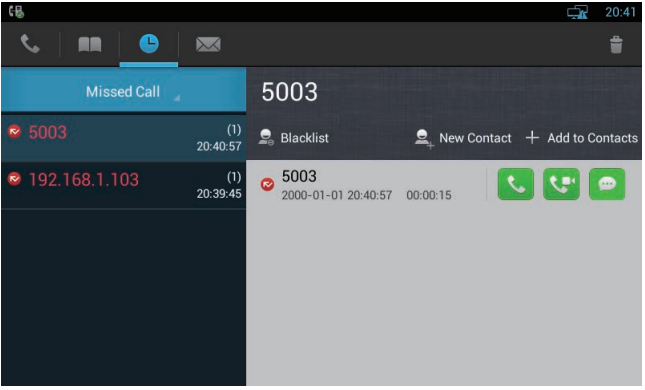

#### **[Checking the call logs from the call history]**

- **Step 1.** Touch  $\leq$  on the main screen, or touch  $\Box$ on the main screen and select  $\mathcal{L}$ . A Dial screen opens.
- **Step 2.** Touch the call log icon **. All Call 1** and the call history appear.
- **Step 3.** Touch triangle mark of **All Call**

Types of call logs appear in a pull-down menu.

You can select the type of call logs to be confirmed from All Call, Missed Call, Received Call, Dialed Call, and Forwarded Call.

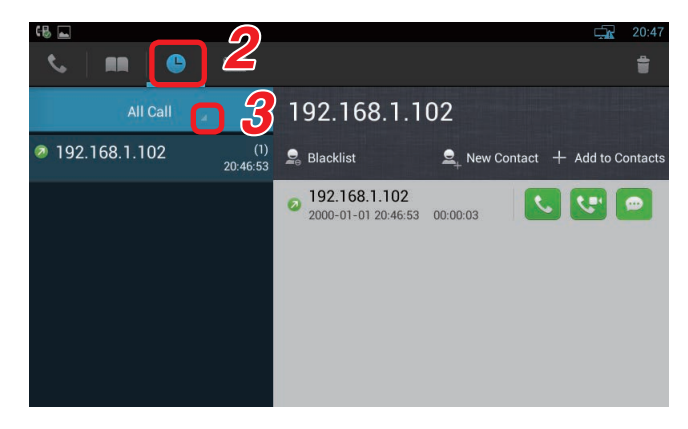

- **Step 4.** Touch the type of call logs to be confirmed from the pull-down menu. Touching it causes the call history to appear on the left side of the screen, displaying the total number of the logs in parentheses.
- **Step 5.** Touch the phone number or contact to be confirmed.

The touched phone number or details of all call logs remained in the contact history can be viewed in the window on the right side of the screen.

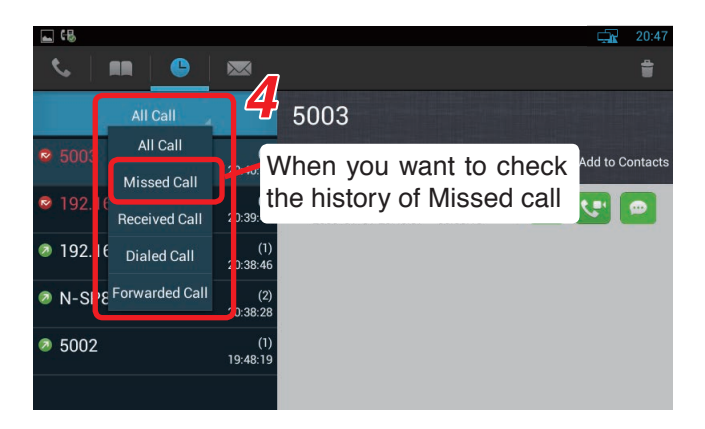

### **[Registering a new contact from the call history]**

- **Step 1.** Touch the number to be registered from the call history.
- Step 2. Touch **2** New Contact

A registration page for a new contact appears.

- **Step 3.** Input the necessary items through a touch panel.
- Step 4. Touch V Confirm

A new contact list is created, saving the contact.

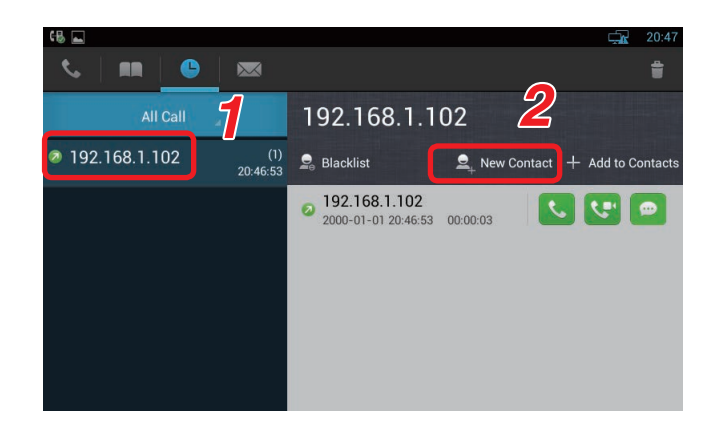

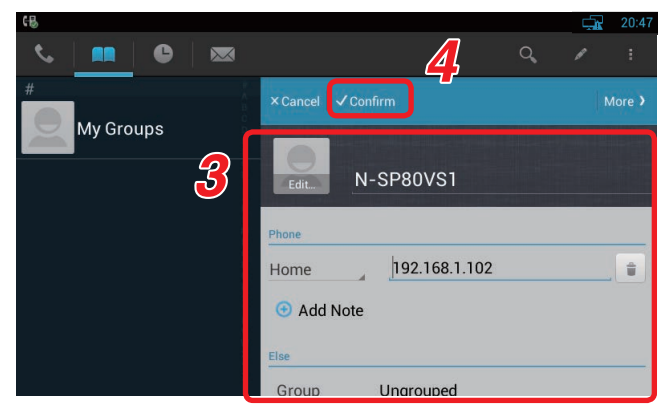

#### **[Adding the phone number to the existing Contact list]**

- **Step 1.** Touch the phone number to add to the existing Contact list from the call history.
- **Step 2. Touch + Add to Contacts** A Contact list screen appears.
- **Step 3.** Select the contact of which phone number you want to add. The detailed screen of the selected contact appears.
- **Step 4.** Enter the phone number to add in the displayed screen.
- **Step 5. Touch V Confirm** The phone number is added to the Contact list.

m  $\bullet$  $\overline{\mathbf{M}}$ **2** All Call 192.168.1.102 2 192.168.1.102  $(1)$ <br>20:46:53  $\frac{1}{200}$  Blacklist New Contac  $+$  Add to Contact 192.168.1.102 l tell 2000-01-01 20:46:53 00:00:03

#### <span id="page-20-0"></span>**9.2.8. Transfer (Blind transfer): Unconfirmed transfer (When in SIP server mode)**

Shown below is the procedure to transfer a call without communicating with the transfer destination party.

**Step 1. Press the station's Transfer button or touch CO** on the screen during conversation. A dial screen for entering the phone number of the transfer destination party appears.

> Conversations between the own station and the other party to be transferred are placed on hold.

**Step 2.** Enter the phone number of the transfer destination party, then touch **Blind** The transfer destination party is called, then both transferred and transfer destination stations are engaged in direct communications with each other, terminating the own station call.

> [Returning to the original conversation without transfer]

> The original conversation is restored by following the procedures (1) through (3) below without touching **Blind**

- (1) Touch cancel on the screen in **Step 2**.
- $(2)$  Touch cancel on the displayed screen below.

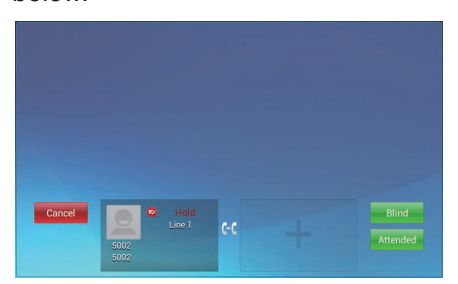

(3) Press the unit's Hold button (figure at right).

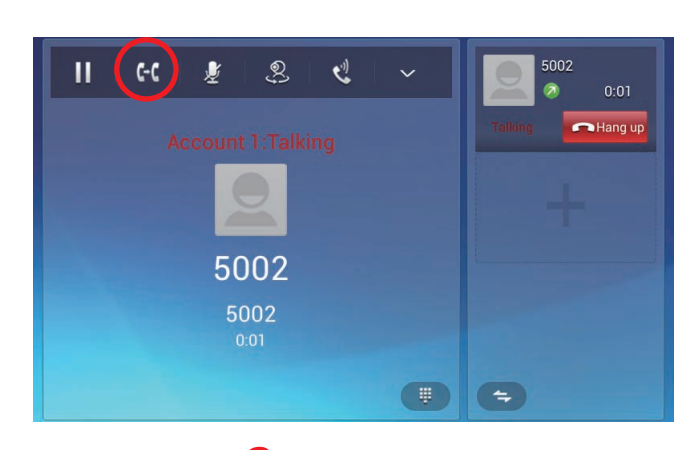

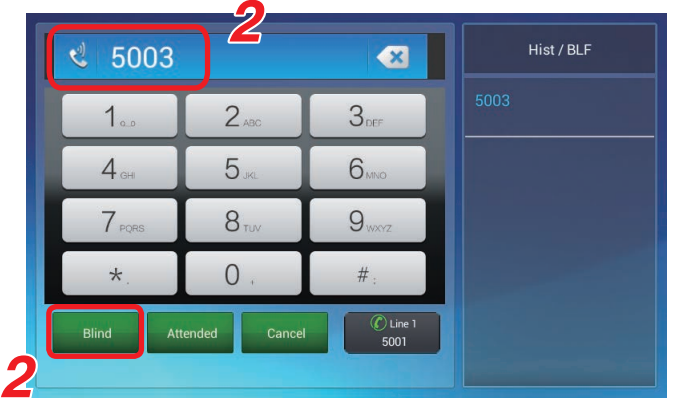

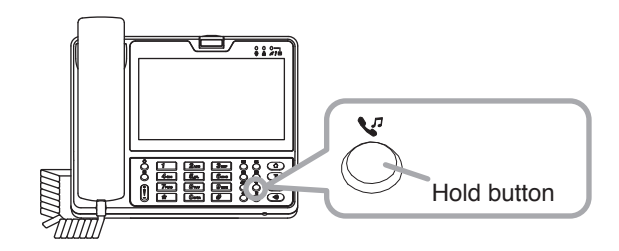

#### <span id="page-21-0"></span>**9.2.9. Transfer (Attended transfer): Confirmed transfer (When in SIP server mode)**

Shown below is the procedure to transfer a call after making conversations with the transfer destination party.

**Step 1. Press the station's Transfer button or touch CO** on the screen during conversation. A dial screen to call the transfer destination station is displayed and the conversations between the own station and the other party to be transferred are placed on hold.

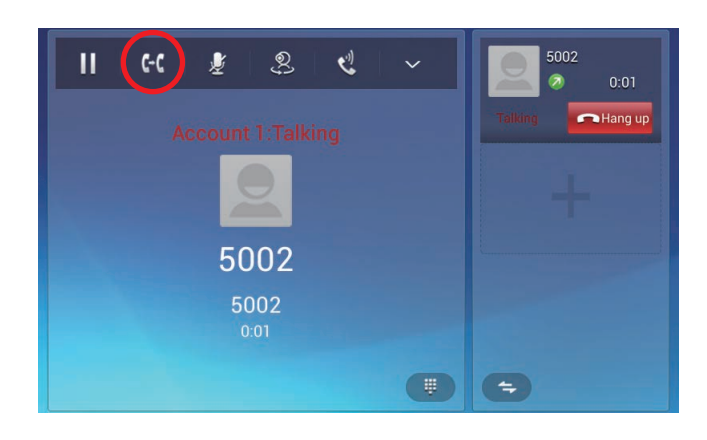

**Step 2.** Enter the phone number of the transfer destination party, then touch **Attended** A conversation screen with the transfer destination station appears.

> [Returning to restore to the original conversation without transfer]

> The original conversation is restored by following the procedures (1) through (3) below without touching **Attended**

- (1) Touch cancel on the screen in **Step 2**.
- $(2)$  Touch  $\blacksquare$  Cancel on the displayed screen below.

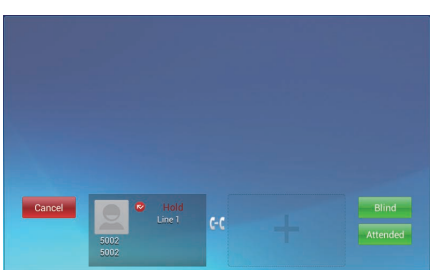

- (3) Press the unit's Hold button (figure at right).
- **Step 3.** Make conversations with the transfer destination partner.
- Step 4. Hang up the handset or touch **I Hangup** to end the conversation. The station that was placed on hold (Station No. 5002 in **Step 1** above) and the transfer destination station (Station No. 5003 in **Step 2** above) are connected, enabling to start conversations.

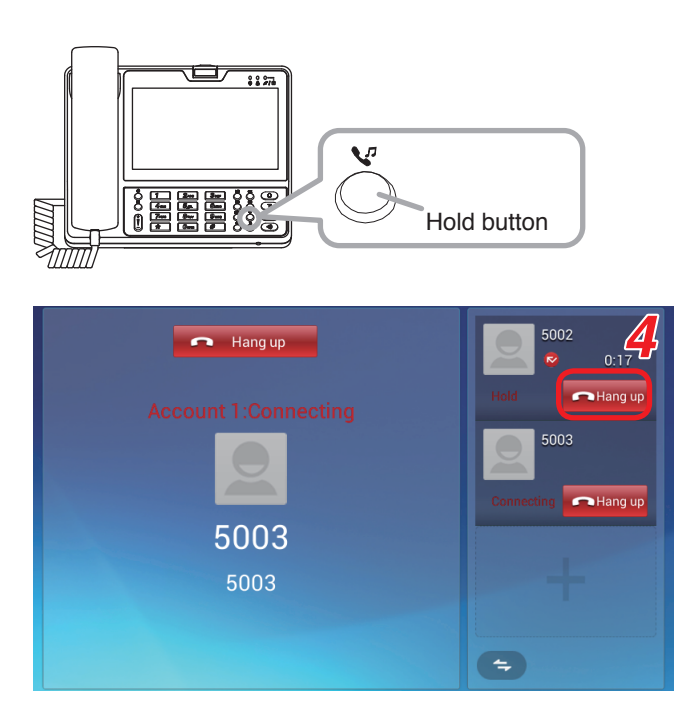

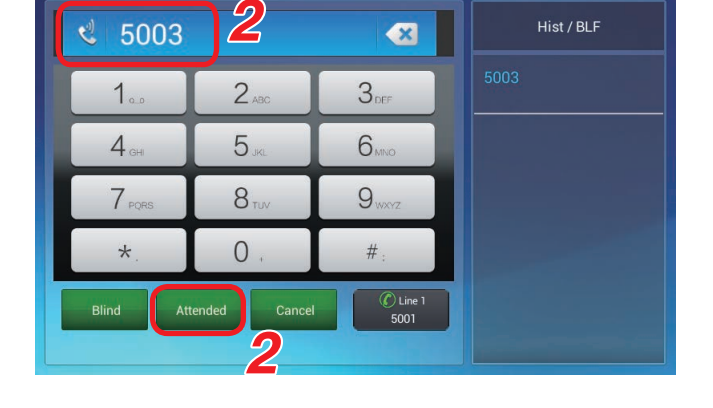

### <span id="page-22-1"></span><span id="page-22-0"></span>**9.3. Paging Call Operation**

Paging calls can be made using the Multicast paging function.

Perform paging call operation by clicking the shortcut icon of the Multicast paging.

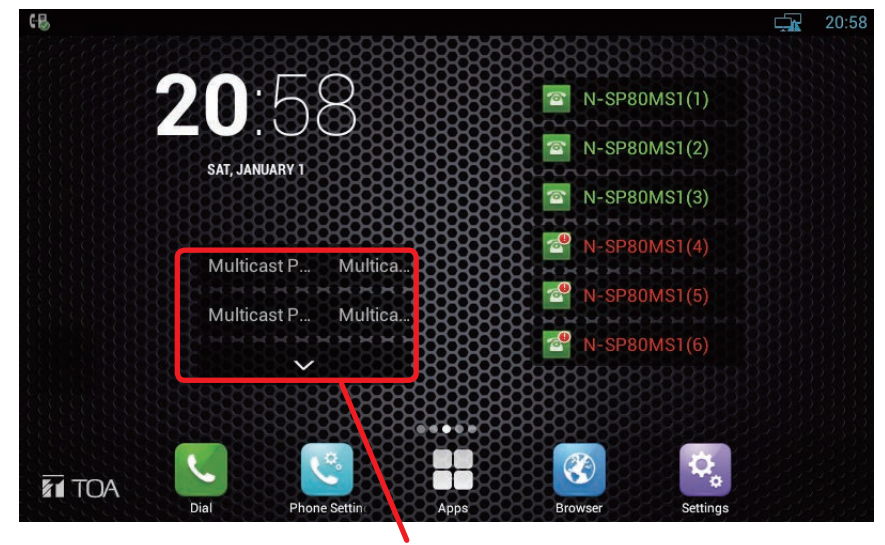

Shortcut icons of the Multicast paging

#### **Tip**

If the shortcut icon of the Multicast paging cannot be viewed on the screen, see [p. 46 "Creating the shortcut](#page-45-0) [of the EXT key.](#page-45-0)"

**Step 1.** Click the shortcut icon of the Multicast paging.

A paging call screen appears.

(Paging call screen)

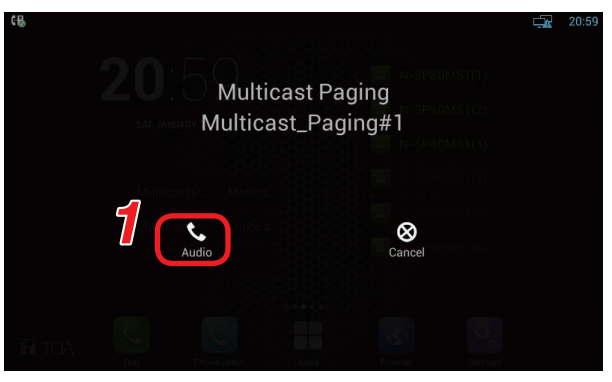

Step 2. Click Audio A dial screen appears.

- **Step 3.** Lift the handset or press the Speaker button to start paging call.
- **Step 4.** Hang up the handset or touch **on** Hangup on the Dial screen to terminate paging call.

#### (Dial screen)

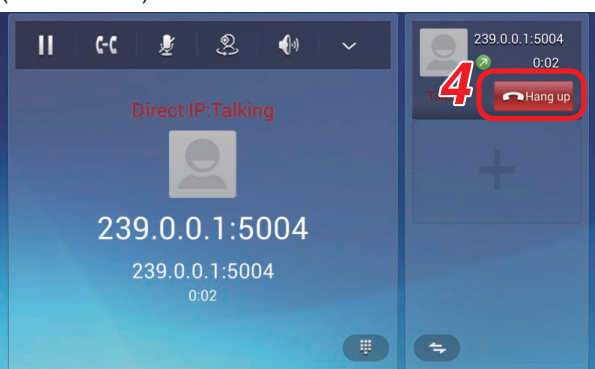

### <span id="page-23-0"></span>**9.4. Other Functions and Operations**

#### <span id="page-23-1"></span>**9.4.1. 3 party conference**

- The multimedia station supports 3 lines of conversations.
- The line information during conversation appears in the windows on the right side of the conversation screen.

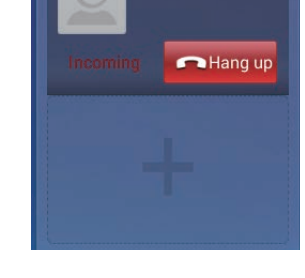

5002

#### **[3 party conference operation]**

Shown below is an operation example on the screen when the multimedia station No. 5001 calls the multimedia station No. 5002 and the video door station No. 5003 to make 3 party video conference among them.

**Step 1.** Make conversations between 2 parties.

Operation of the conversation between 2 parties is the same as that of the normal call.

**Tip**

It does not matter whether the conversation is initiated by being called from a door station or another multimedia station.

- **Step 2.** Touch **Video** or **Audio** A conversation screen appears.
- **Step 3.** Touch **button displayed in the window** on the right side of the conversation screen. The current conversation is placed on hold and the entry screen for calling a new station appears.

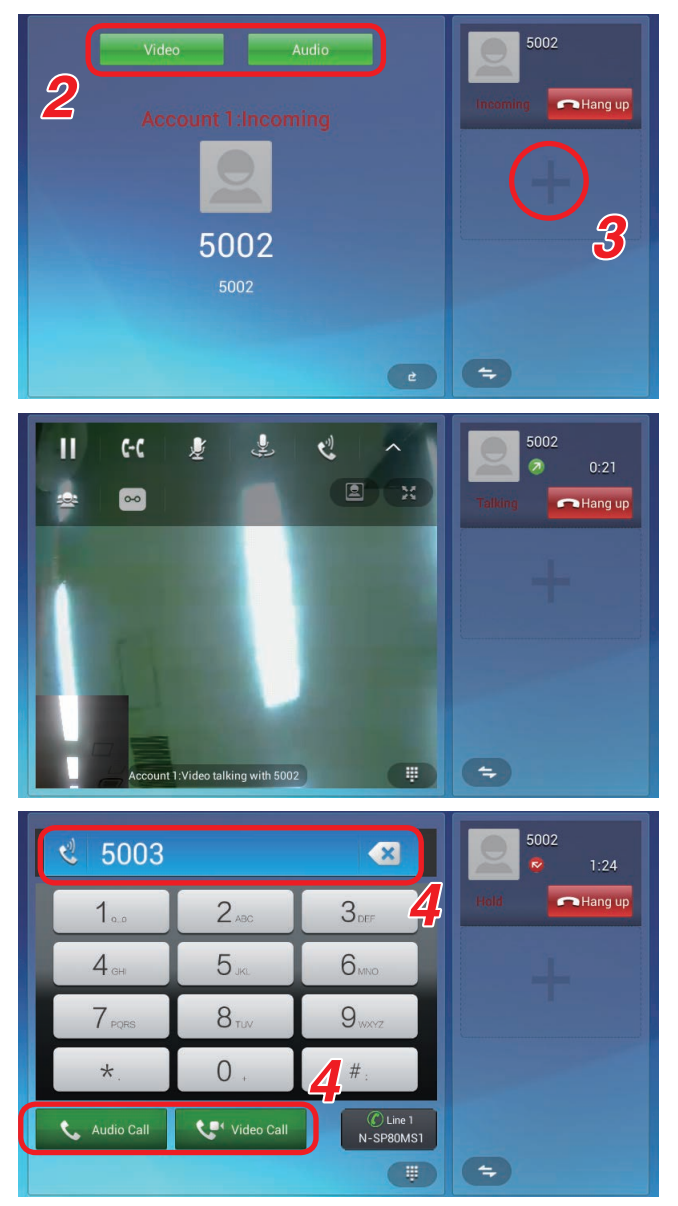

**Step 4.** Enter the station number to join the 3 party conference on the entry screen, then touch **Correct Video Call Or Correct Audio Call** 

> The conversation screen on which the added station number is displayed.

- **Step 5.** Touch the 3 party conference icon displayed on the bar at the top of the conversation screen.
	- **Tip**

If  $\approx$  icon is not displayed, touch  $\sim$  icon displayed on the bar at the top.

The screen is switched and the icons of the station numbers that join the 3 party conference appears.

**Step 6.** Touch the icons of the 2 station numbers to join 3 party conference.

Check marks are put on the clicked icons.

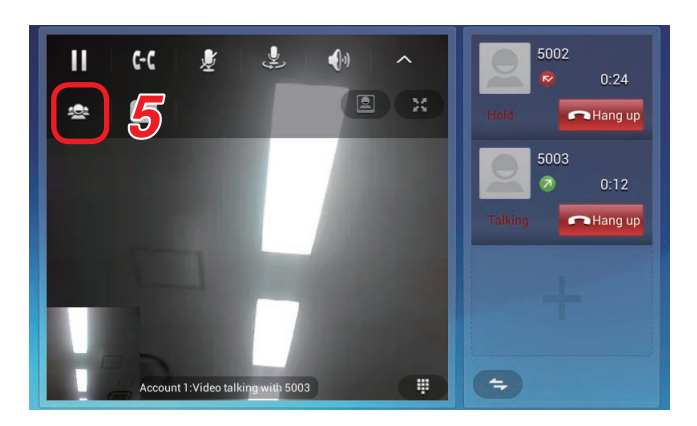

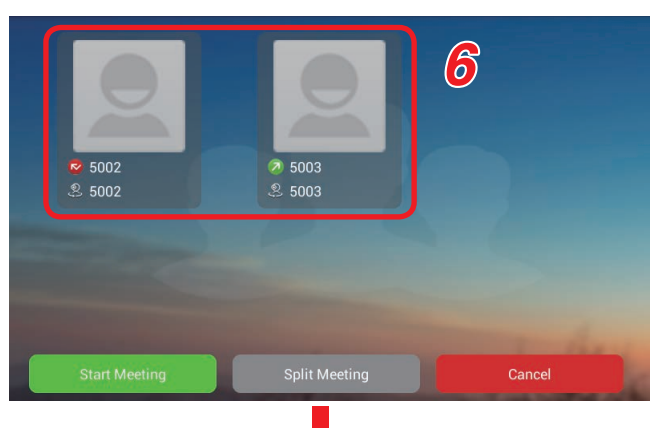

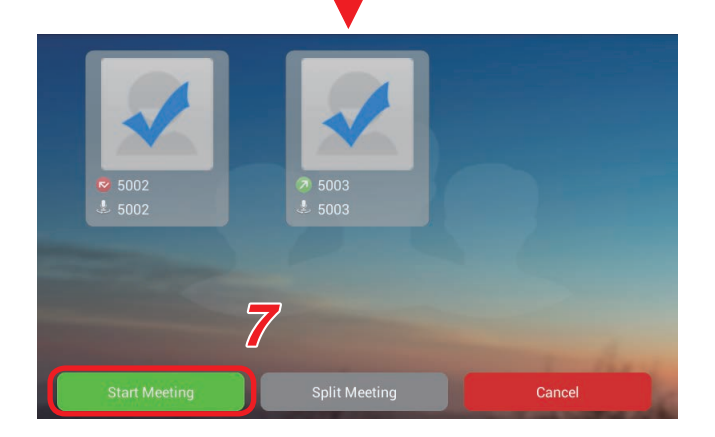

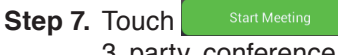

3 party conference starts and the screen changes to the conversation screen.

The conversation screen of the multimedia station during 3 party video conference shows the screen of each station in a divided display as shown at right.

- (A): Camera image of the station added to the call destination station in **Step 4**.
- (B): Camera image of the own station. "Local" indication appears at the upper left corner of the split screen.
- (C): Camera image of the partner station which was engaged in 2 party conversation in **Step 1**. The station number appears at the upper left corner of the screen.

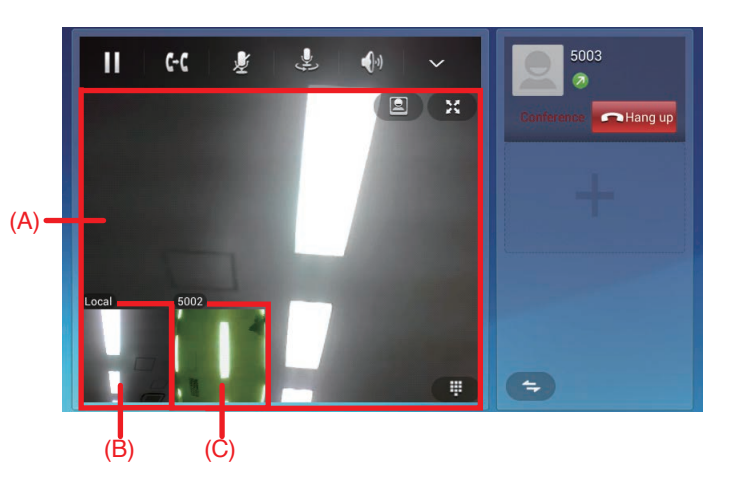

#### **Tips**

- Touch the screen (C) to switch the image displayed in the screen (C) to that displayed in the screen (A).
- The screens (A) and (C) are not displayed when the partner station is a door station.

#### <span id="page-25-0"></span>**9.4.2. Connecting to a third-party VoIP**

The SIP compliant VoIP station can be generally connected to the N-SP80 Series station. Basic operations (Call, call reception, hold, and transfer, etc) are the same as those of the N-SP80MS1.

#### **Notes**

- As connection compatibility must be ensured, perform connection confirmation in advance.
- Confirm that the audio codec supports the VoIP devices to use. The audio codec of the N-SP80 series is fixed to G.722 when using the station in Peer-to-peer mode.

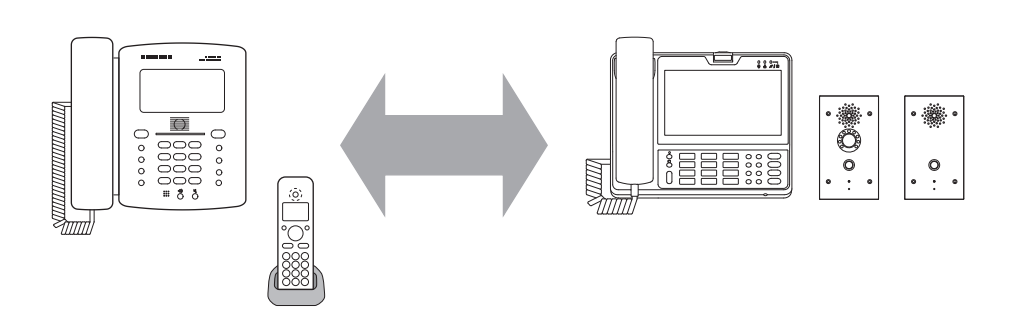

#### <span id="page-25-1"></span>**9.4.3. Connection with outside line (in SIP server mode)**

The SIP server needs to have configurations of outside line (Telephone line). When settings and operations are performed according to the assignment of the special number to the outside line, the station can call the outside line telephone.

For example, when the special number assigned to the outside line is "0," the outside line telephone can be called directly provided that the call button on the door station is set to "0-080-\*\*\*\*-####."

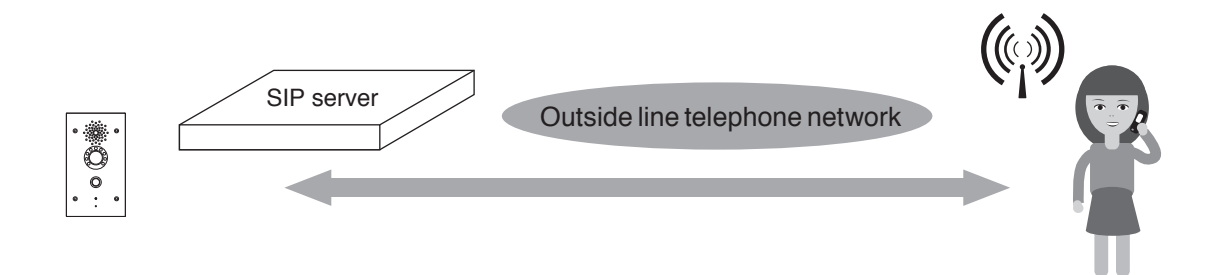

#### <span id="page-25-2"></span>**9.4.4. Door remote control**

When entering the preset number\* assigned to the door station during conversation with it, you can remotely lock or unlock the door near the station engaged in conversation.

The sound or message which informs that the lock is opened or closed can also be output from the door station.

#### \* The number set in the DTMF of the [p. 59 "Intercom - Relay&Input"](#page-58-0)

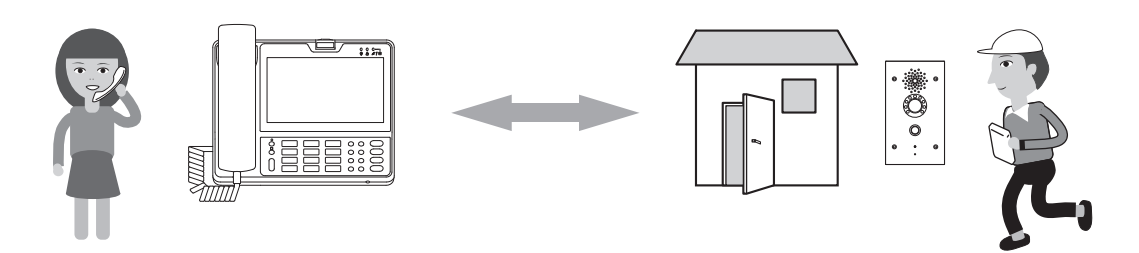

### <span id="page-26-0"></span>**10. DOOR STATION'S FUNCTIONS AND OPERATIONS**

### **10.1 Functions for Conversations and Operations**

<span id="page-26-1"></span>**10.1.1. Making a call**

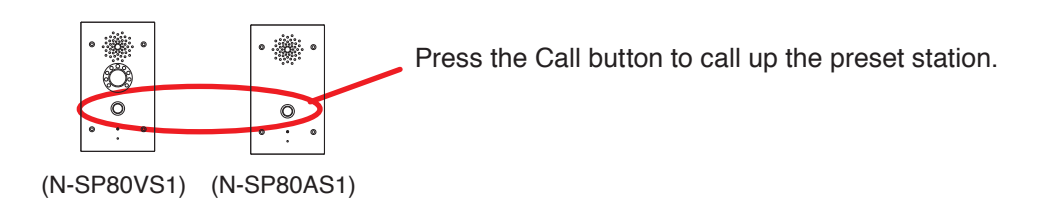

#### <span id="page-26-2"></span>**10.1.2. Receiving a call**

An incoming call can be received by the automatic response function. As the call is automatically received, you do not need any operation.

#### <span id="page-26-3"></span>**10.1.3. Cancelling a call and conversations**

Pressing the Call button during a call or conversations cancels the operation in progress.

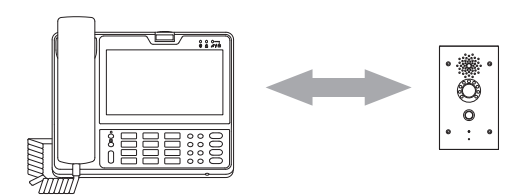

### <span id="page-26-4"></span>**10.2. Paging Function**

Paging call can be automatically received according to the preset priority level. Any operation is not required for this function.

### <span id="page-27-0"></span>**10.3. Other Functions and Operations**

#### <span id="page-27-1"></span>**10.3.1. No answer forward function**

Up to 3 call destinations can be assigned to the Call button. If the first call destination does not respond, it is switched to the second call destination. If the second call destination does not respond, it will be switched to the third call destination.

Set the transfer destination using [Account Selection: No answer call 1 and 2] of ["Intercom - Basic" on p. 57](#page-56-0).

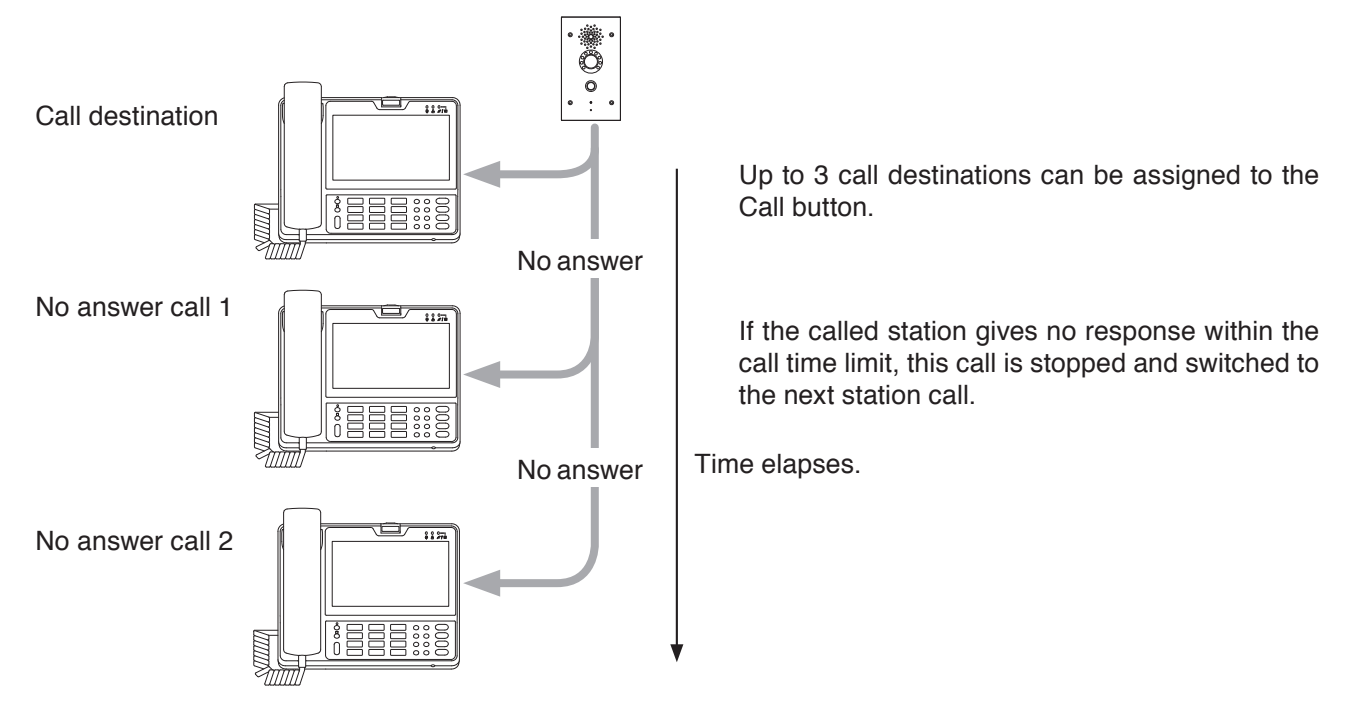

#### <span id="page-27-2"></span>**10.3.2. Time limit**

Time limit can be set for the call and conversation times. Set the time limit using [Time Limit: Call time-out and Conversation time-out] of ["Intercom - Basic" on p. 57](#page-56-0).

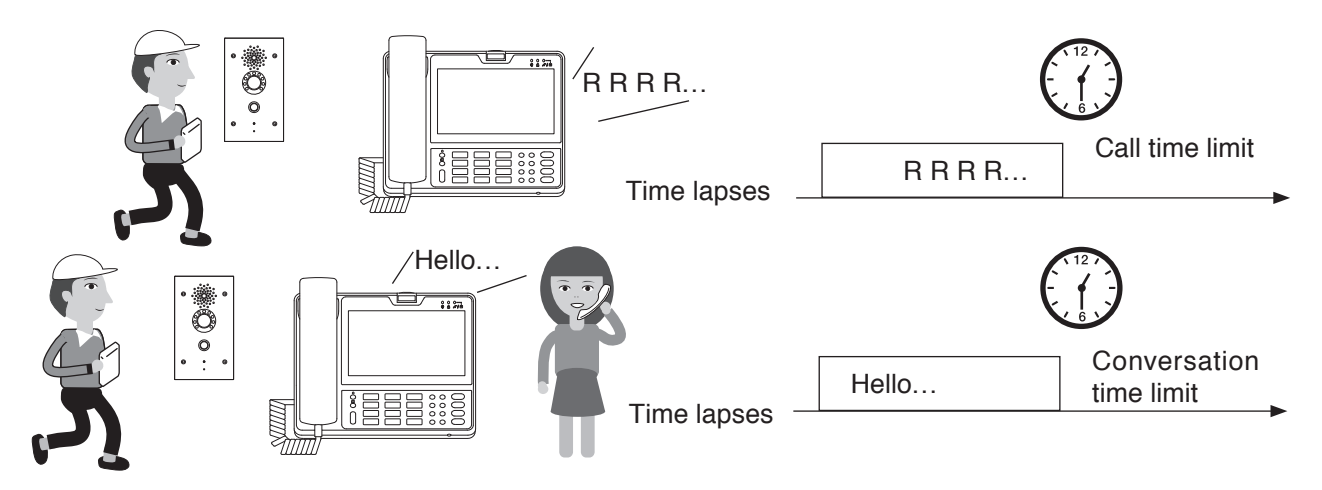

#### <span id="page-27-3"></span>**10.3.3. Door remote control**

The door remote control such as opening and closing of the nearby door can be received from the multimedia station during conversation.

Set the relay output of the door remote control using [Relay] of ["Intercom - Relay&Input" on p. 59.](#page-58-0)

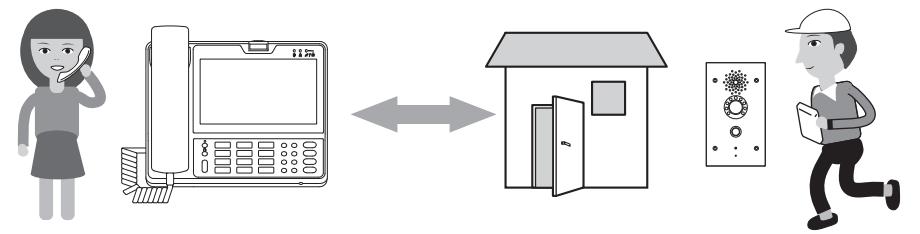

#### <span id="page-28-1"></span><span id="page-28-0"></span>**10.3.4. Call activation from an external device**

The door station can make a call to the station other than those assigned to the Call button when connecting to an external device or switch.

#### **Note**

To perform this call activation, prepare the optional YC-400 4 size back box. The door station should be installed into the wall using the YC-400. (See [p. 30 "Installation of Door station"](#page-29-1).)

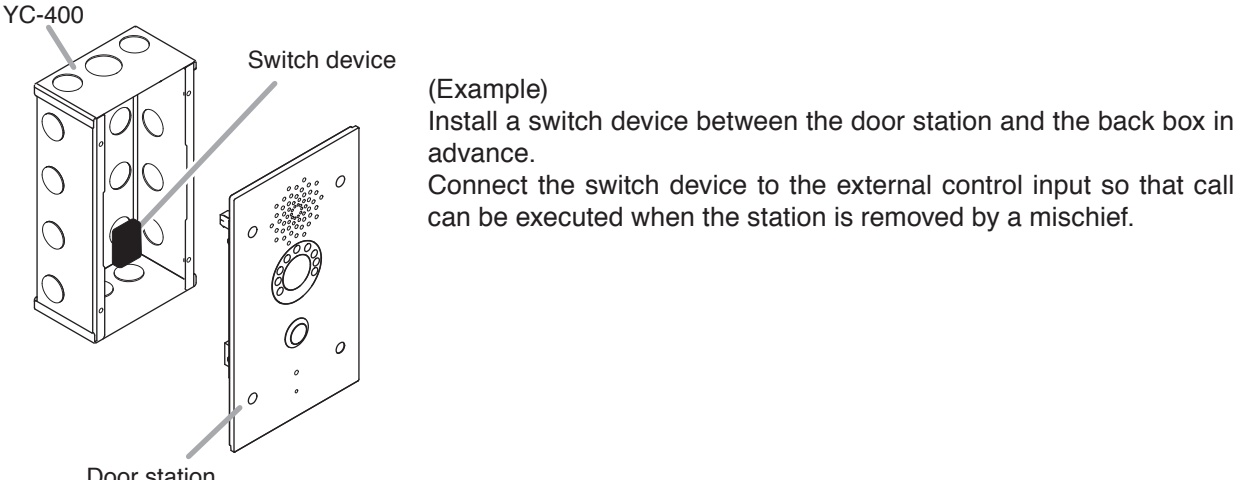

Door station

#### <span id="page-28-2"></span>**10.3.5. Change in various function sounds**

You can change or stop the sounds shown below. The sound can be changed by uploading the audio file from the Web setting screen. (See [p. 67.](#page-66-0))

- Incoming call sound of the door station
- Call transmission sound
- Door remote control sound

### **11. INSTALLATION**

#### **11.1. Safety Precautions for The Multimedia Station**

- Do not install the unit near the heat generating equipment.
- Do not install the unit at the locations which could stand in someone's way or strike someone.
- Never use the unit near the locations where water is handled such as bath room, rest room, and kitchen.

### <span id="page-29-1"></span><span id="page-29-0"></span>**11.2 Installation of Door Station**

The door station is designed to be mounted into the wall in conjunction with the YC-400 wall recessed 4 size back box. For mounting, follow the procedure below.

**Step 1.** Remove a knockout hole in the YC-400.

Before mounting the YC-400 into the wall, punch out the knockout hole with a screwdriver or other tool to make a cable entry hole.

**Step 2.** Make a mounting hole in the wall such as a gypsum board, then mount the YC-400 into the wall.

#### **Tip**

Install the YC-400 at the appropriate height from the floor (approx. 1.5 m or 5 ft).

#### **[YC-400 dimensional drawing]**

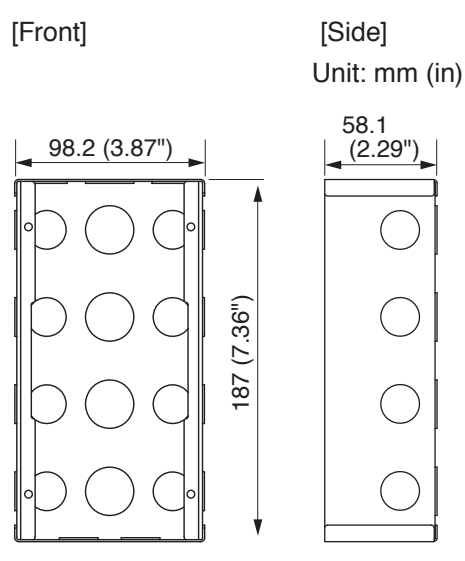

#### **[Door station dimensional drawing]**

#### **Note**

The N-SP80VS1 and the N-SP80AS1 have the same dimensions.

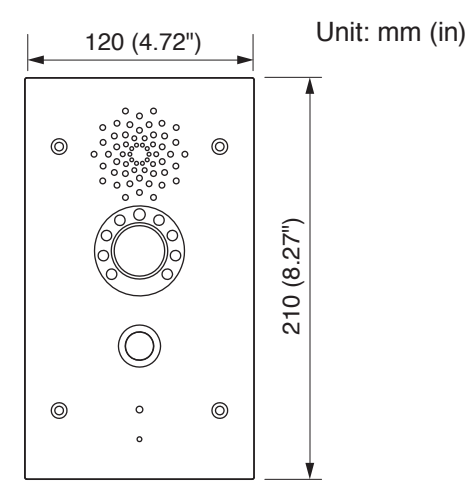

- **Step 3.** Run the connection cable through the cable entry hole in the YC-400, then connect it to the door station.
- **Step 4.** Secure the door station to the YC-400. Use the screws supplied with the door station and the star head screwdriver.

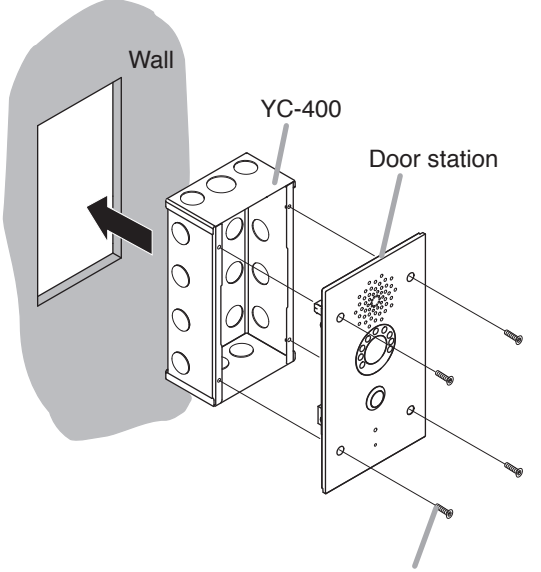

Star head screw M4 x 16 (supplied with the door station)

### <span id="page-30-0"></span>**12. CONNECTION**

### **12.1. N-SP80MS1**

#### **[Rear]**

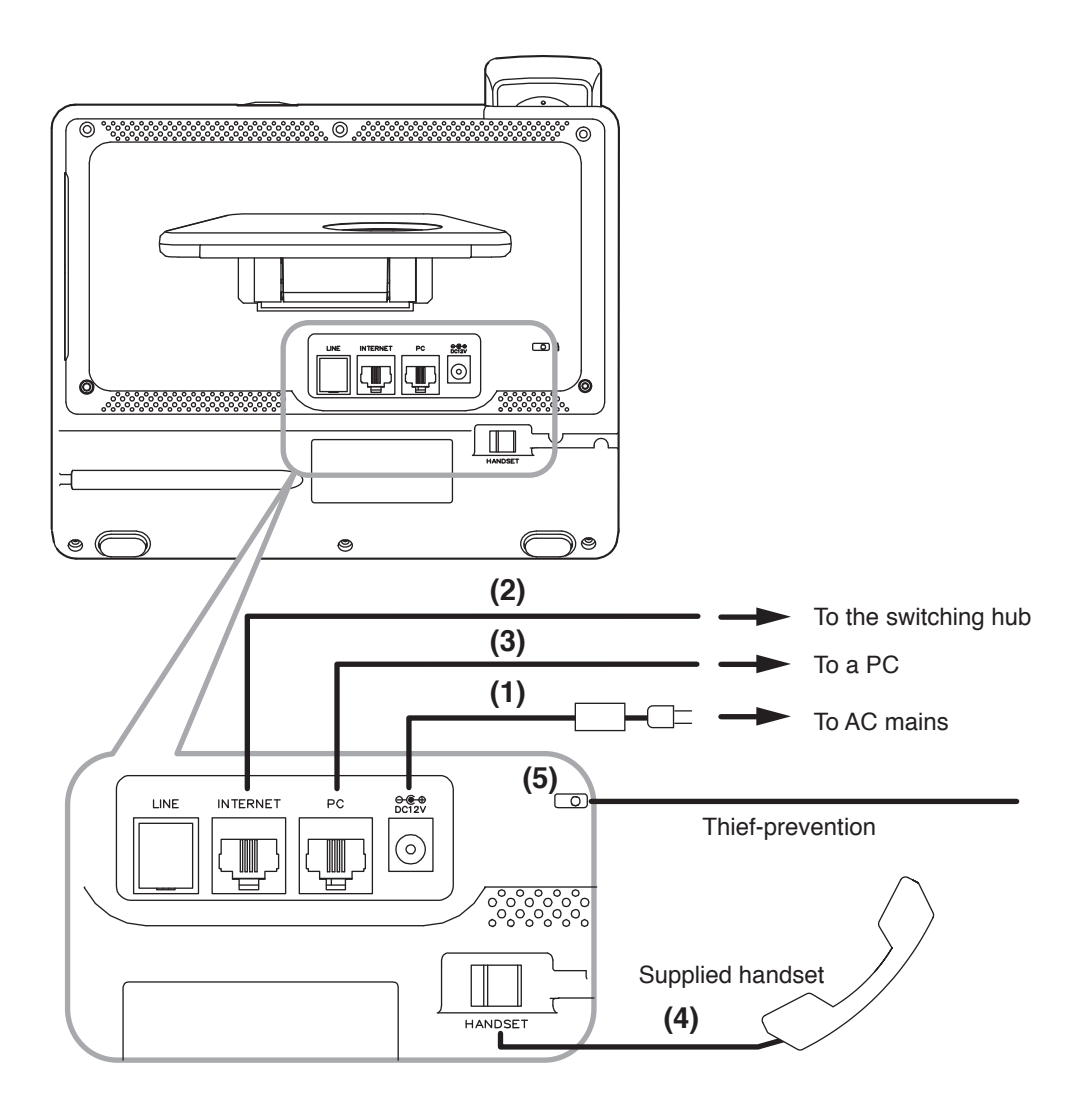

#### **12.1.1. Power supply connection**

Power is supplied from the AC adaptor or the PoE-compatible switching hub. For the power supply from the switching hub, see [p. 32 "\(2\) LAN connection terminal."](#page-31-0)

#### **(1) DC input terminal**

Connect the AC adapter.\*

\* Use the optional AC adapter AD-1215P or AD-5000-2 (or its equivalent). As for the usable adapter, consult your TOA dealer.

**CAUTION** The use of the AC adapter other than the specified one may

#### **Tip**

If both the AC adapter and the PoE switching hub are connected, the power will be supplied from the one that has started feeding first.

#### **12.1.2. Switching hub and PC connections**

#### <span id="page-31-0"></span>**(2) LAN connection terminal**

Connect this terminal to the 100BASE-TX-compatible network. Use the Ethernet RJ-45 connector for connection.

As this terminal can be connected to PoE switching hub, power can be supplied from the PoE switching hub when this terminal is connected to it.

In this case, use the switching hub meeting the following specification. Specification of the usable PoE switching hub: IEEE802.3af compliant

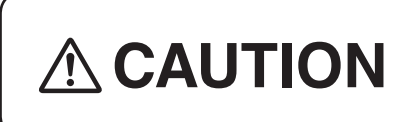

When power is supplied from the PoE switching hub, be sure to use the one meeting the specified specification. The use of the switching hub other than the specified one may cause a fire.

#### **Tip**

If both the AC adapter and the PoE switching hub are connected, the power will be supplied from the one that has started feeding first.

#### **(3) PC connection terminal**

Connect a PC to this terminal. Use the Ethernet RJ-45 connector for connection. This terminal can also be connected to the 100BASE-TX-compatible network.

#### **Note**

This terminal is not PoE-compatible.

#### **12.1.3. Other connections**

#### **(4) Handset connection terminal**

Connect the supplied handset to this terminal.

#### **(5) Security slot**

Connect a commercially available theft preventing wire to this slot as needed. This is a Kensington lock slot.

#### **12.1.4. USB device connection**

#### **(6) USB connection terminal**

Connect a USB device such as a USB memory to this terminal. This terminal is USB 2.0 compatible.

#### **12.1.5. Headset connection**

#### **(7) Connect a headset to this terminal.** Usable headset:16/32 Ω,

3.5 mm (0.14") dia. mini plug (3 pins)

#### **N-SP80MS1 unit (Right side)**

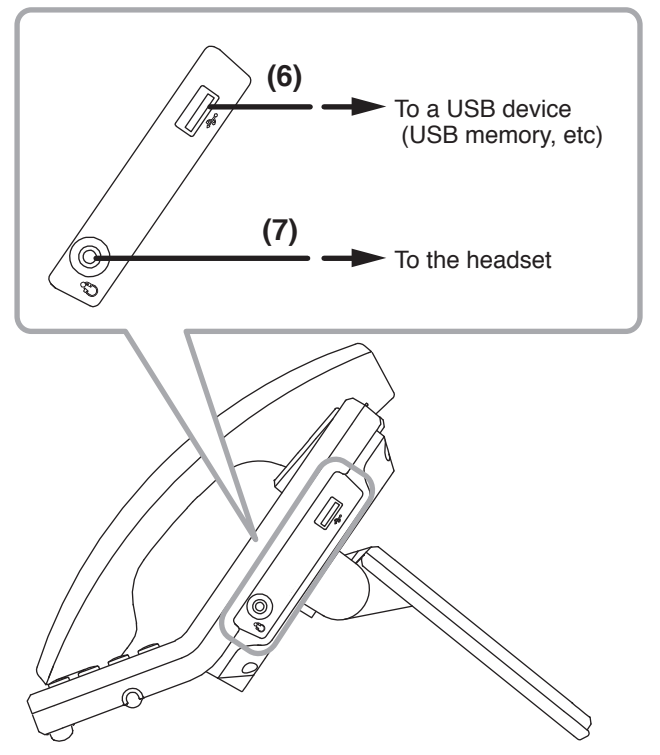

### <span id="page-32-0"></span>**12.2. N-SP80VS1, N-SP80AS1**

#### **[Rear]**

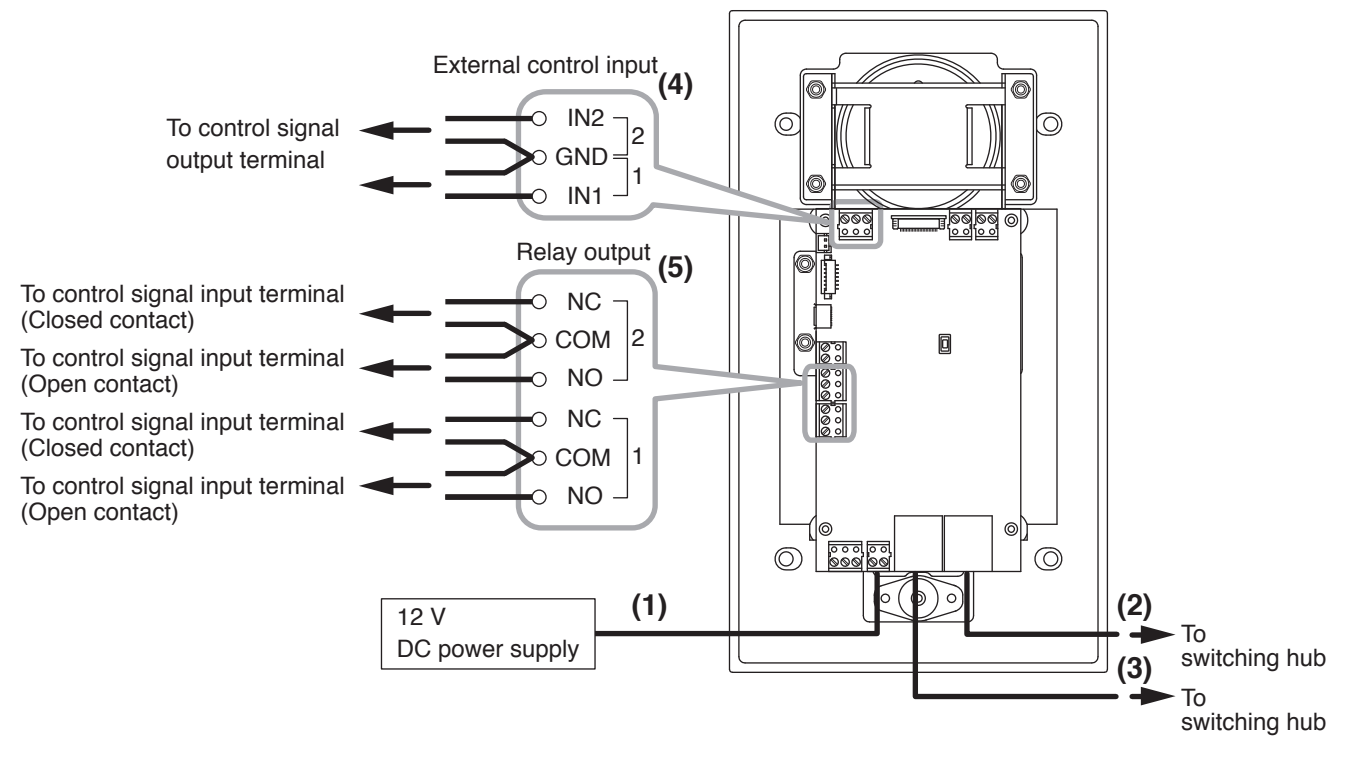

#### **12.2.1. Power supply connection**

Power is supplied from the 12 V DC power supply or the PoE-compatible switching hub. For the power supply from the switching hub, see below ["\(2\) Ethernet connection terminal.](#page-32-1)"

#### **(1) DC input terminal**

Connect the 12 V DC power supply to this terminal. This terminal has no polarity. Connect the "+" and "–" cables to each terminal.

Prepare the 12 V DC power supply separately.

#### **Tip**

If both the 12 V DC power supply and the PoE switching hub are connected, the power will be supplied from the one that has started feeding first.

#### **12.2.2. Switching hub connection**

#### <span id="page-32-1"></span>**(2) Ethernet connection terminal (PoE compatible)**

Connect this terminal to the 100BASE-TX-compatible network. Use the Ethernet RJ-45 connector for connection.

As this terminal can be connected to PoE switching hub, power can be supplied from the PoE switching hub when this terminal is connected to it.

In this case, use the switching hub meeting the following specification.

Specification of the usable PoE switching hub: IEEE802.3af compliant

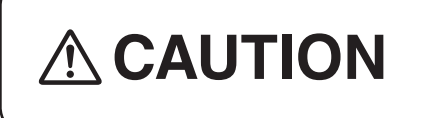

When power is supplied from the PoE switching hub, be sure to use the one meeting the specified specification. The use of the switching hub other than the specified one may cause a fire.

#### **Tip**

If both the 12 V DC power supply and the PoE switching hub are connected, the power will be supplied from the one that has started feeding first.

#### **(3) Ethernet connection terminal**

Connect this terminal to the 100BASE-TX-compatible network. A PC can also be connected to this terminal when performing various settings. Use the Ethernet RJ-45 connector for connection.

#### **Note**

This terminal is not PoE-compatible.

#### **12.2.3. Other connections**

#### **(4) External control input terminal**

No-voltage make contact, Open voltage: 30 V DC, Short-circuit current: 10 mA, Short-circuit duration: 200 ms or more

Connect such a device that outputs the control signals as an external control switch or sensor to this terminal.

Two channels of the control signals can be applied. The table below shows the combination of the terminals.

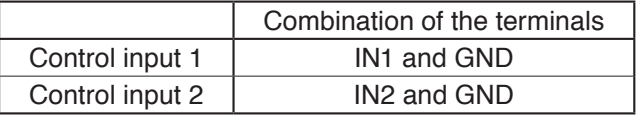

To use these terminals, you need to make the system setting on the browser. For the details, see [p. 59.](#page-58-0)

#### **(5) Relay connection terminals 1 and 2**

Contact type: Relay contact output, Contact capacity: 30 V DC, 0.5 A

Connect the device that is controlled by the relay output such as an electric lock to this terminal. Two channels of the control signals can be output. Also, a closed contact or open contact can be selected for each signal depending on the terminal to be connected.

The table below shows the combination of the terminals.

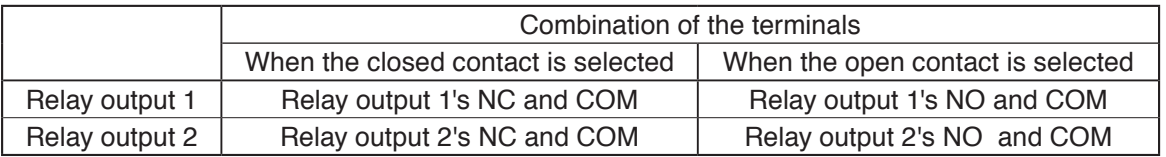

#### **Note**

Never connect any devices to both the closed contact and open contact terminals of the same relay output at the same time, as this could result in the unit failure.

To use these terminals, you need to make the system setting on the browser. For the details, see [p. 59.](#page-58-0)

### <span id="page-34-0"></span>**13. SYSTEM SETTING USING A WEB BROWSER**

### **13.1. Before Performing System Setting**

Access the web servers of all devices using the web browser, then perform settings for each device. Settings cannot be performed while offline.

Preparations shown below are required before starting settings.

- MAC address and IP address assignment plan for the devices to use (Phone number assignment plan is also needed when in SIP server mode.)
- SIP server setting information (when in SIP server mode)
- IP address setting of a PC used in the system setting (Set the IP address so as to belong to the same system network.)

[Verified browsers (Version)]

- · Microsoft Edge (38.14393.1066.0)
- · Google Chrome (Version 63.0.3239.132)
- · Fire fox (Version 58.0.2)

### <span id="page-34-1"></span>**13.2. Confirming the IP Address of Each Device**

#### **13.2.1. N-SP80MS1**

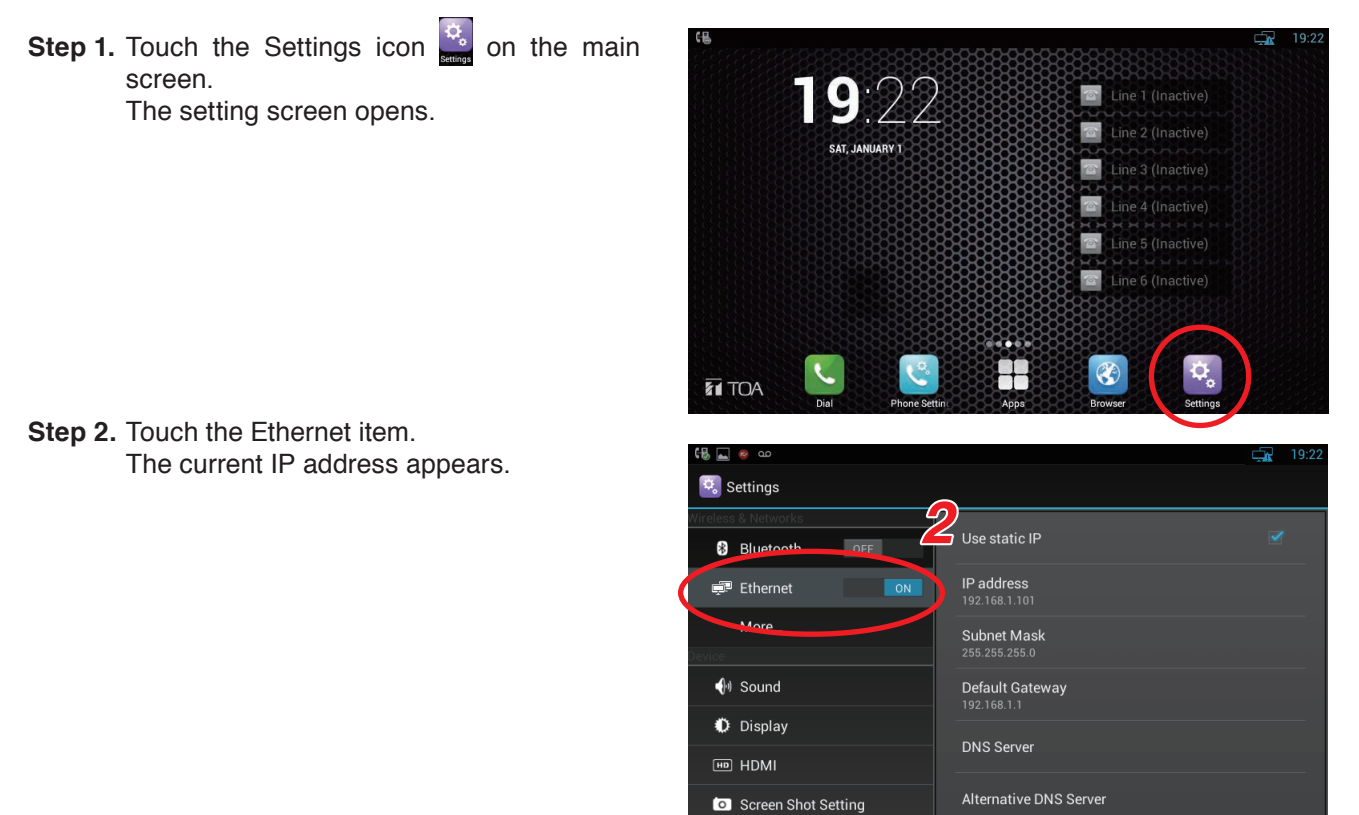

#### **13.2.2. N-SP80VS1, N-SP80AS1**

After turning on the power, perform the operation shown below within the valid time during which the IP address can be confirmed.

You can set the valid time on the station's web browser setting screen. (See [p. 67 "IP Announcement.](#page-66-1)")

**Step:** Hold down the Call button for 3 seconds or more.

The IP address of this door station is announced.

It will be announced like "IP one nine two dot, …" in English.

**Note**

After tuning on the power, if you want to execute this function after the valid time expires, turn off and on the power again or press the Reset button on the unit's rear panel.<br>Call button on the unit's rear panel.

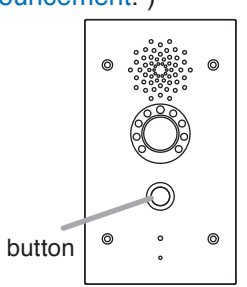

### <span id="page-35-0"></span>**13.3. N-SP80MS1 Setting**

#### **13.3.1. Logging in**

Connect to the unit's Web server by using the IP address. When the IP address is 192.168.1.101, enter "http://192.168.1.101" to make connection. For the method to confirm the IP address, see [p. 35 "Confirming the IP address of Each Device."](#page-34-1)

User name and password settings are as follows.

User name: N-SP80

The user name is fixed. It cannot be changed.

Password: guest (default setting)

The password can be changed. Enter it with up to 63 characters.  **Notes**

- $\cdot$  Unusable characters : &, %, ', =
- Password is case-sensitive.

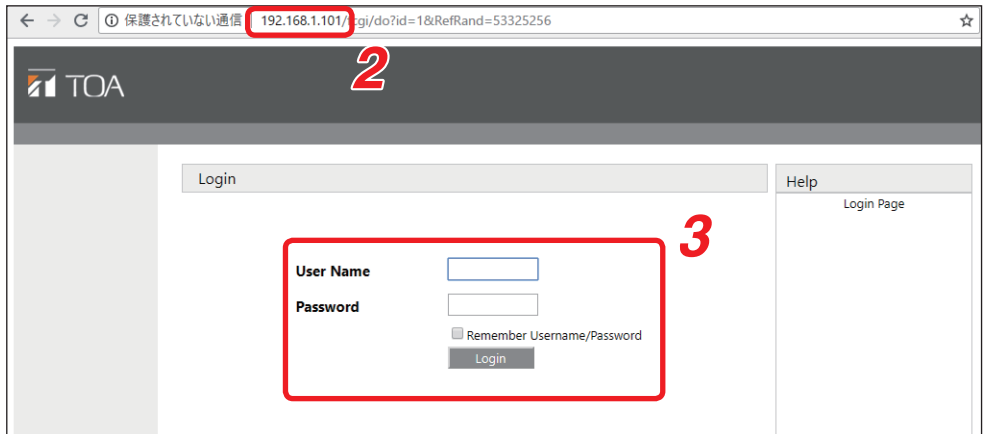

**Step 1.** Start the PC's browser.

**Step 2.** Enter the IP address in the address bar.

#### **Tip**

The default IP address is 192.168.1.101. (Subnet mask is 255.255.255.0.)

A login screen appears.

**Step 3.** Enter the user name and password, then click Login
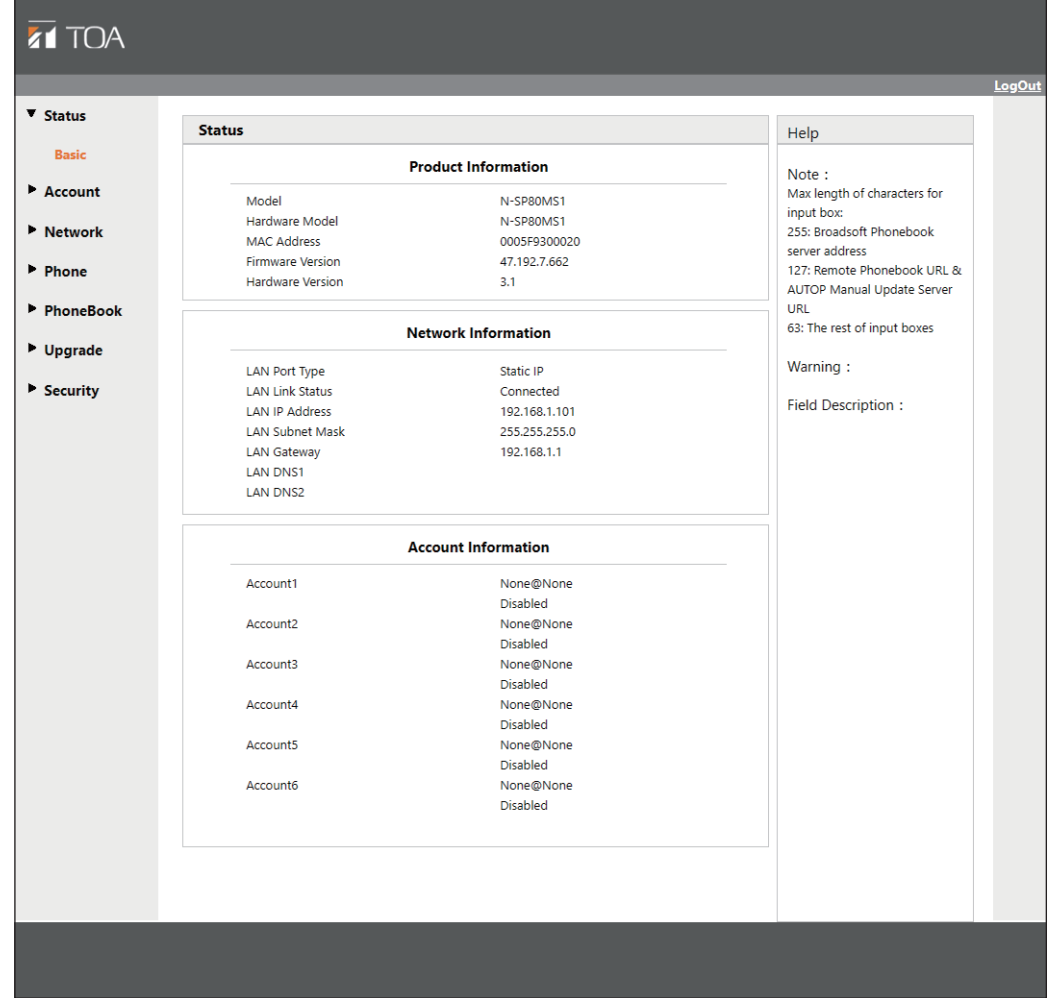

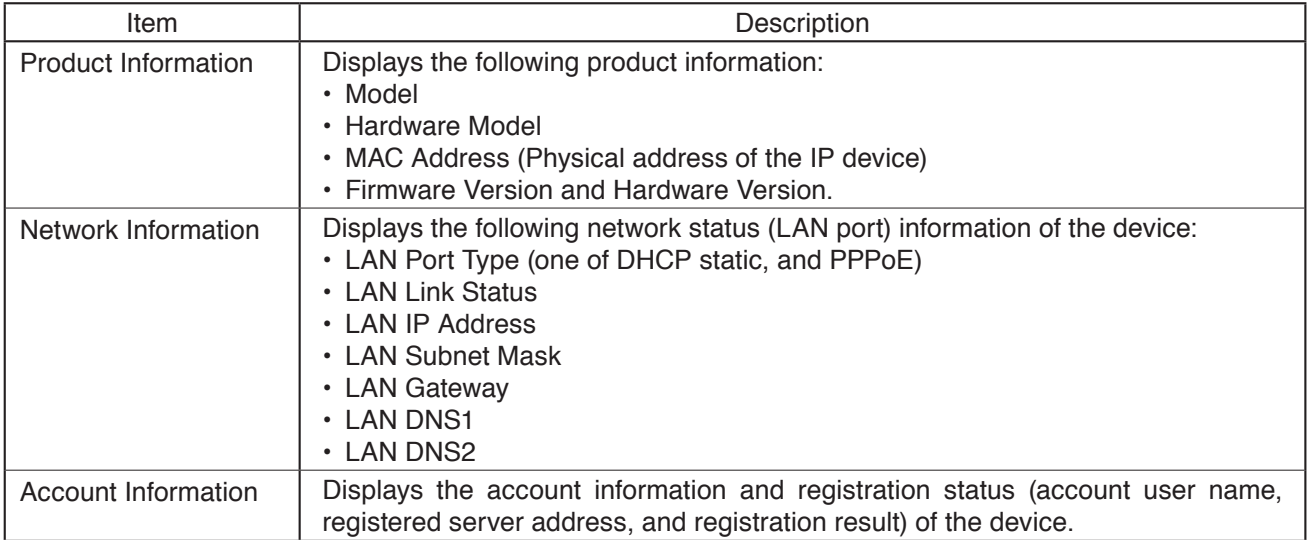

<span id="page-37-0"></span>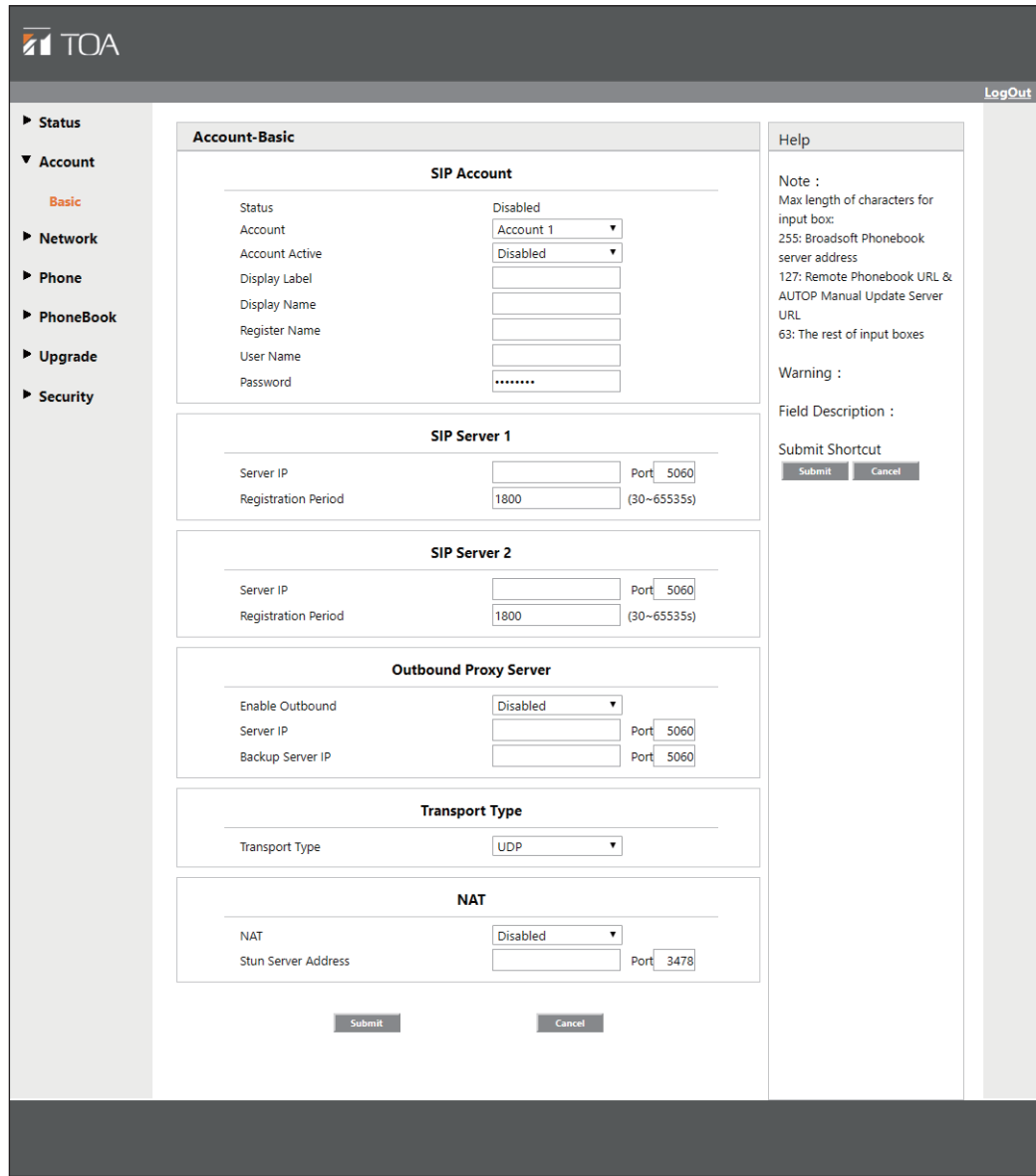

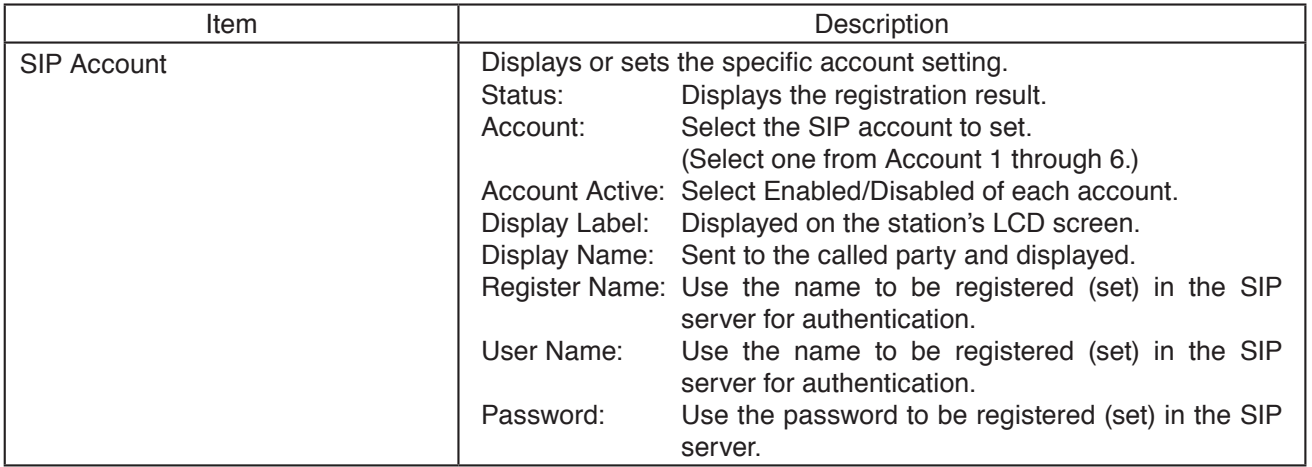

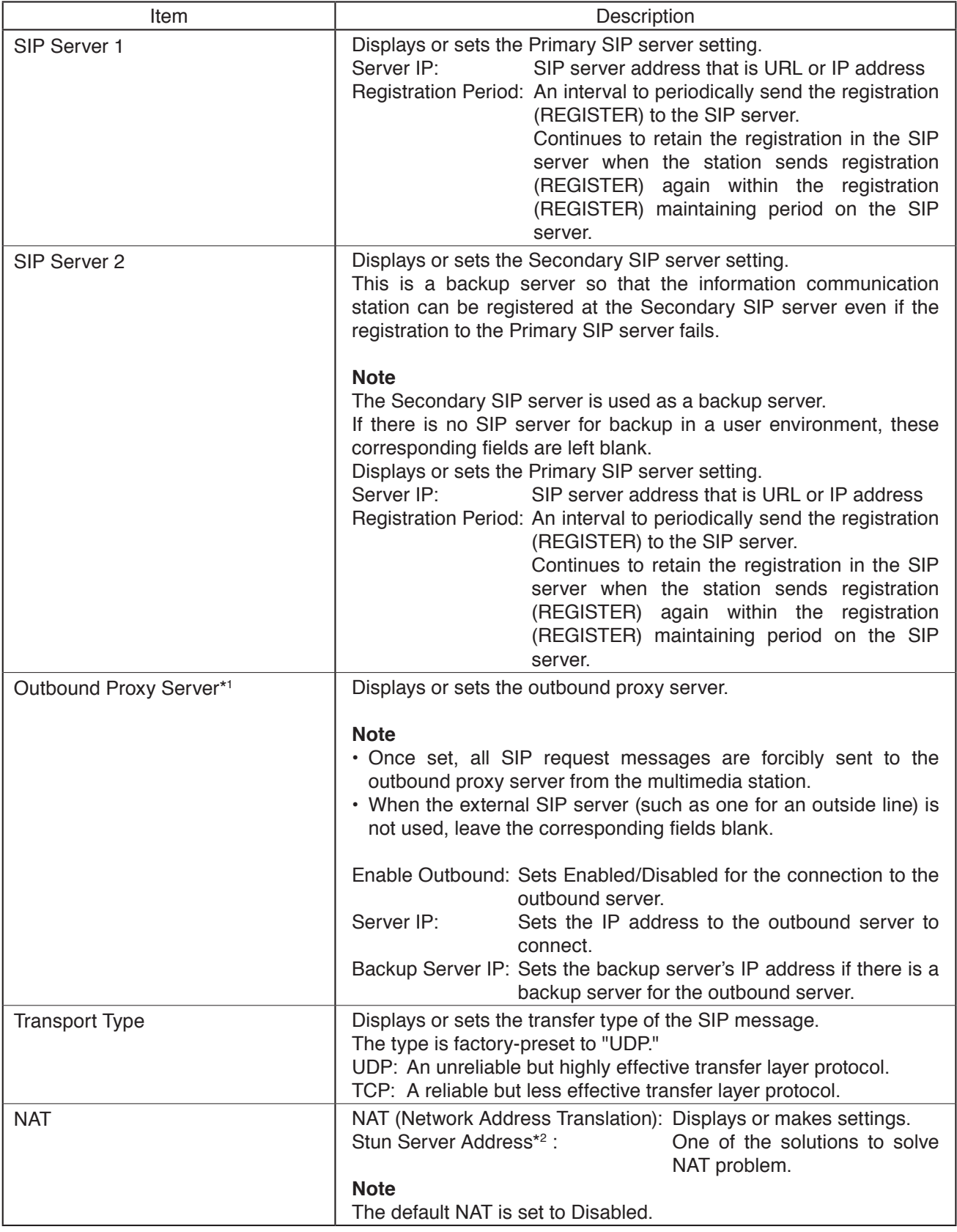

\*1 Used to receive all Start request messages and transfer them to the designated SIP server.

\*2 Stun stands for Simple Traversal of UDP over NAT.

<span id="page-39-0"></span>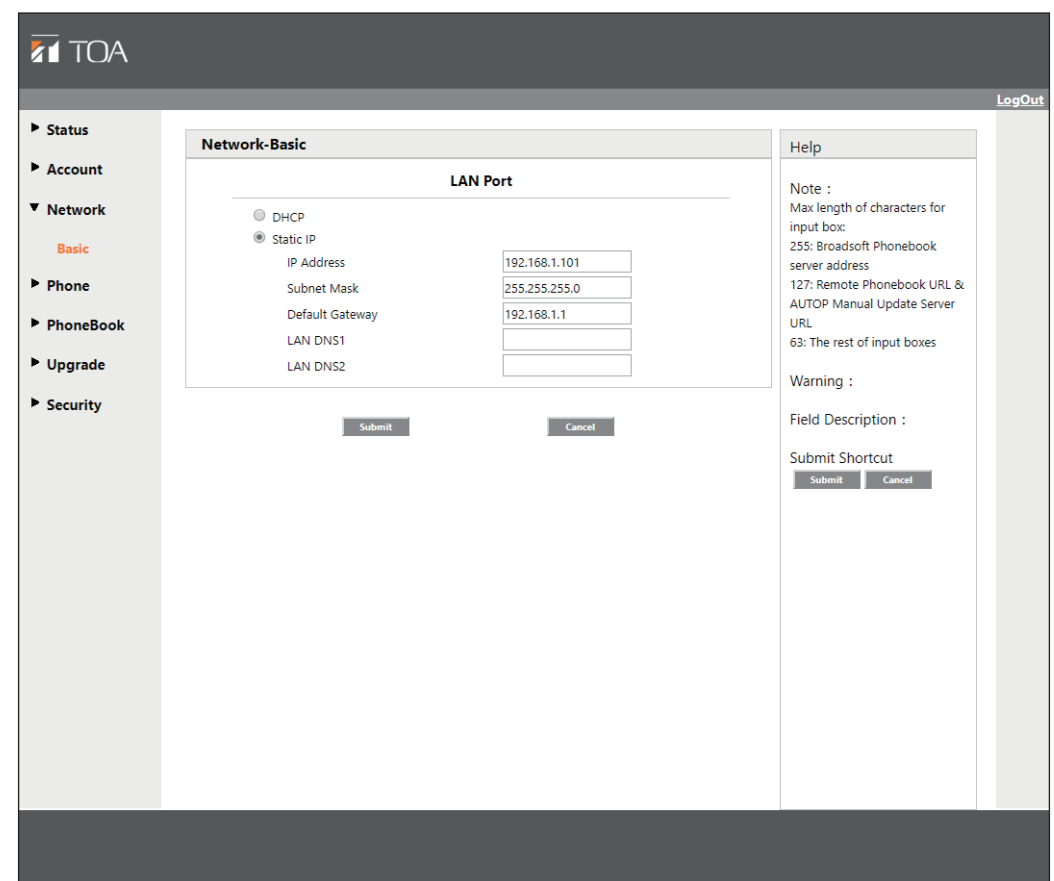

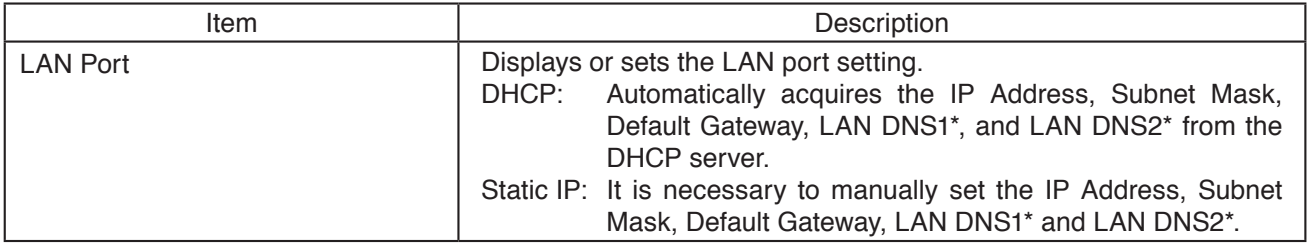

\* DNS server address

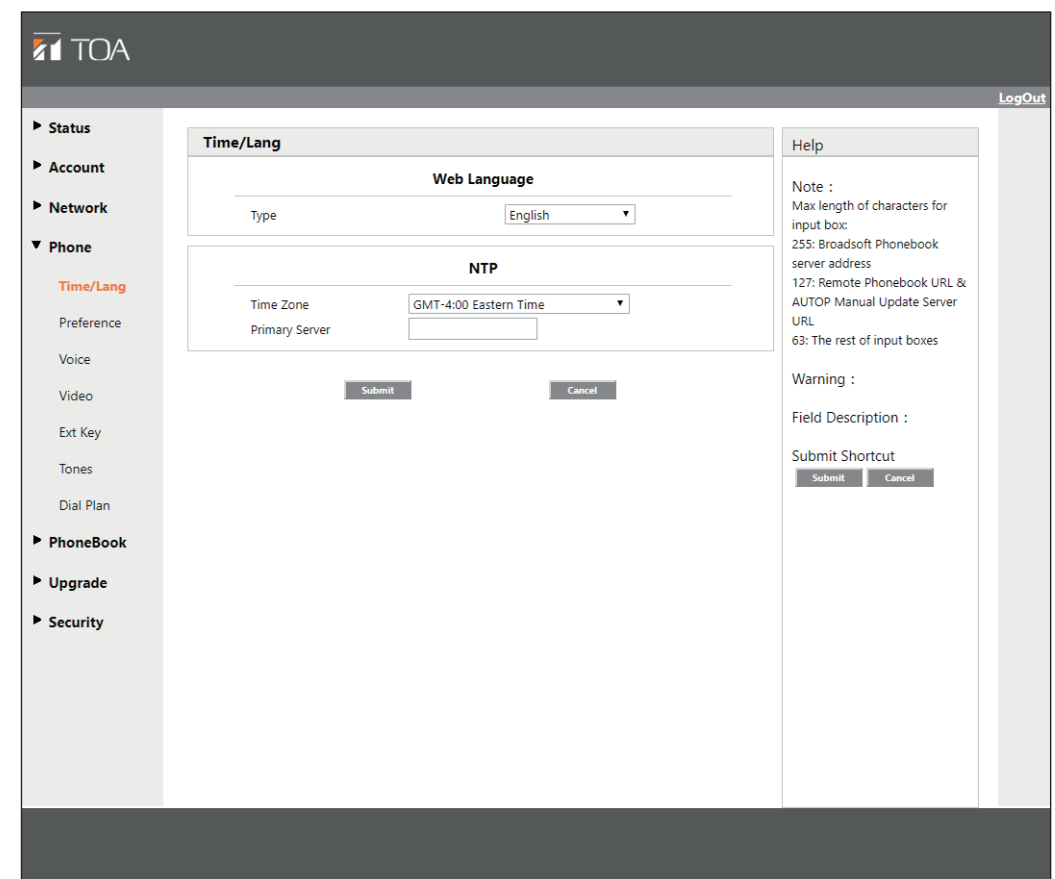

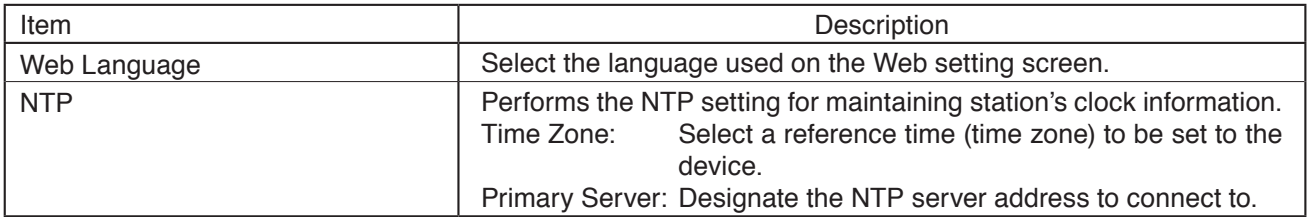

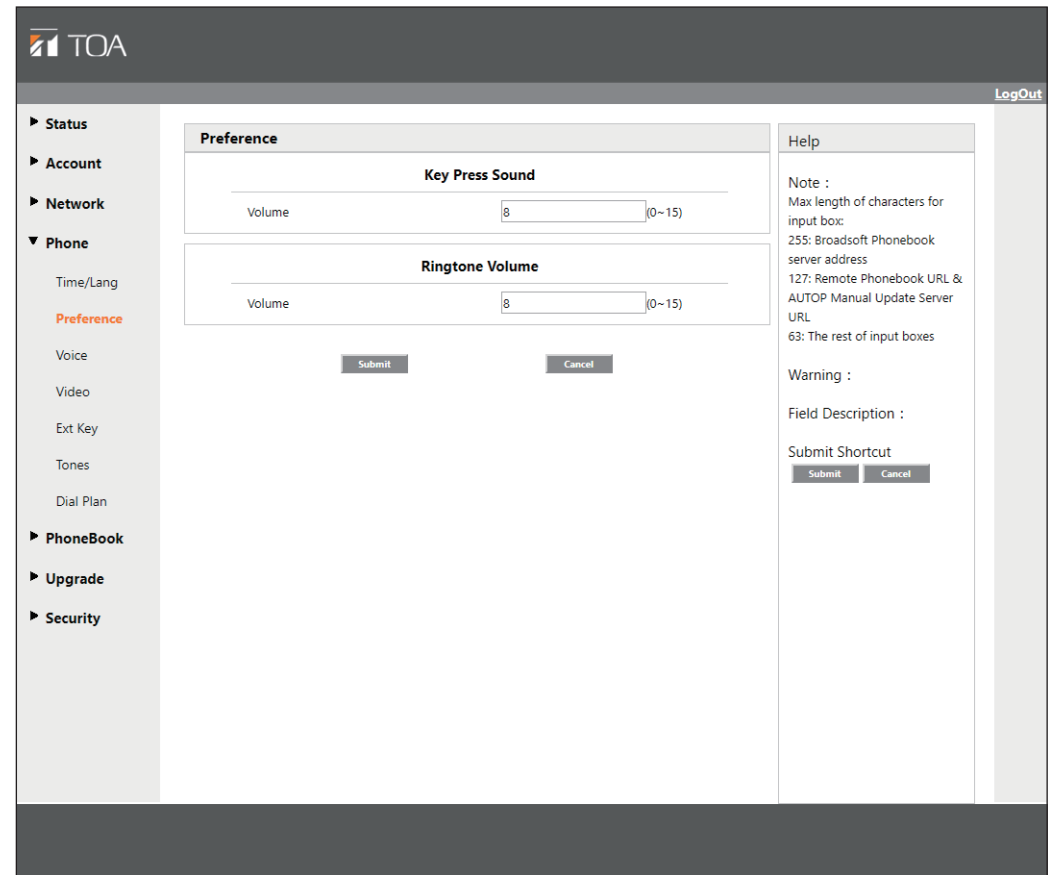

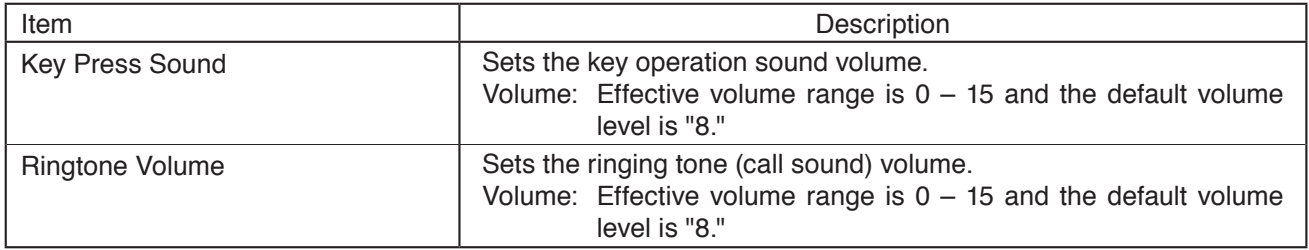

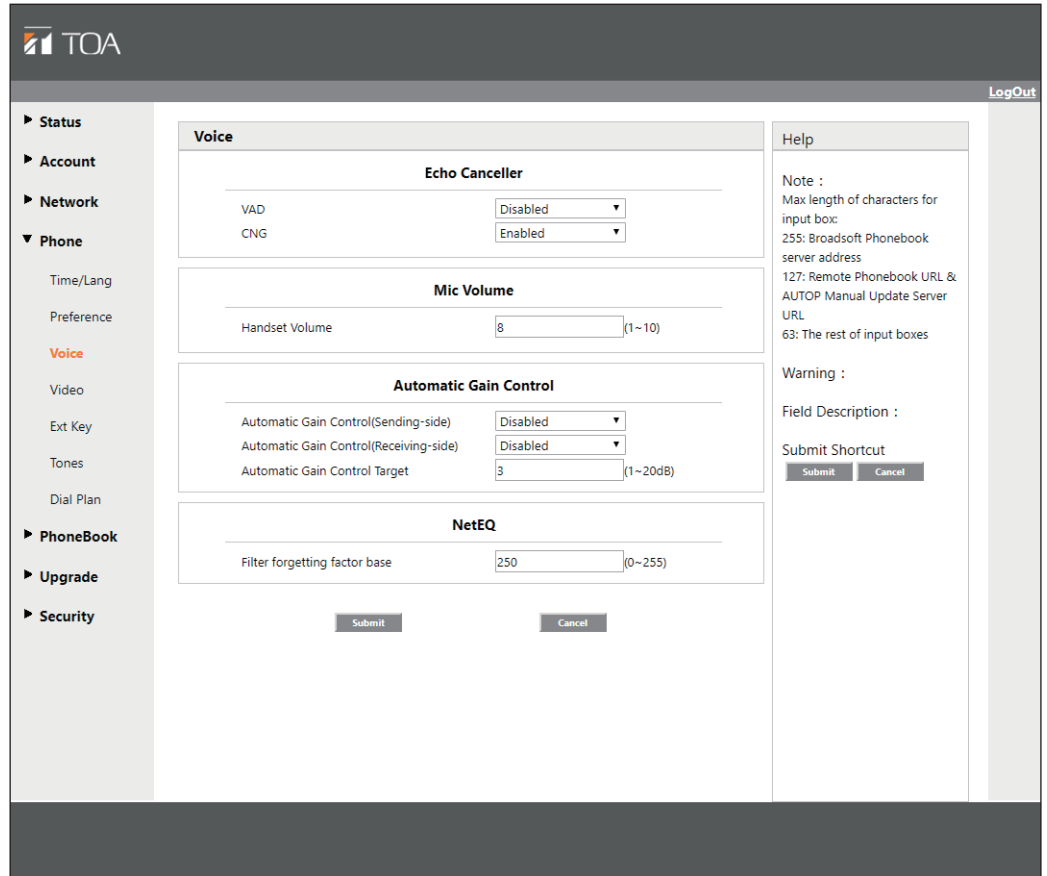

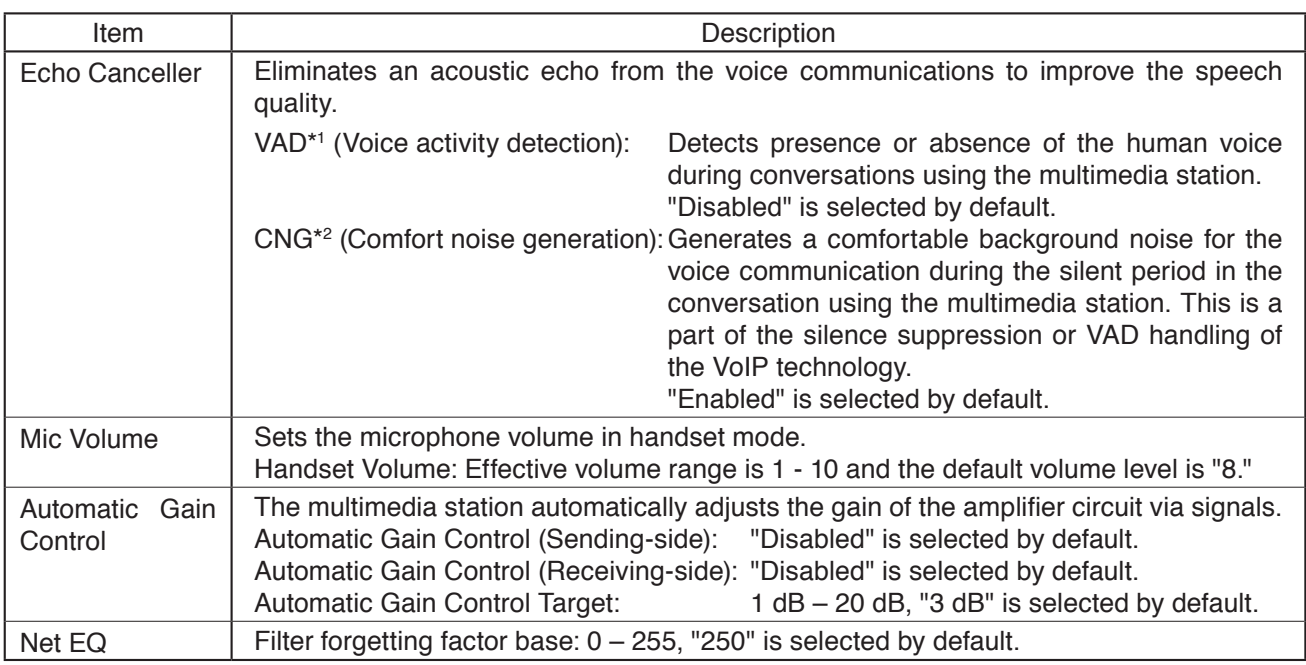

\*1 When "Silence" period is detected, the VAD efficiently replaces it with the special packet showing that silence is present. This facilitates the audio processing, disabling some processes to be performed in a non-audio section during conversation. It is possible to avoid unnecessary coding or transmission of a silent packet, saving the arithmetic processing and network bands.

\*<sup>2</sup> CNG reacts in conjunction with the VAD algorithm immediately when a silent period occurs, inserting an artificial noise in this period until the audio activity resumes. Inserting an artificial noise gives the listeners the illusion that constant transmission stream is present. So, they do not notice that the line has been opened as the ambient sound continues to exist during conversations.

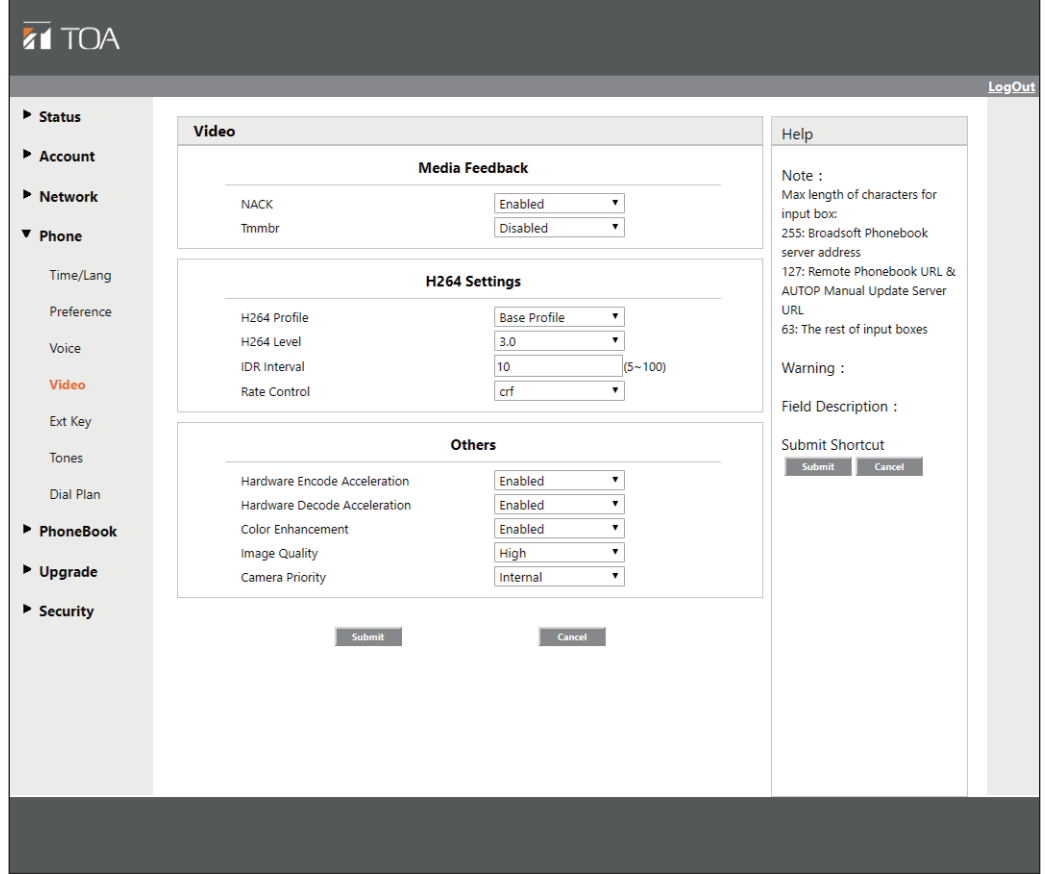

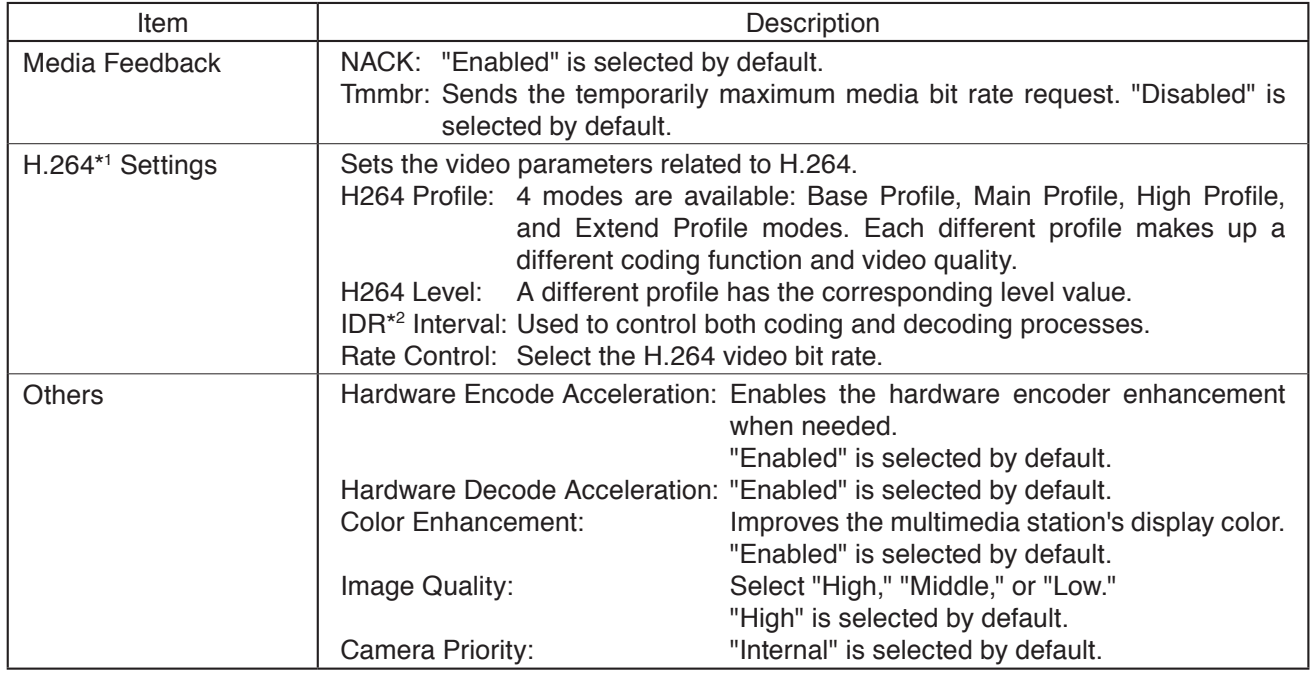

\*1 A video stream compression standard. The video stream quality is nearly the same as that of H.263, but the bit rate of H.264 is half that of H.263. This type of compression is sometimes referred to as MPEG-4 part 10.

\*2 Stands for Instantaneous Decoding Refresh.

#### **13.3.9. Phone - Ext Key**

To use the function assigned to the EXT key, it is necessary to create the shortcut of the function-assigned EXT key you want to use on the multimedia station's main screen. For the method to create the shortcut of the EXT key, see [p. 46.](#page-45-0)

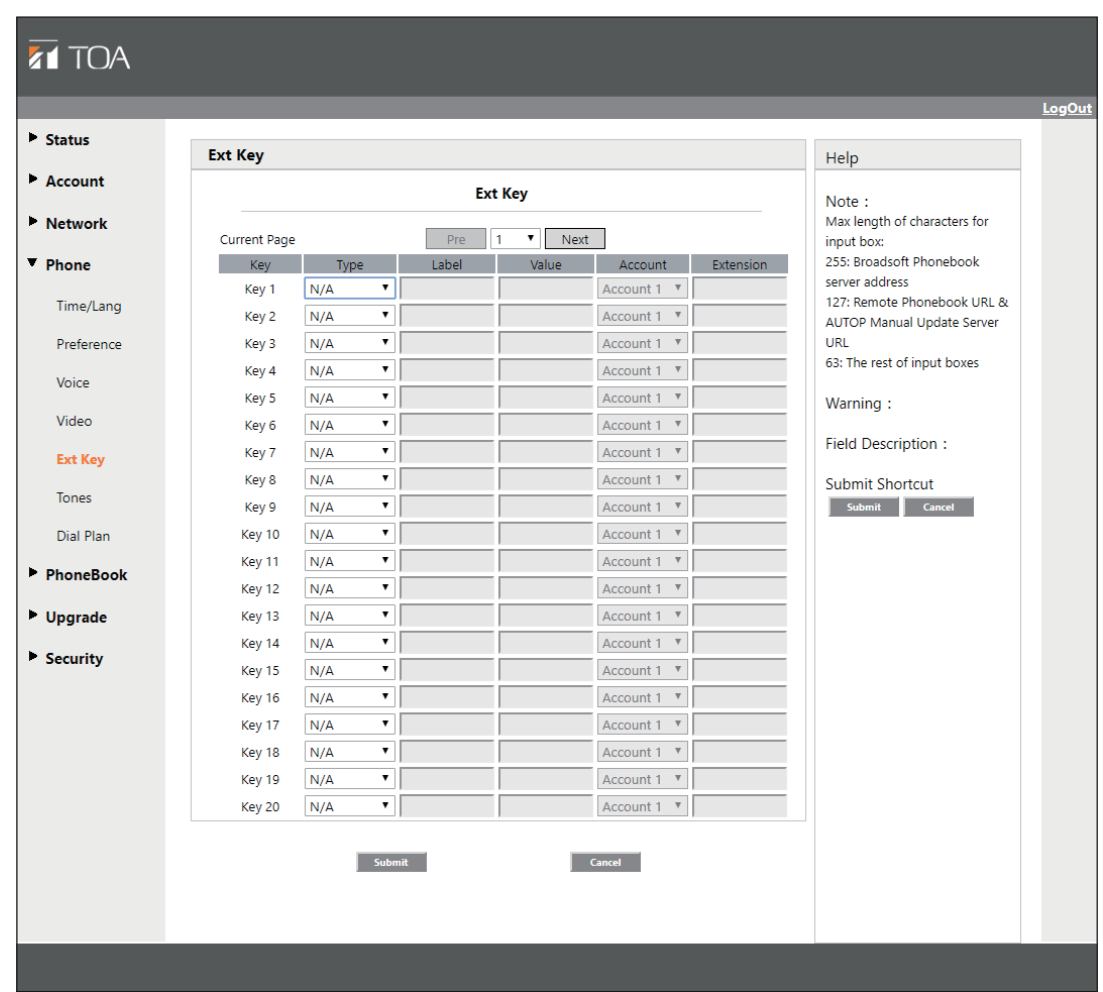

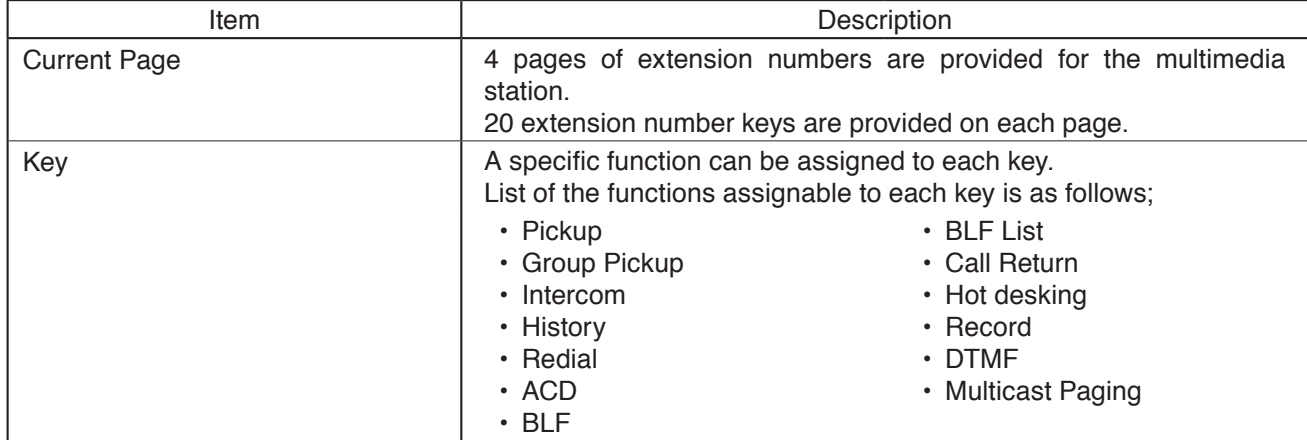

#### <span id="page-45-0"></span>**[Creating the shortcut of the EXT key]**

- **Step 1.** Touch in the lower part of the main screen. An application list screen appears.
- **Step 2.** Touch **WIDGETS** in the upper part of the application list screen. A widget screen appears.
- **Step 3.** Swipe the displayed widget screen left until icon of the EXT key appears.

**Step 4.** If **Appendicularies** appears, hold it down for 1 second or more.

**Step 5.** Drag **the step is the shortcut area of the main screen.** 

then drop it at the desired location.

to display appears.

The icon becomes slightly larger, and you can move it.

A selection screen for the EXT key's shortcut you want

(Lower part of the main screen)

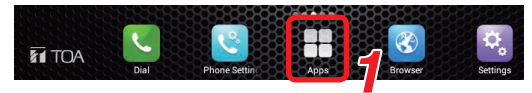

(Upper part of the application list screen)

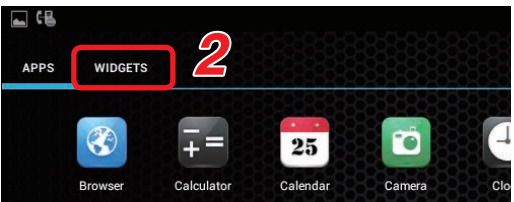

#### (Widget screen)

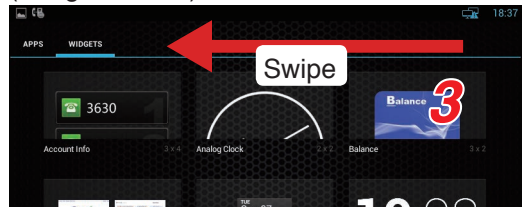

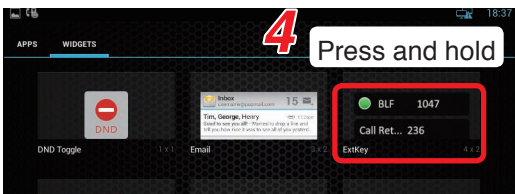

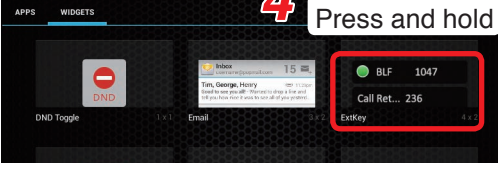

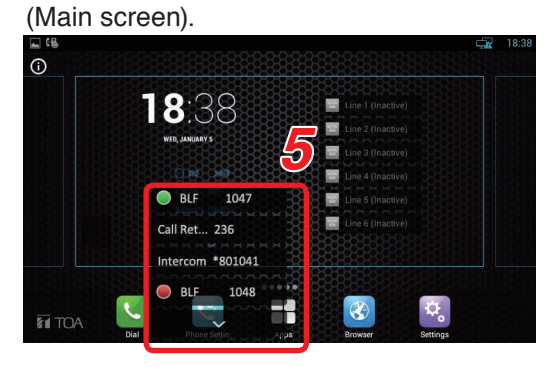

**Step 6.** Check the checkbox for the EXT key of which function you want to display on the main screen. The shortcut icon is created and arranged on the main screen.

#### (Shortcut selection screen)

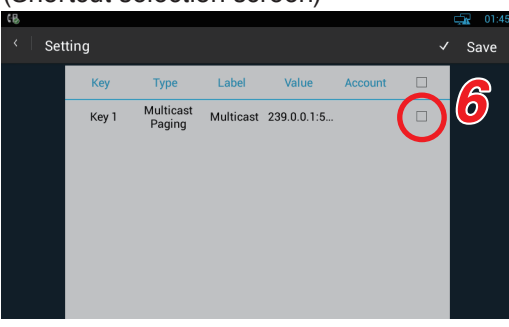

#### **13.3.10. Phone - Dial Plan**

Settings and edits of "Replace Rule" and "Dial Now" can be performed by switching the screen.

- Replace Rule: An abbreviated number can be set for the phone number or IP address. (Shown below.)
- Dial Now: Makes the settings of the phone number that can directly call the other party only by dialing without performing conversation start operation\*1 . (See. [p. 48](#page-47-0).)

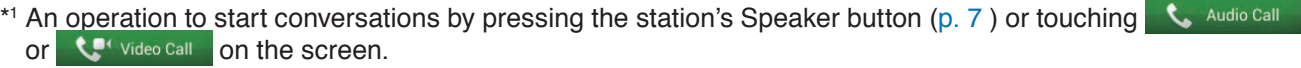

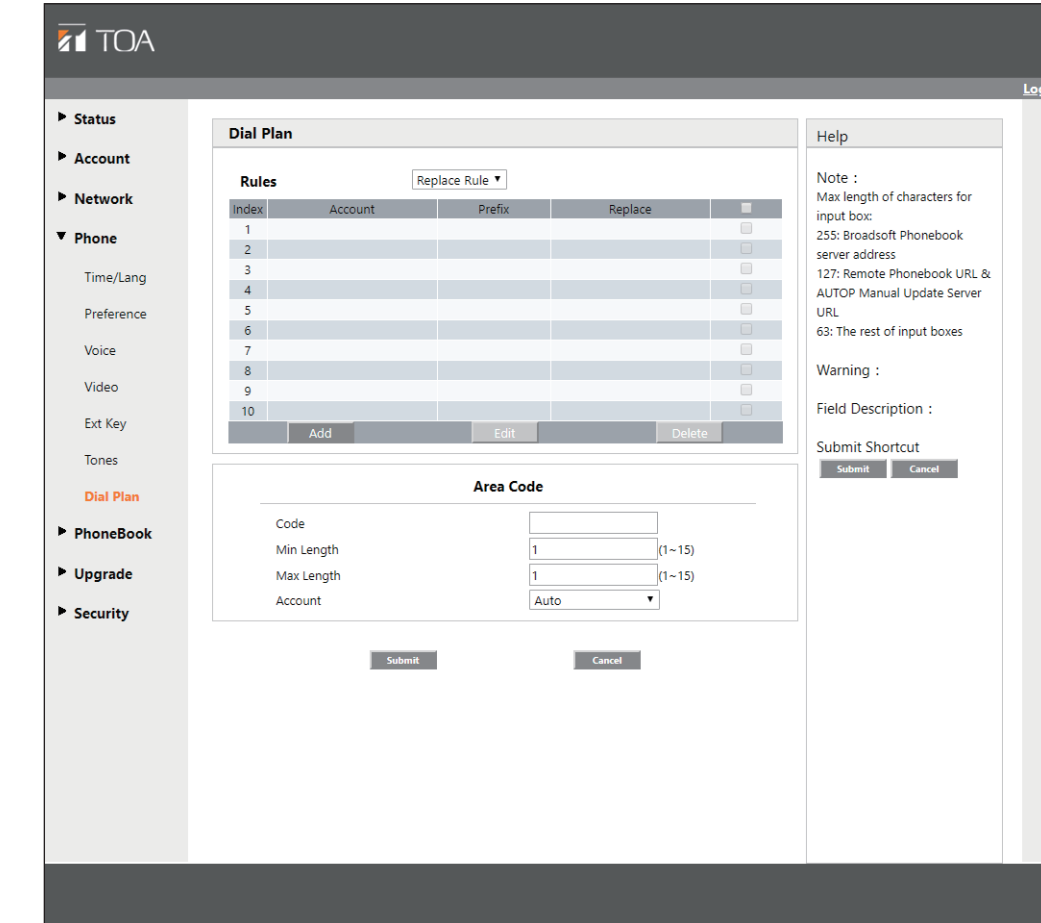

#### **[Replace Rule]**

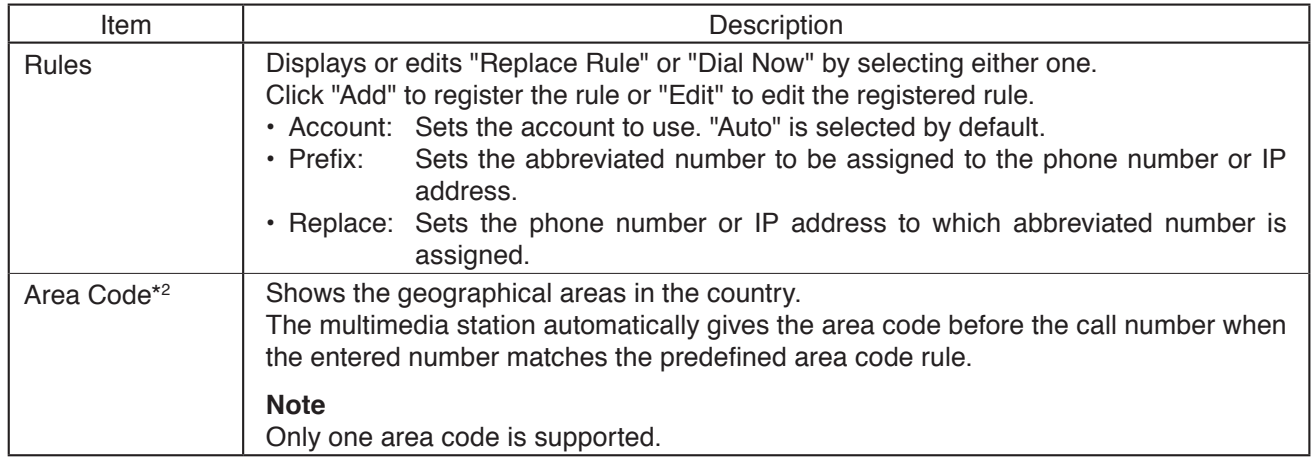

\*2 NPAs (stands for Numbering Plan Areas).

# <span id="page-47-0"></span>**[Dial Now]**

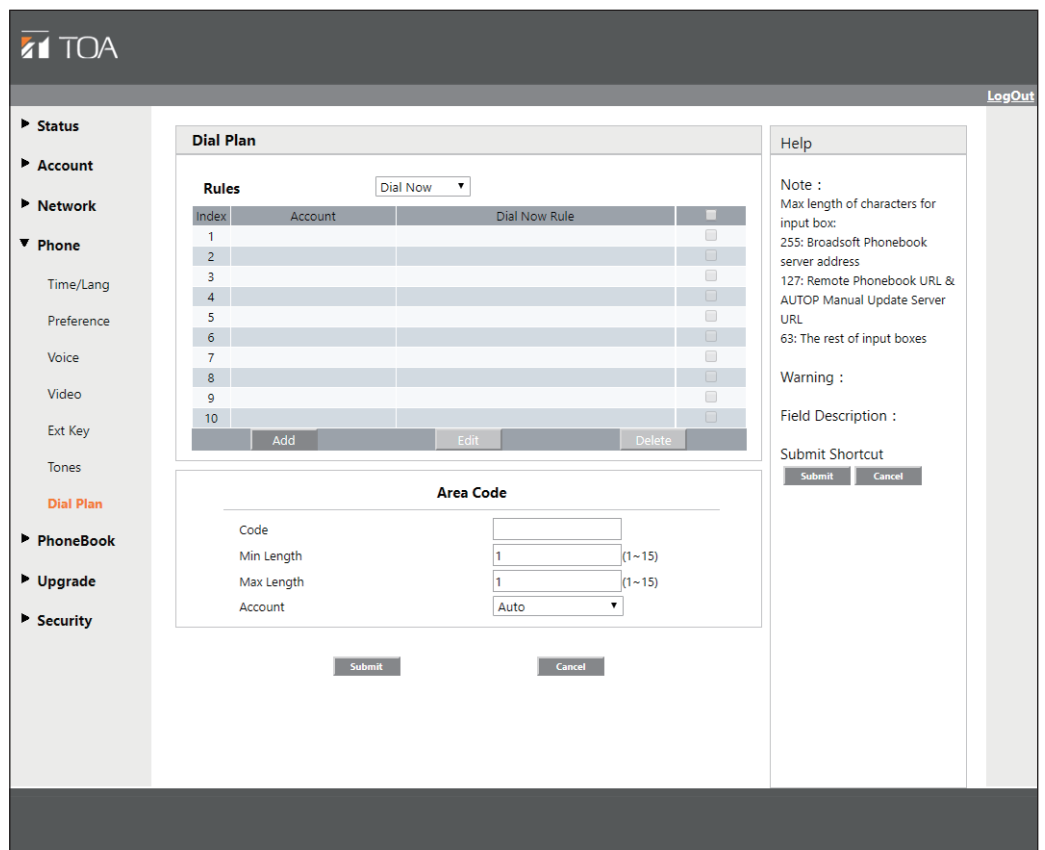

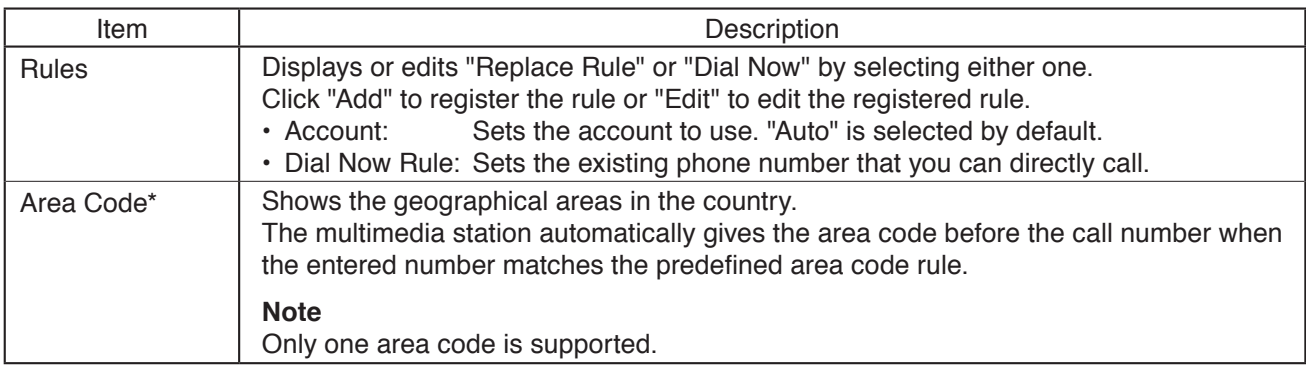

\* NPAs (stands for Numbering Plan Areas).

#### **13.3.11. Phone Book - Local Book**

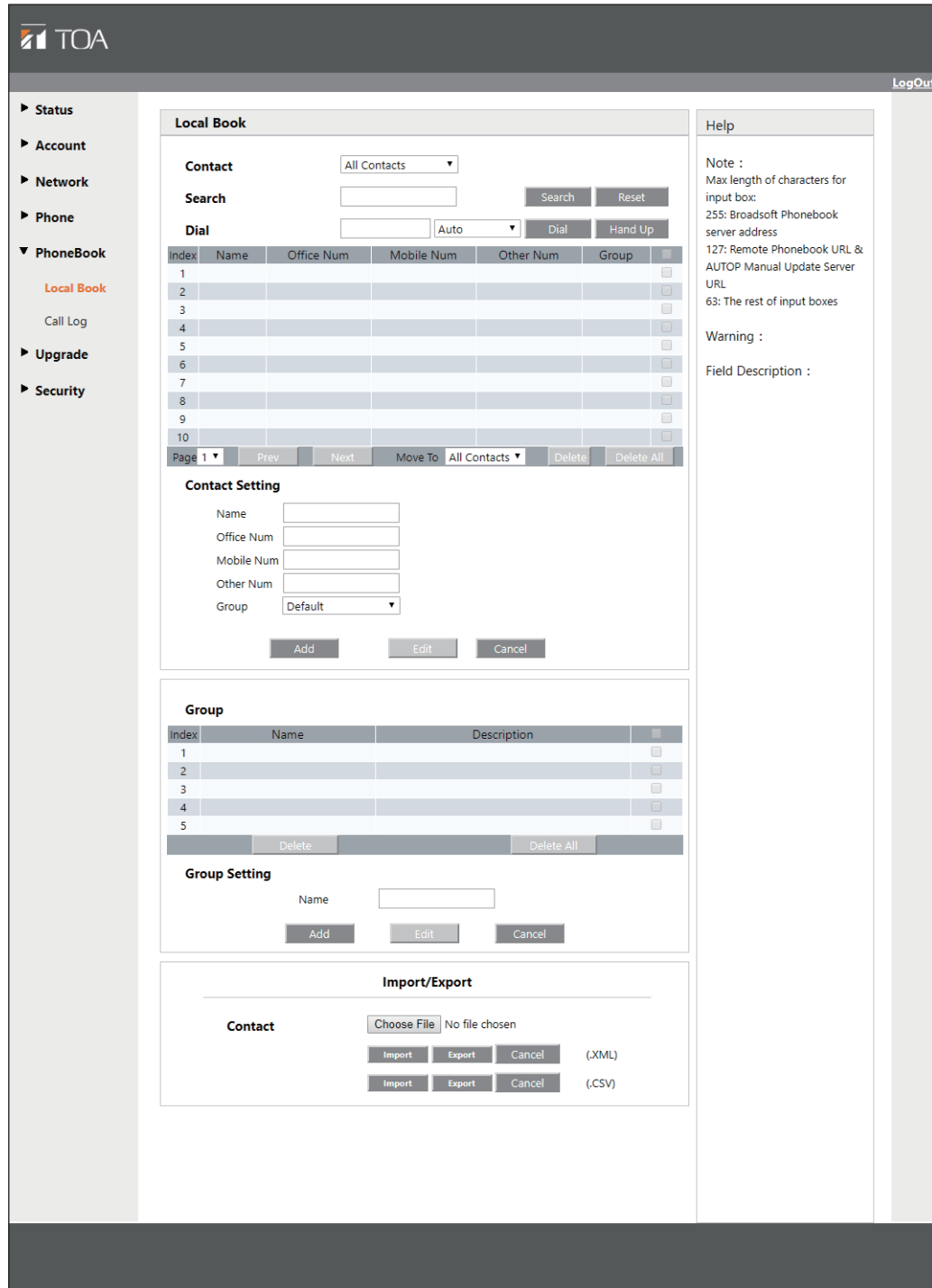

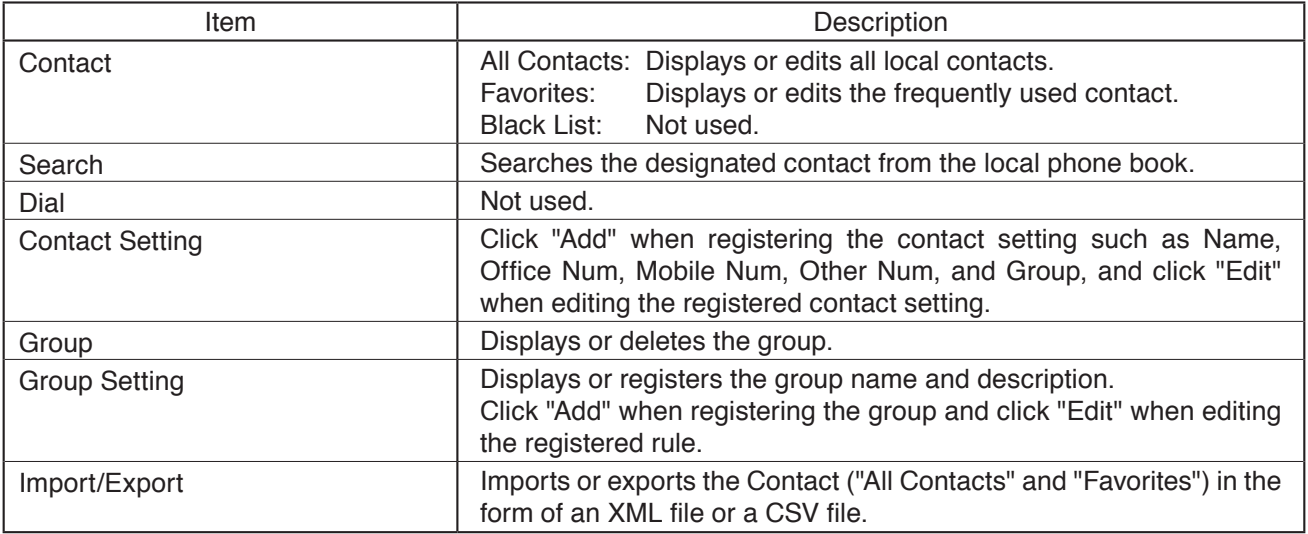

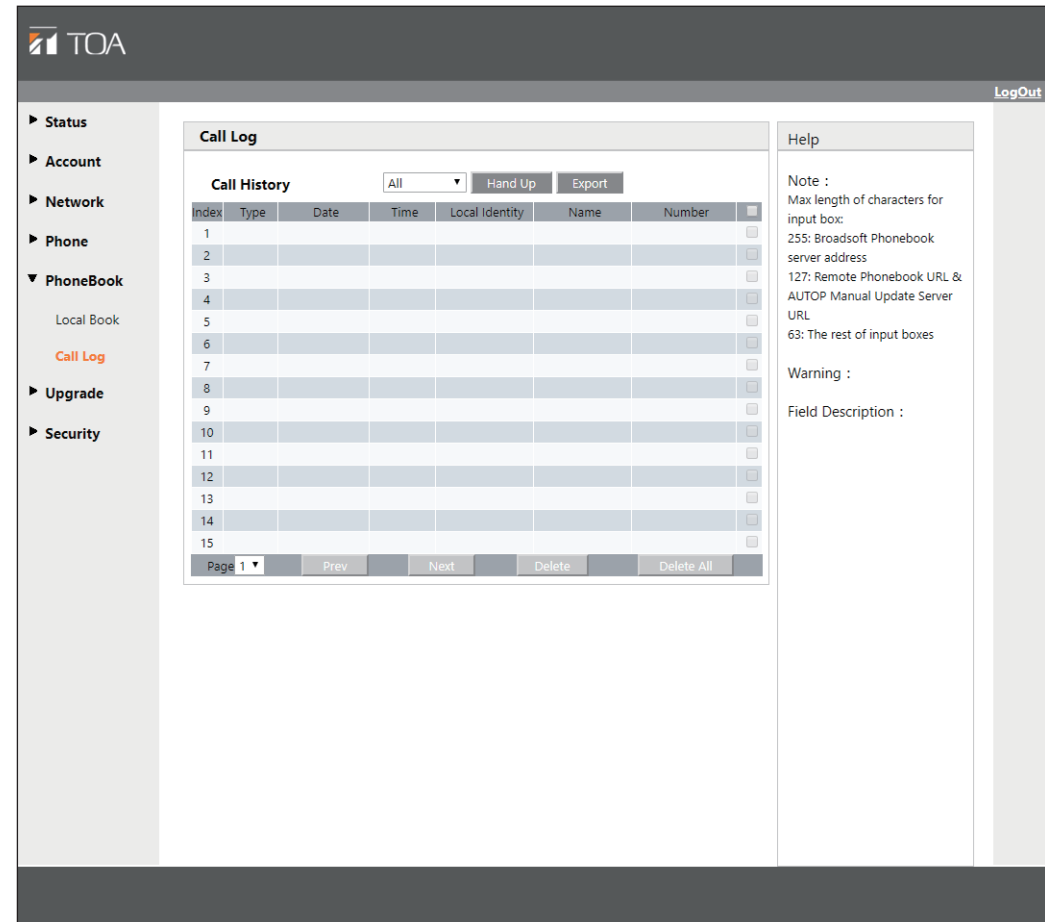

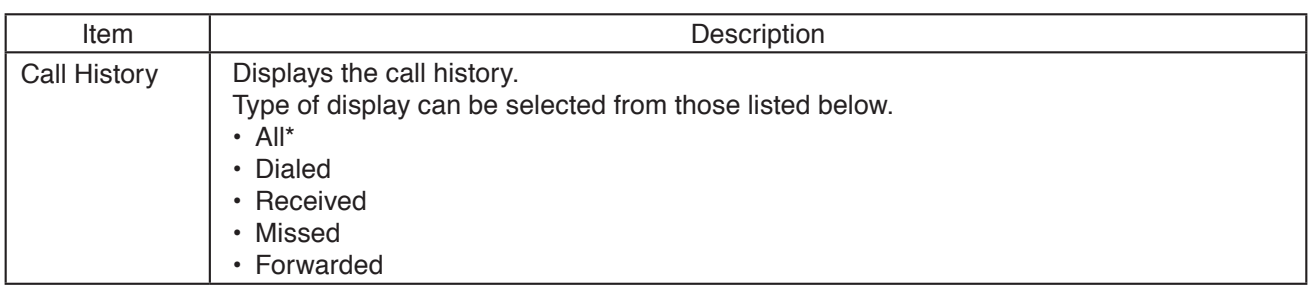

\* All outgoing and incoming calls

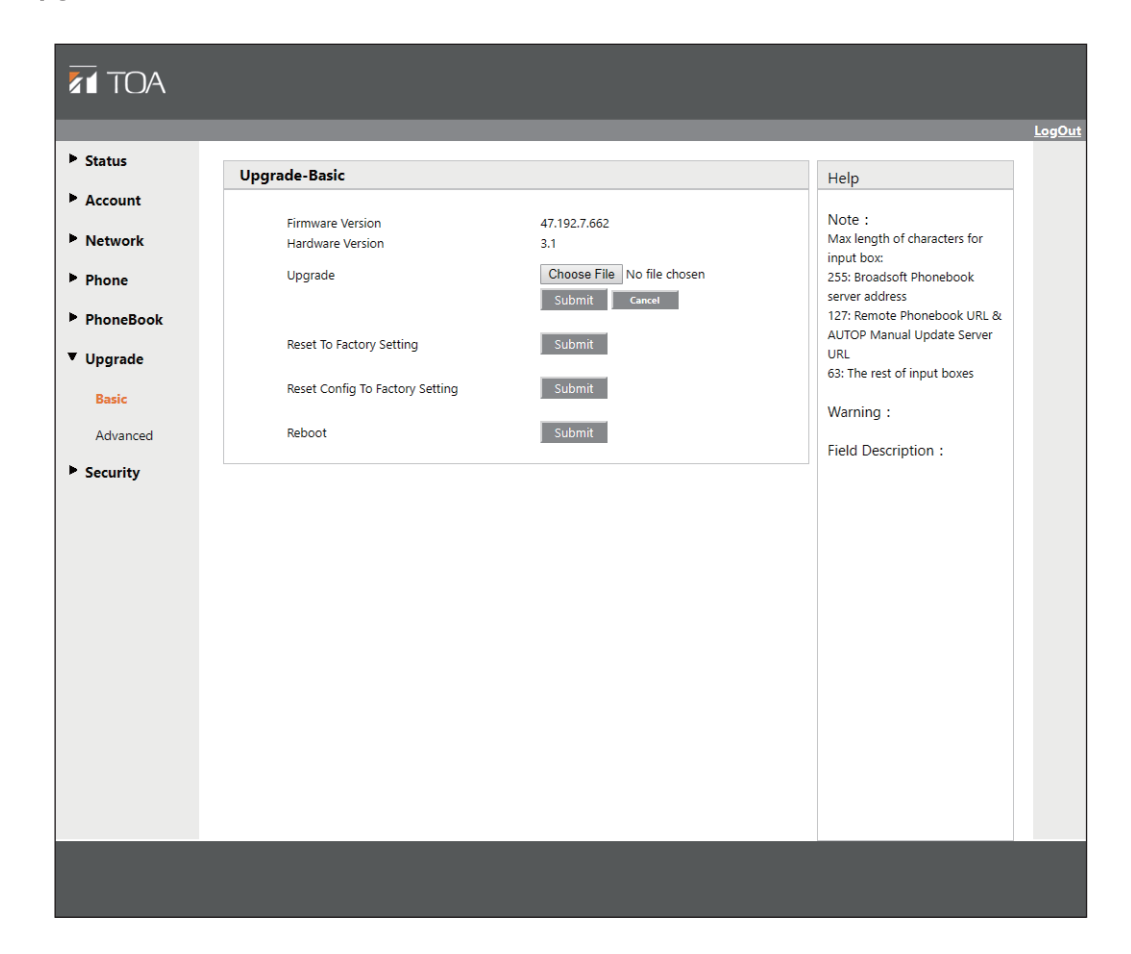

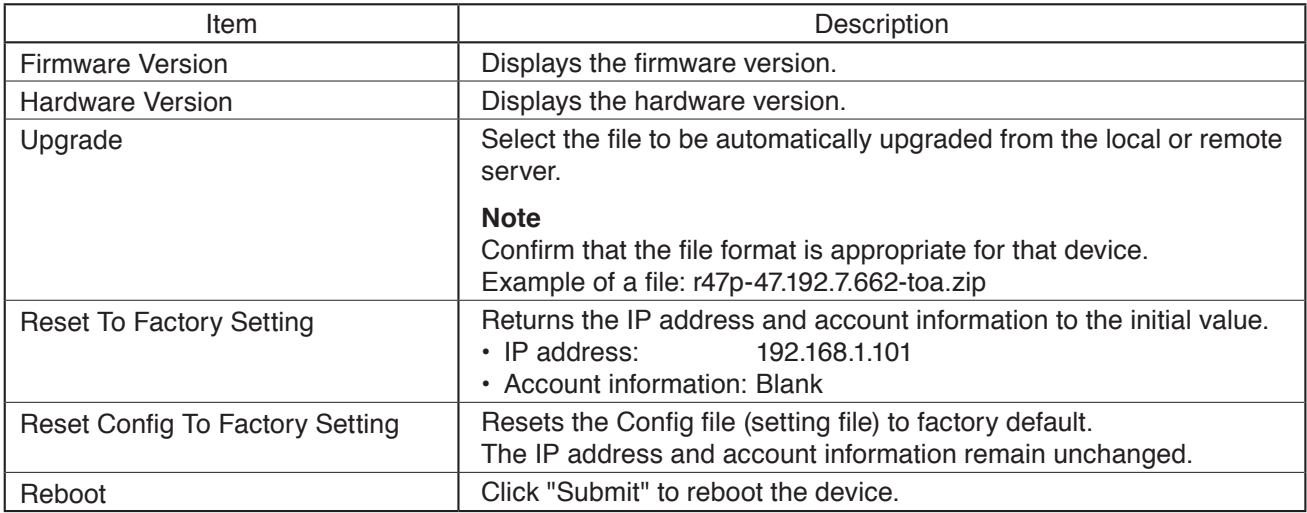

#### **13.3.14. Upgrade - Advanced**

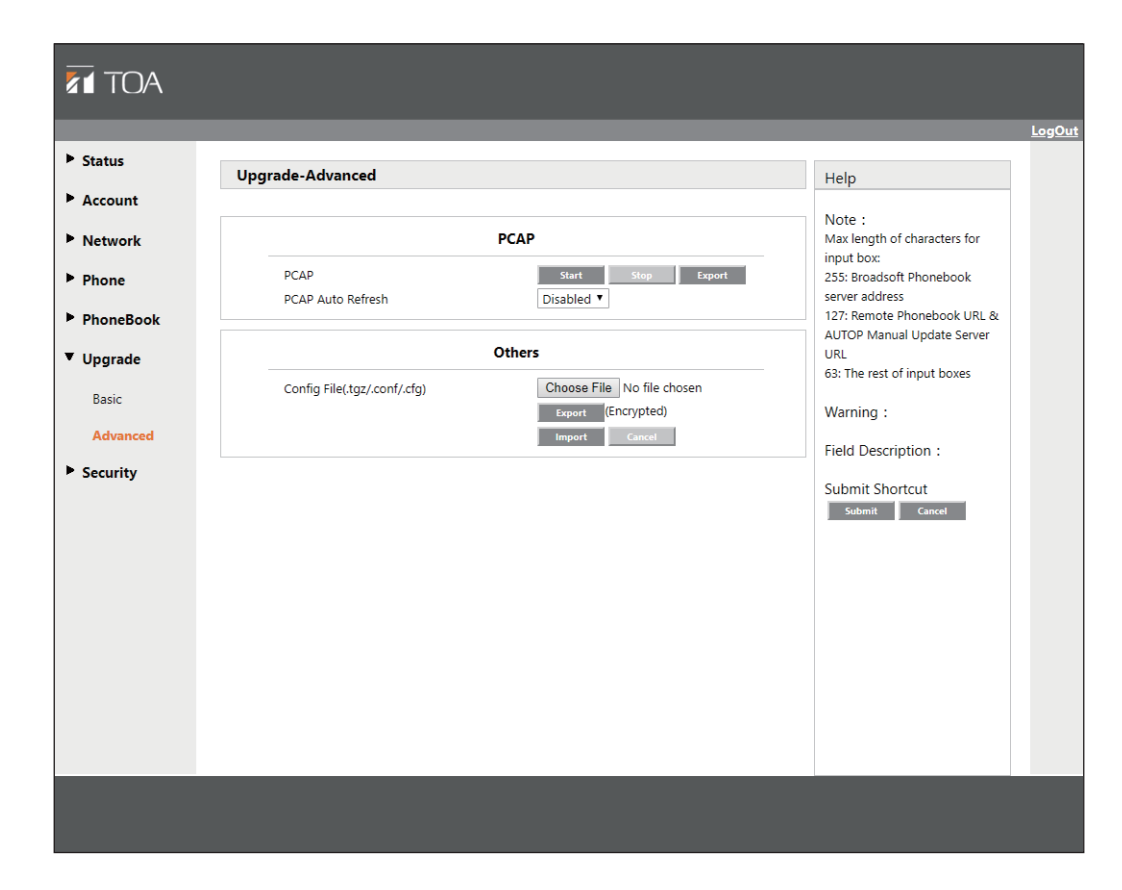

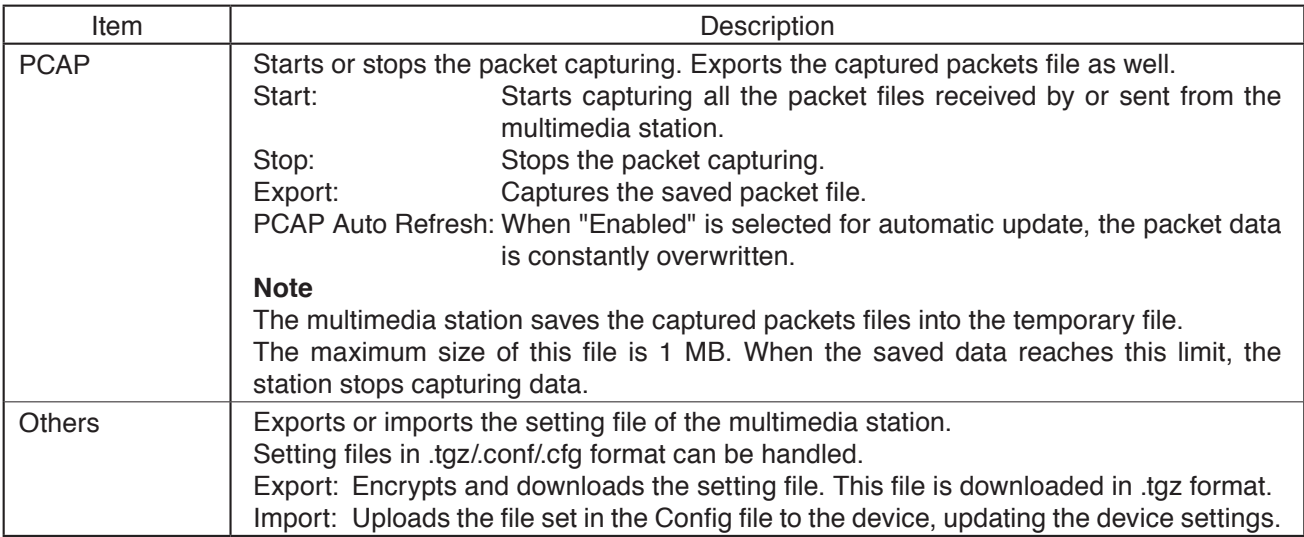

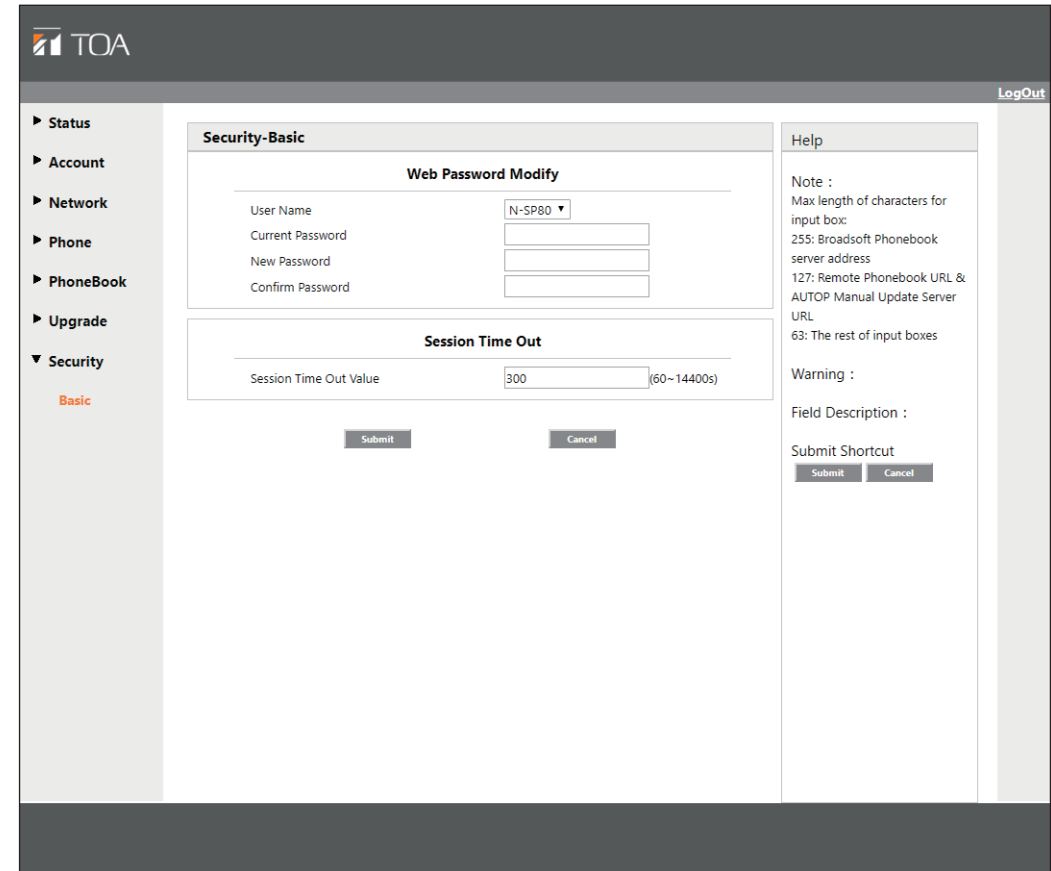

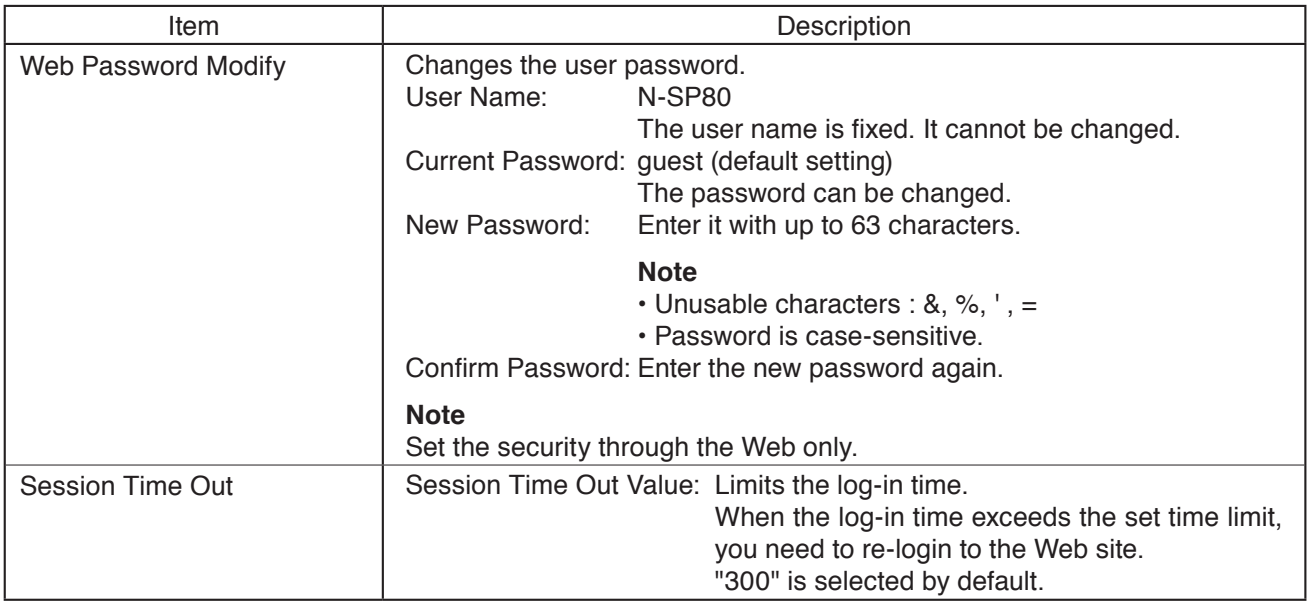

# **13.4. N-SP80VS1 and N-SP80AS1 Settings**

### **13.4.1. Logging in**

Connect to the unit's Web server by using the IP address. When the IP address is 192.168.1.102, enter "http://192.168.1.102" to make connection. For the method to confirm the IP address, see [p. 35 "Confirming the IP address of Each Device."](#page-34-0)

User name and password settings are as follows.

User name: N-SP80 The user name is fixed. It cannot be changed. Password: guest (default setting) The password can be changed. Enter it with up to 63 characters.  **Notes**  $\cdot$  Unusable characters : &, %, ', = • Password is case-sensitive.

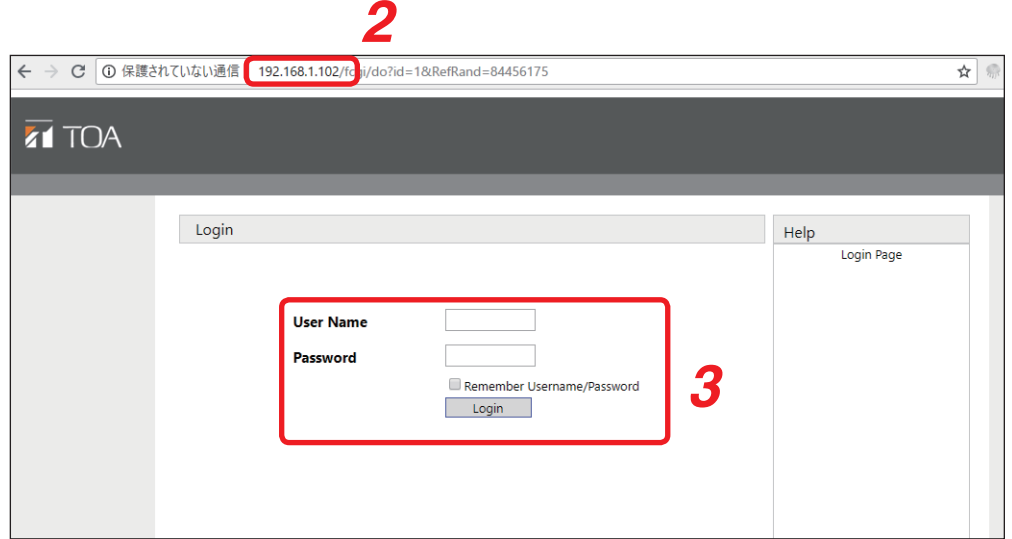

**Step 1.** Start the PC's browser.

**Step 2.** Enter the IP address in the address bar.

#### **Tip**

The default IP address is 192.168.1.102. (Subnet mask is 255.255.255.0.)

A login screen appears.

**Step 3.** Enter the user name and password, then click Login

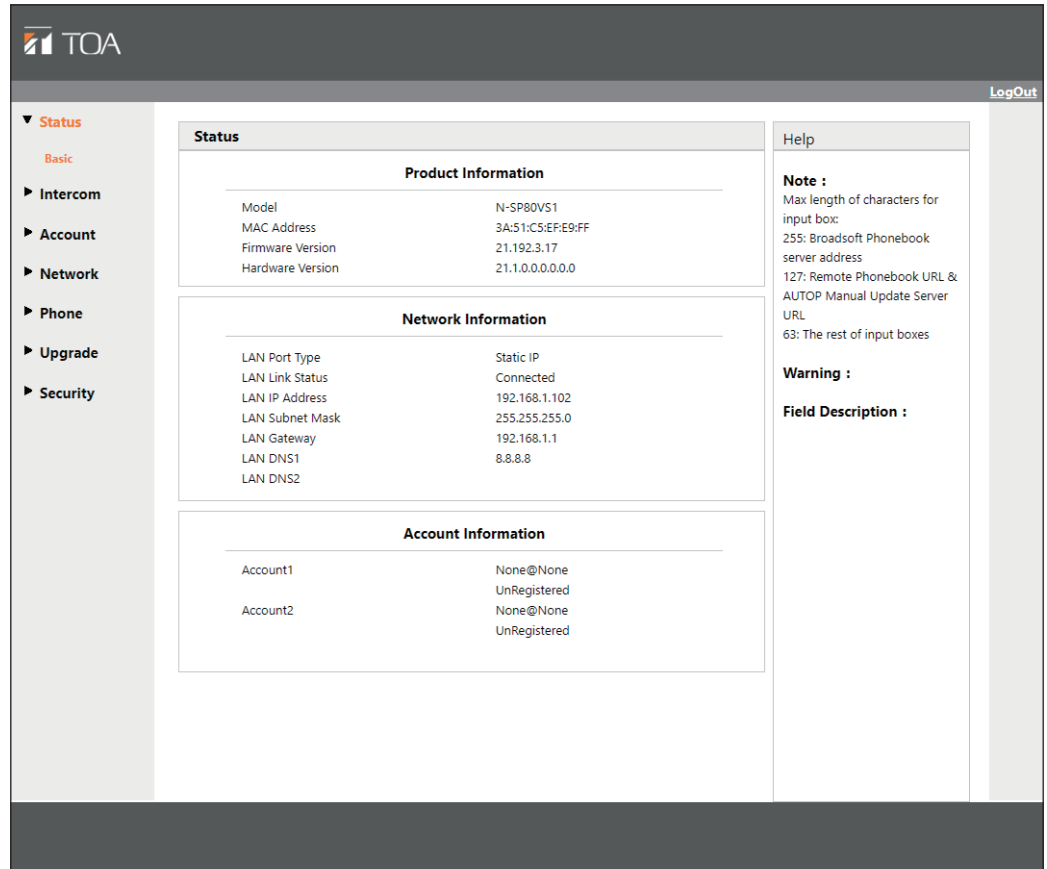

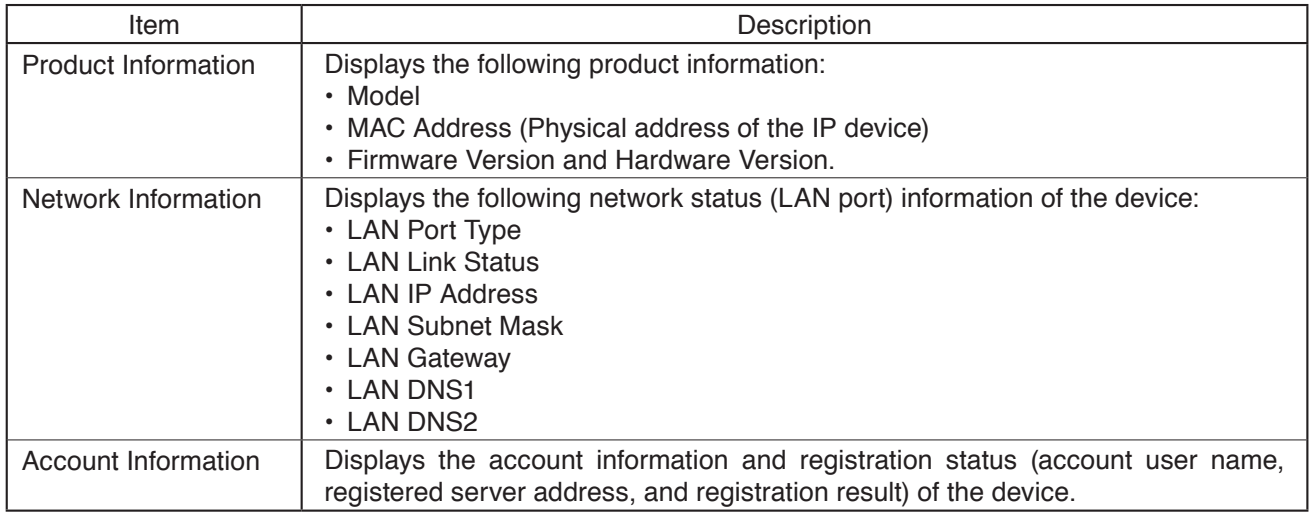

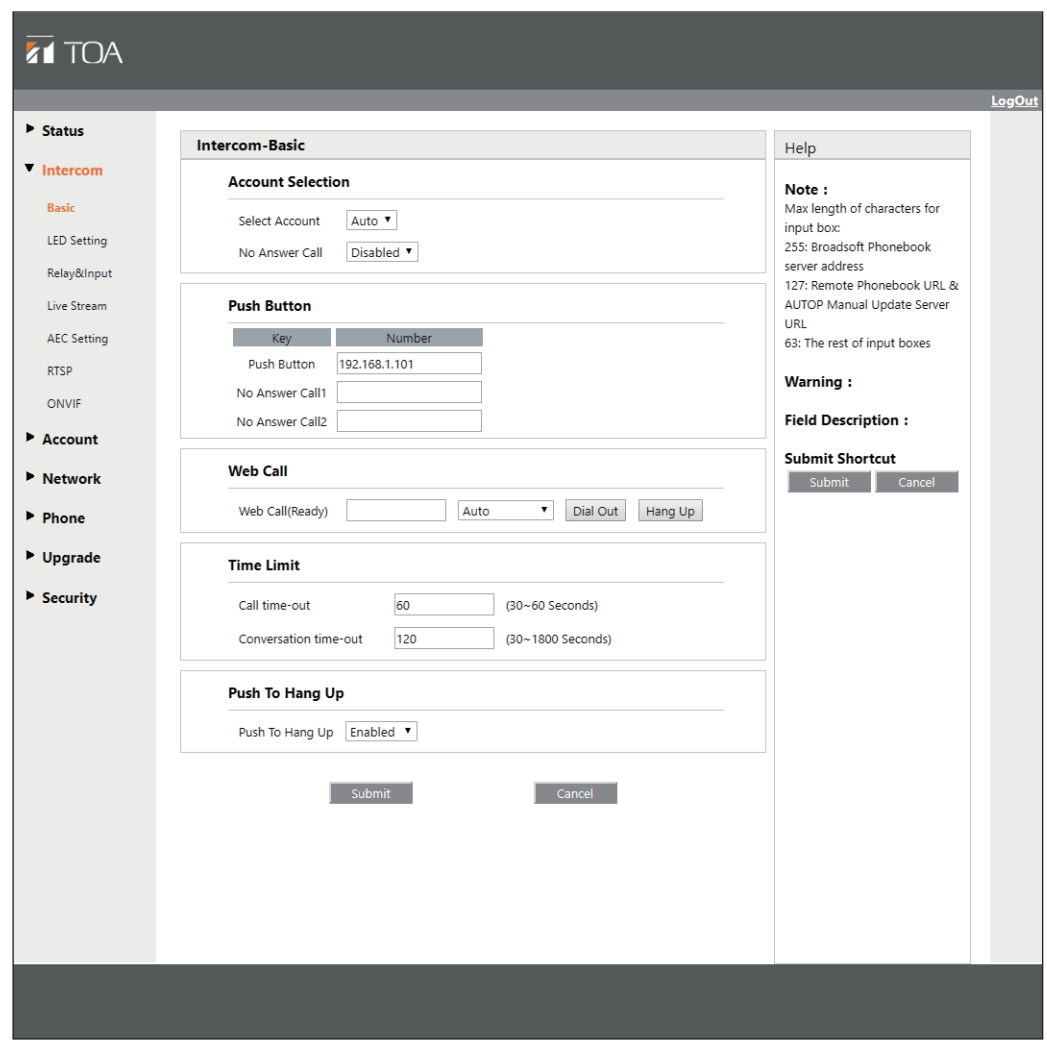

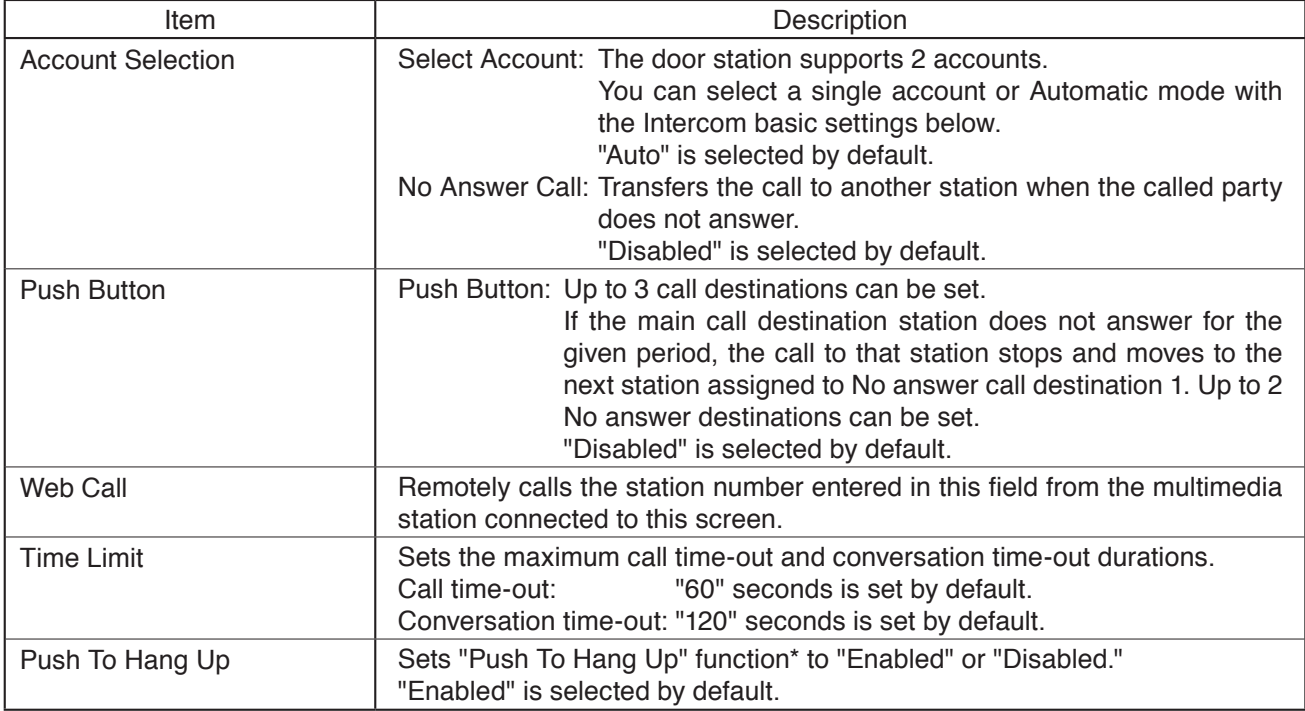

\* A function that can "Hang up" the call by pressing the Call button again while the door station is making a call or engaged in conversation.

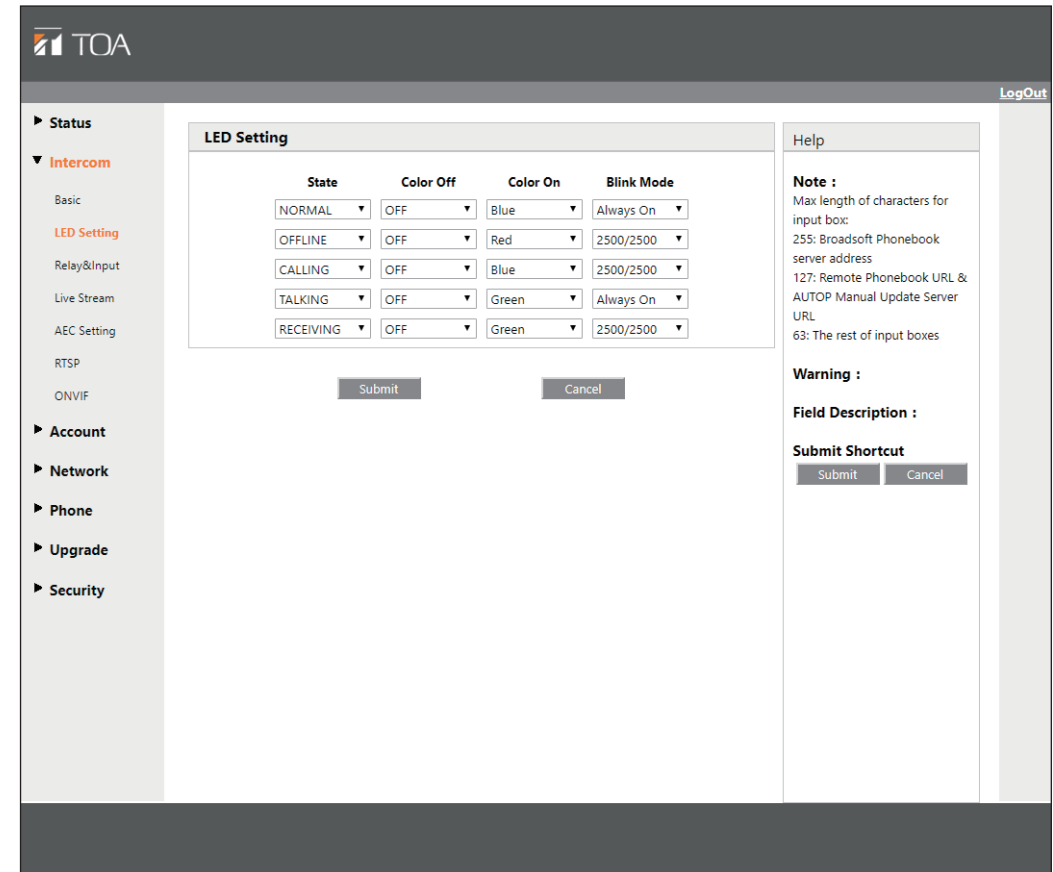

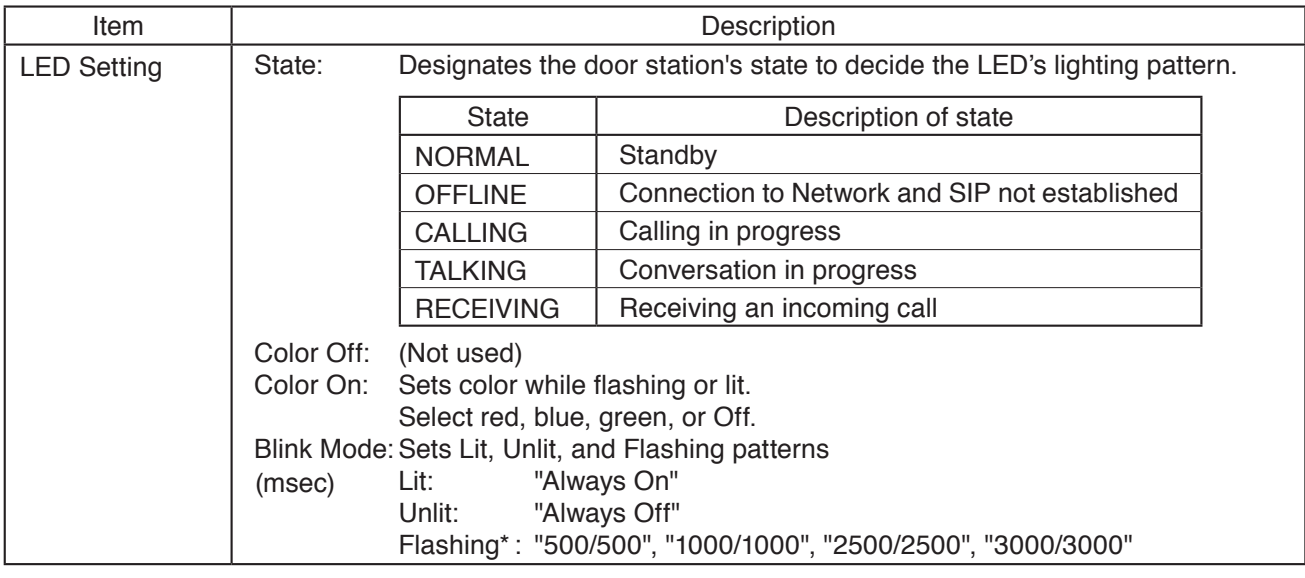

\* Each setting value shows the flashing interval as Lit duration/Unlit duration (msec).

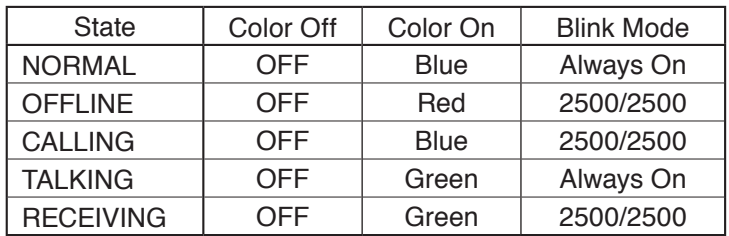

The table below shows the LED's initial settings.

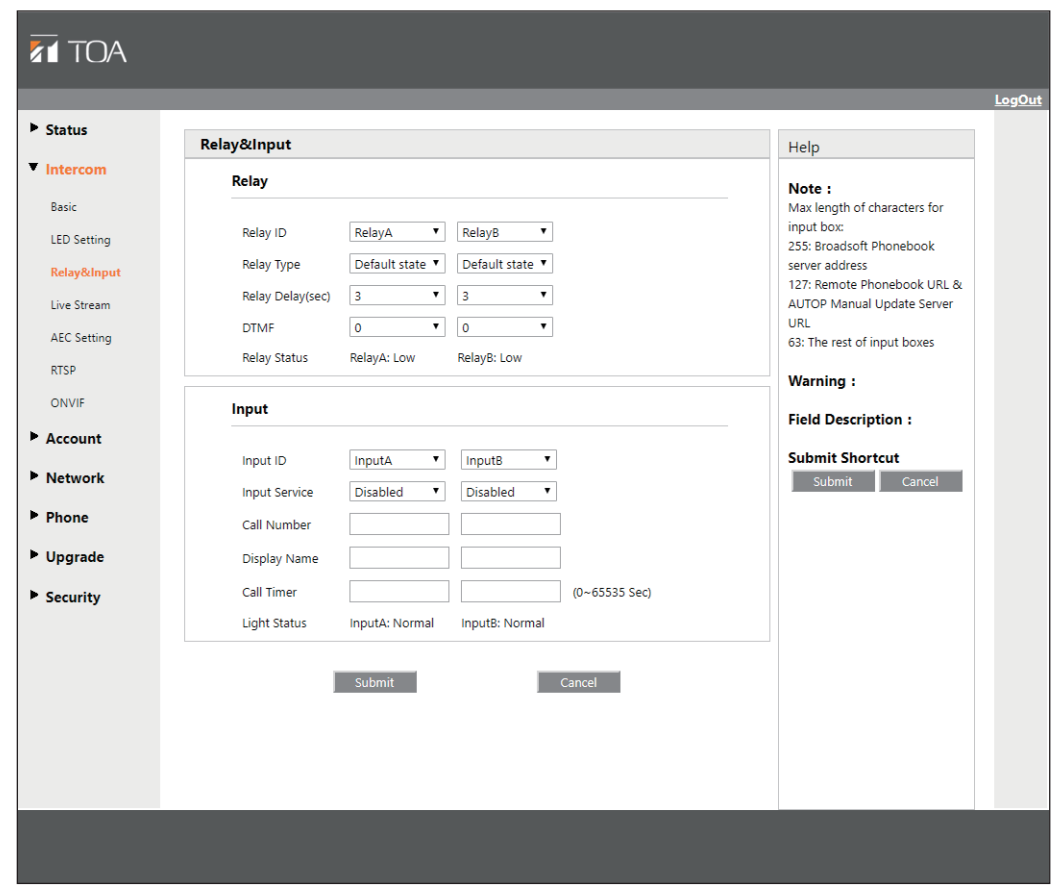

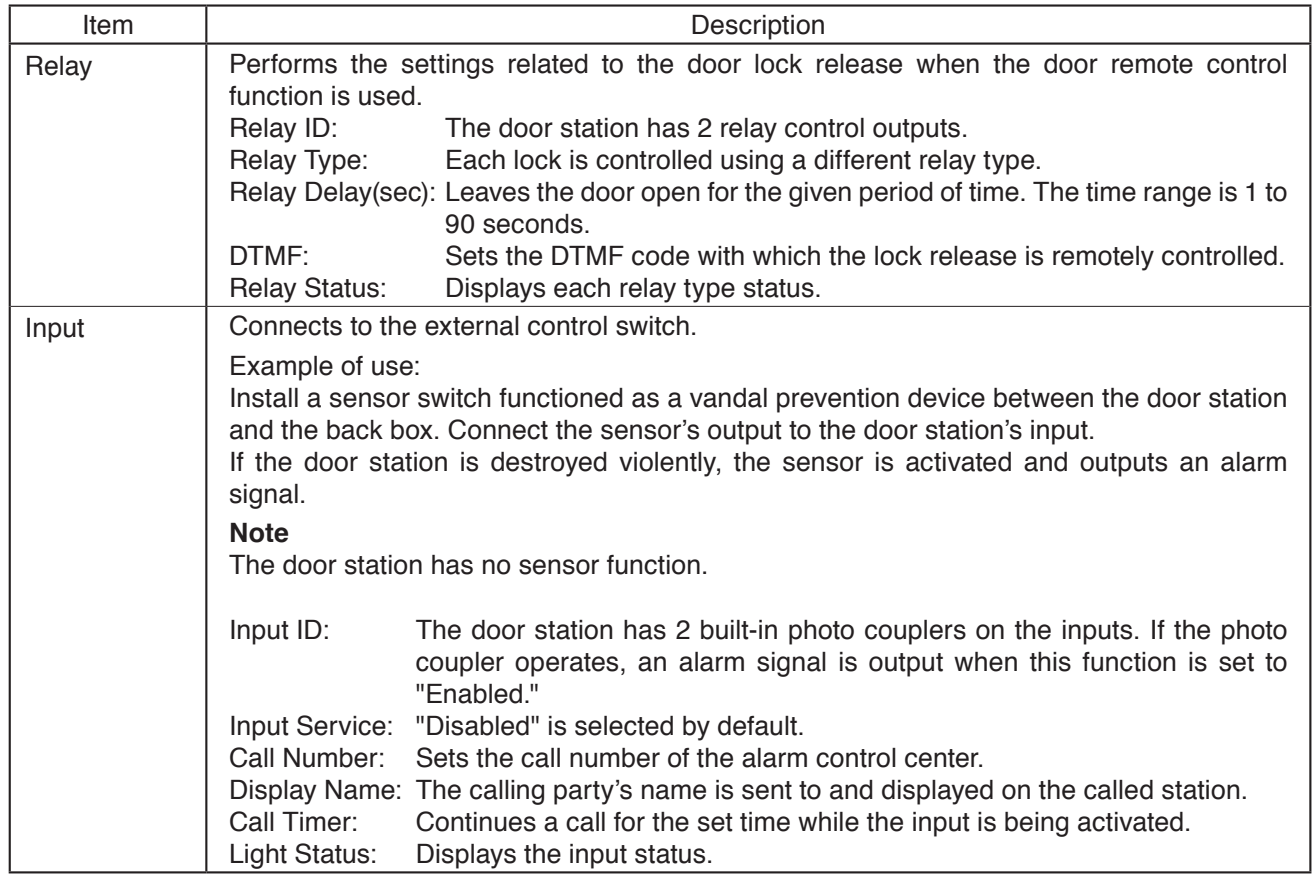

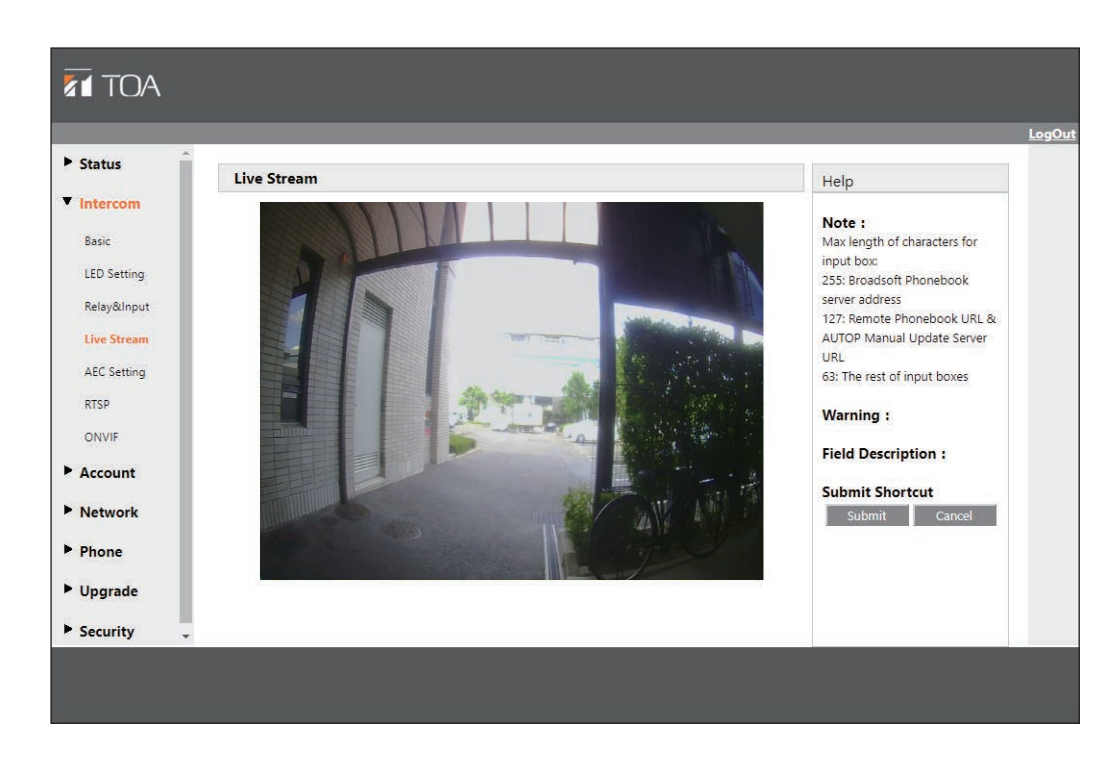

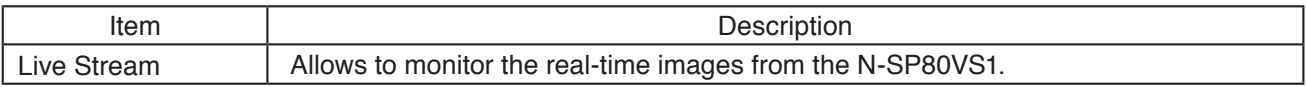

### **13.4.7. Intercom - AEC Setting**

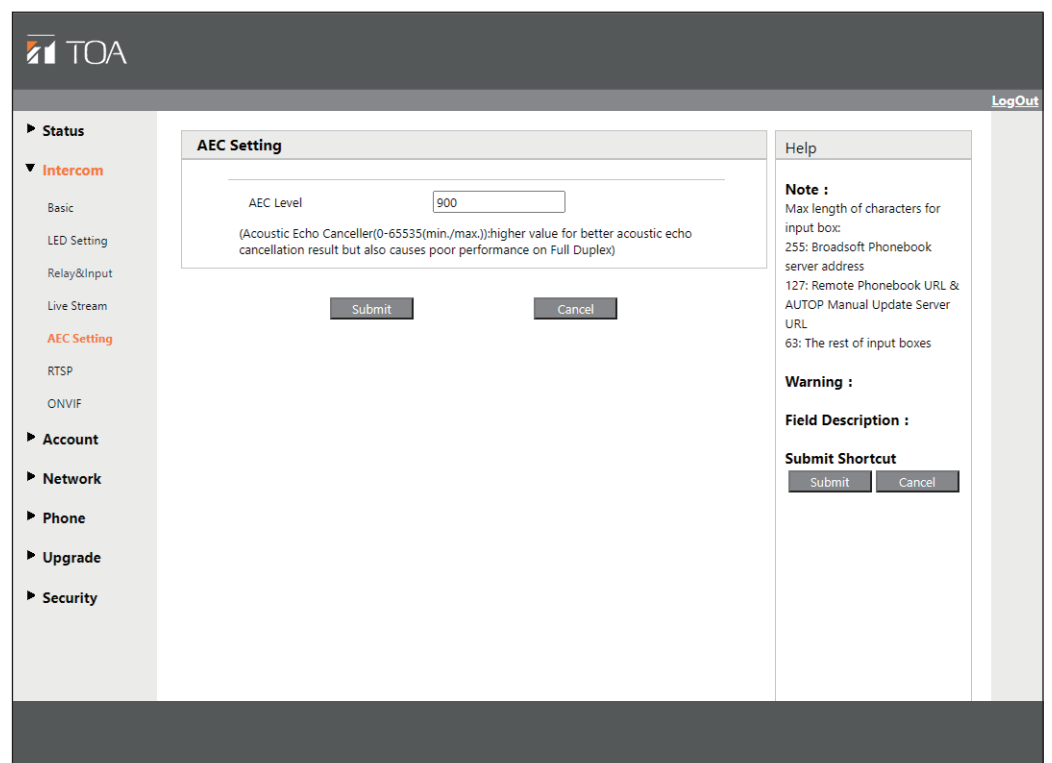

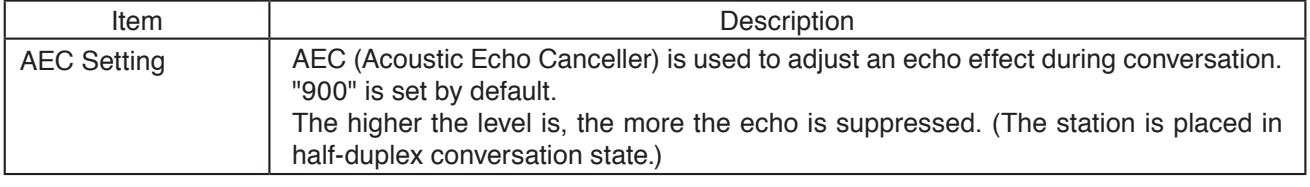

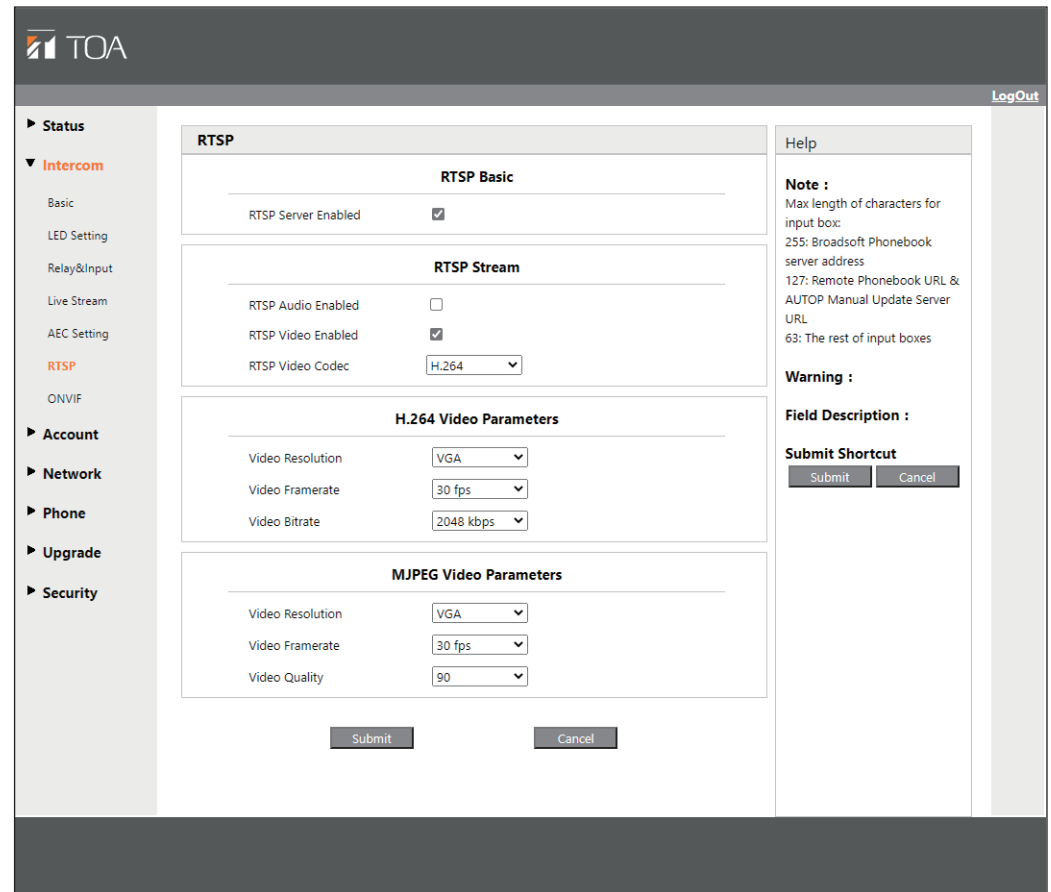

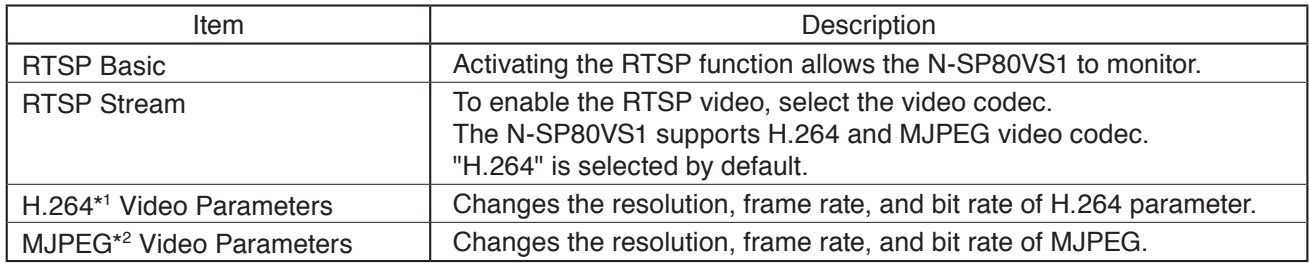

\*1 A video stream compression standard. The video stream quality is nearly the same as that of H.263, but the bit rate of H.264 is half that of H.263. This type of compression is sometimes referred to as MPEG-4 part 10.

\*<sup>2</sup> MJPEG stands for Motion Joint Photographic Experts Group. A video encoding format where each frame is individually compressed by JPEG.

High quality video images are generated with the MJPEG compression, enabling the video resolution and compression frame to be set flexibly.

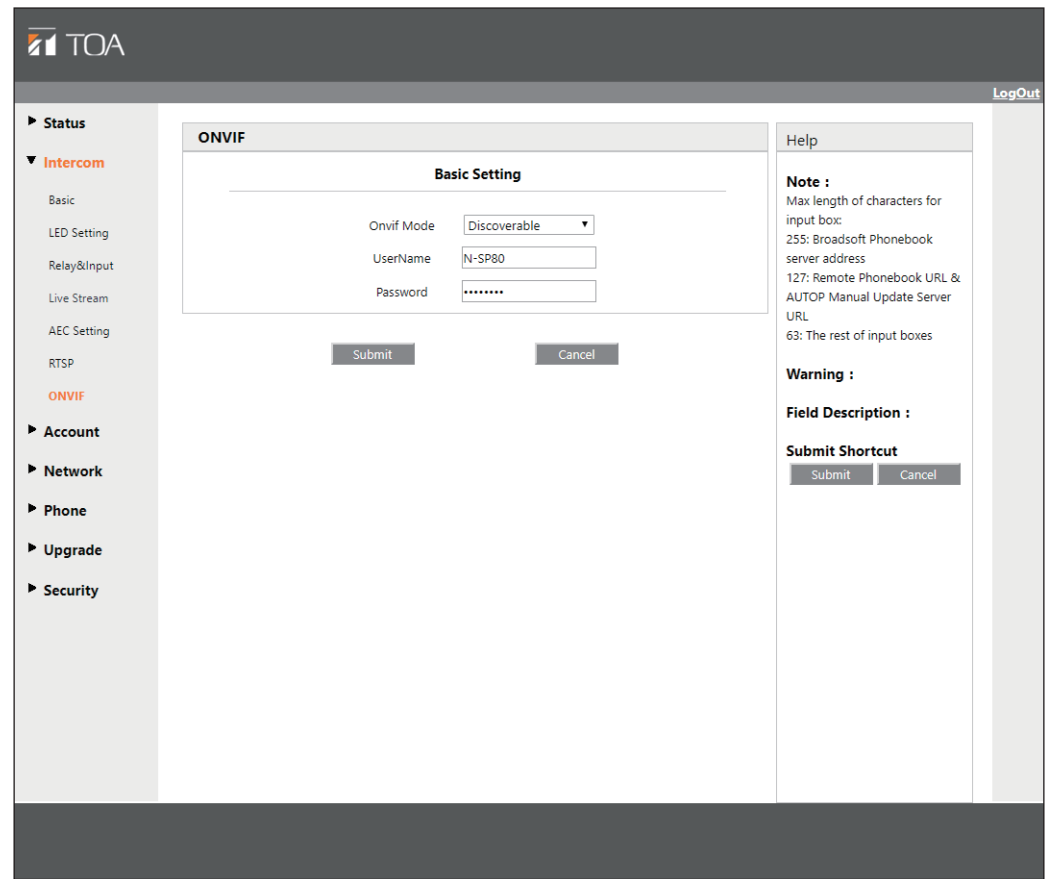

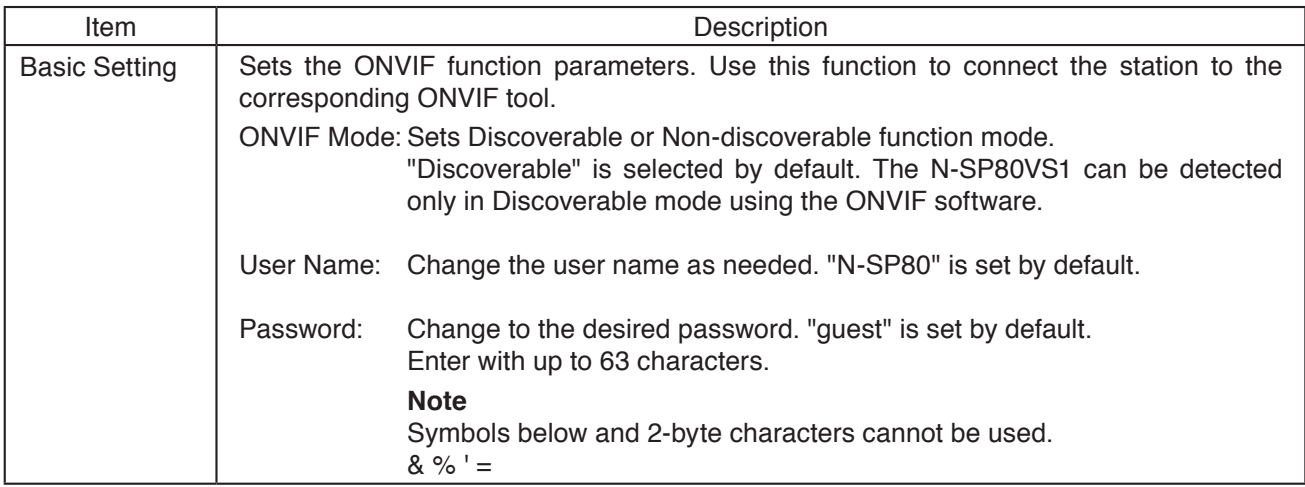

<span id="page-62-0"></span> $\overline{a}$ 

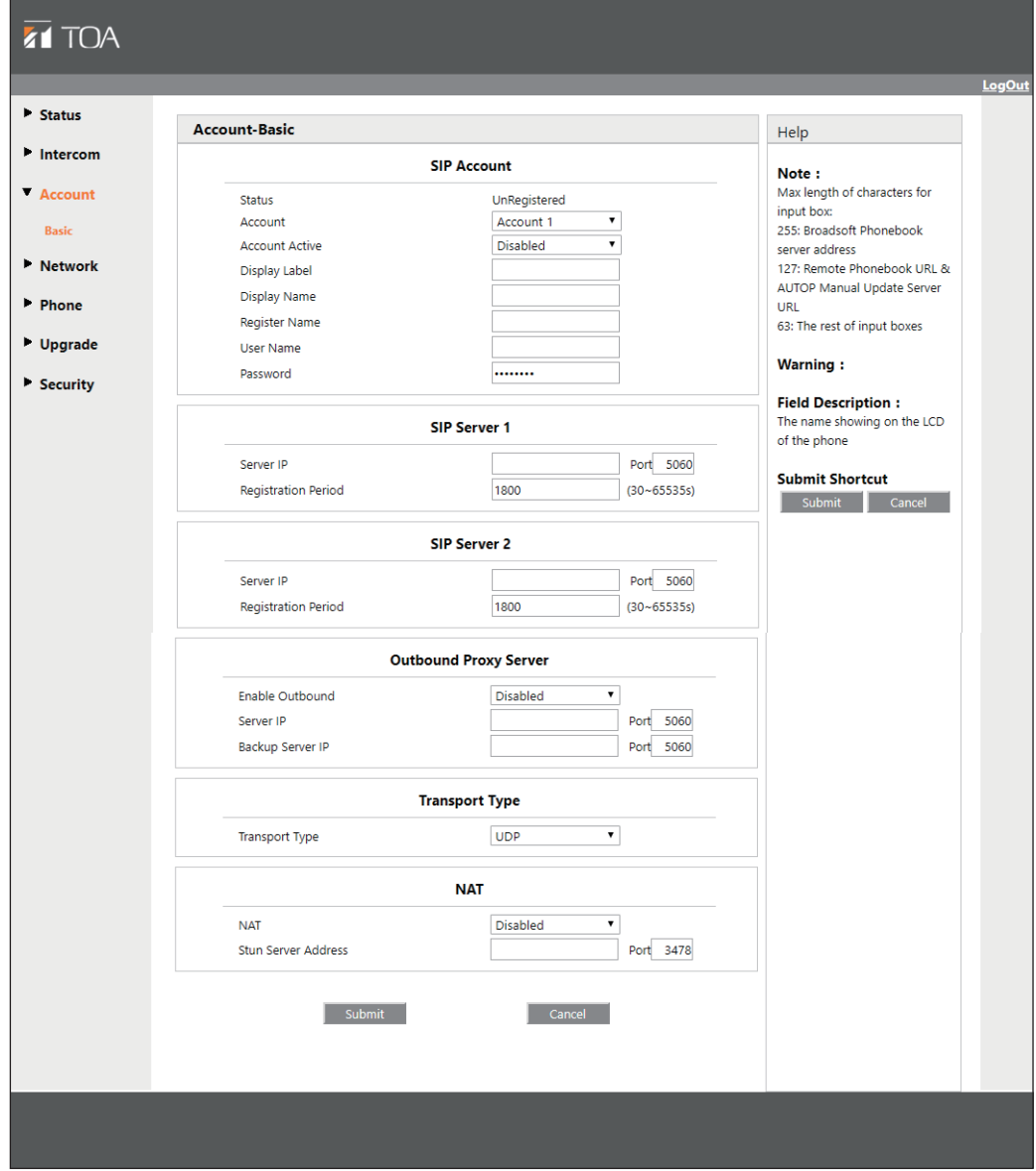

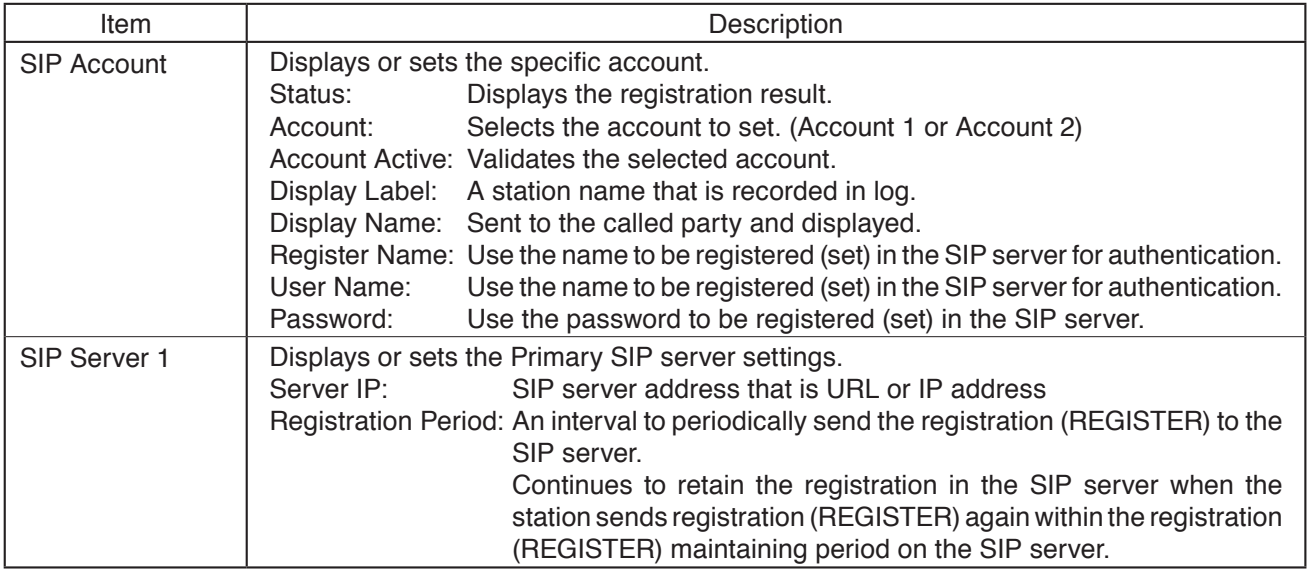

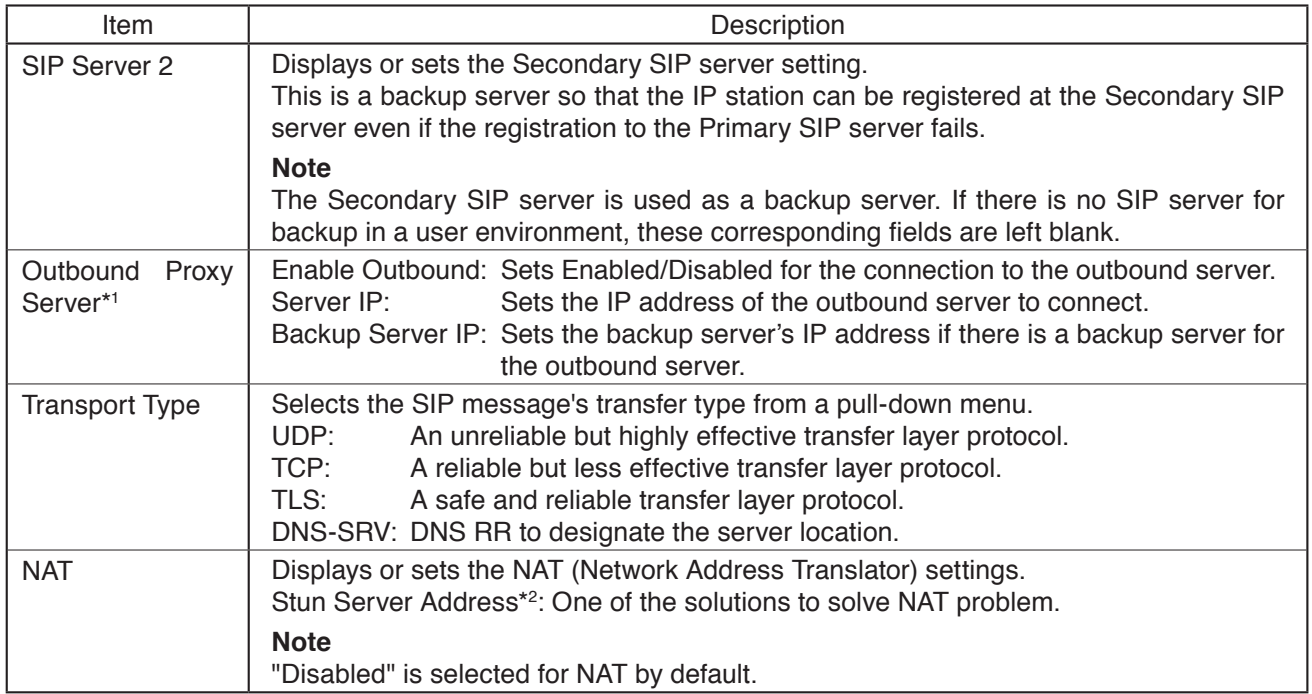

\*1 Used to receive all Start request messages and transfer them to the designated SIP server.

\*2 Stun stands for Simple Traversal of UDP over NAT.

<span id="page-64-0"></span>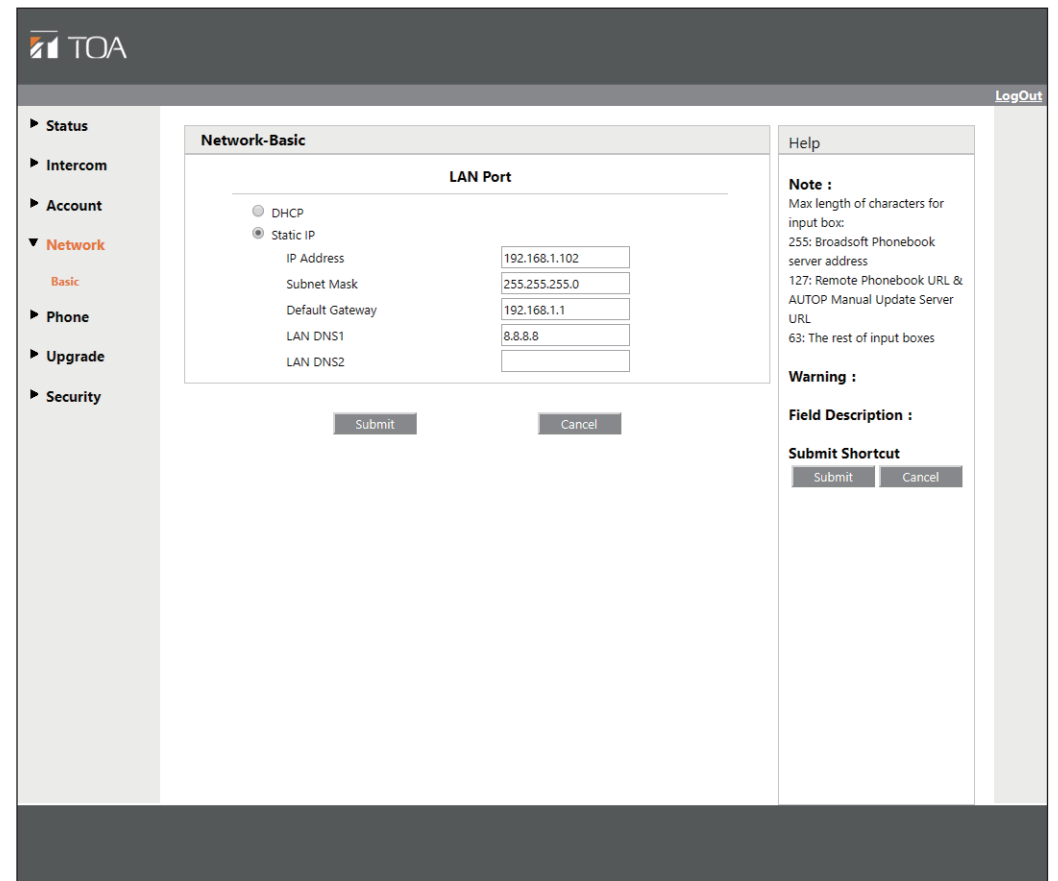

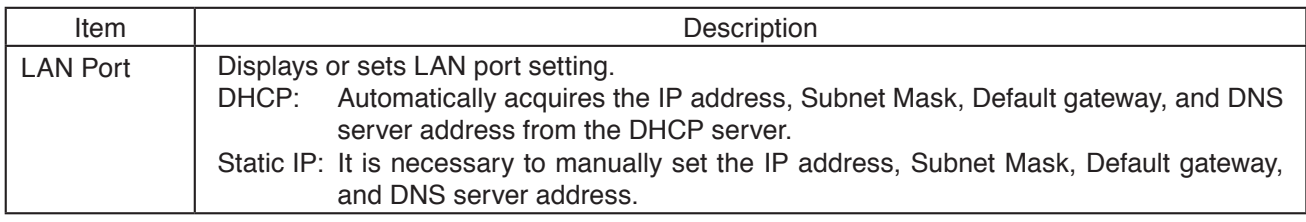

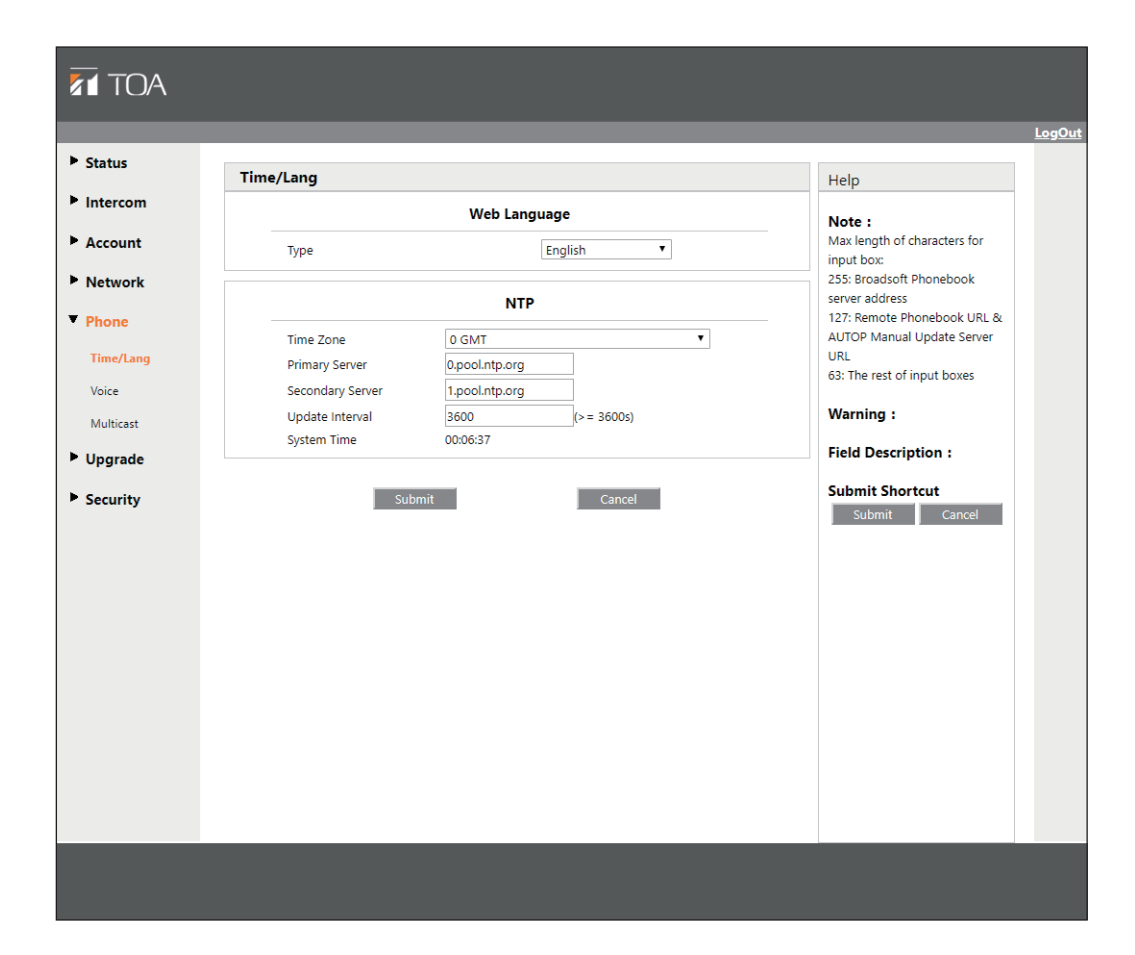

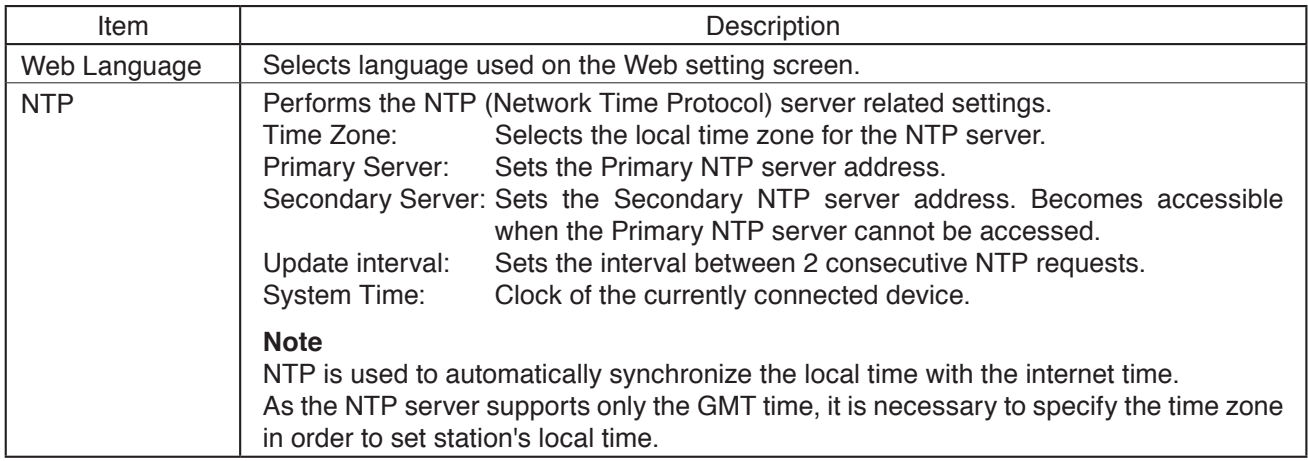

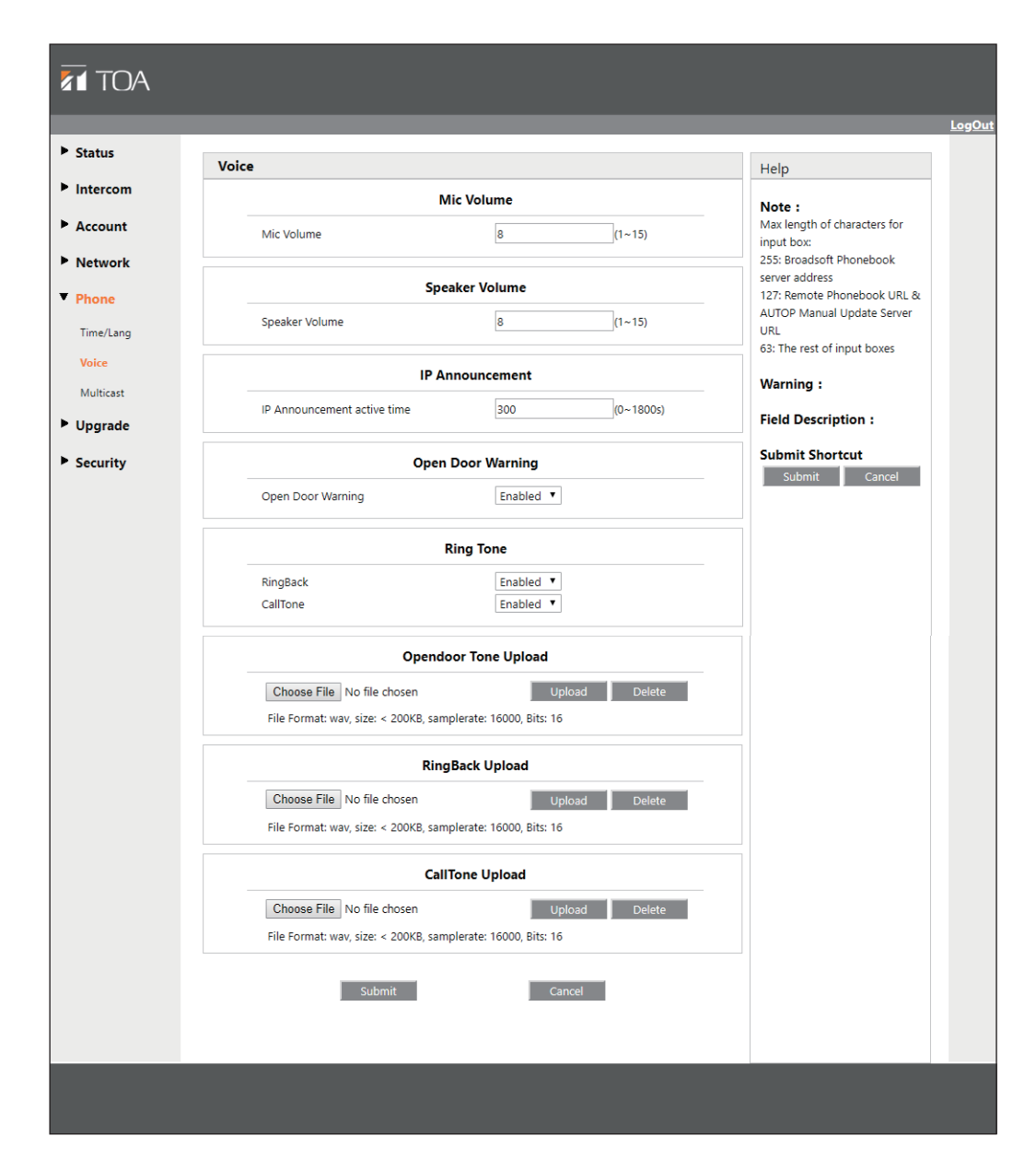

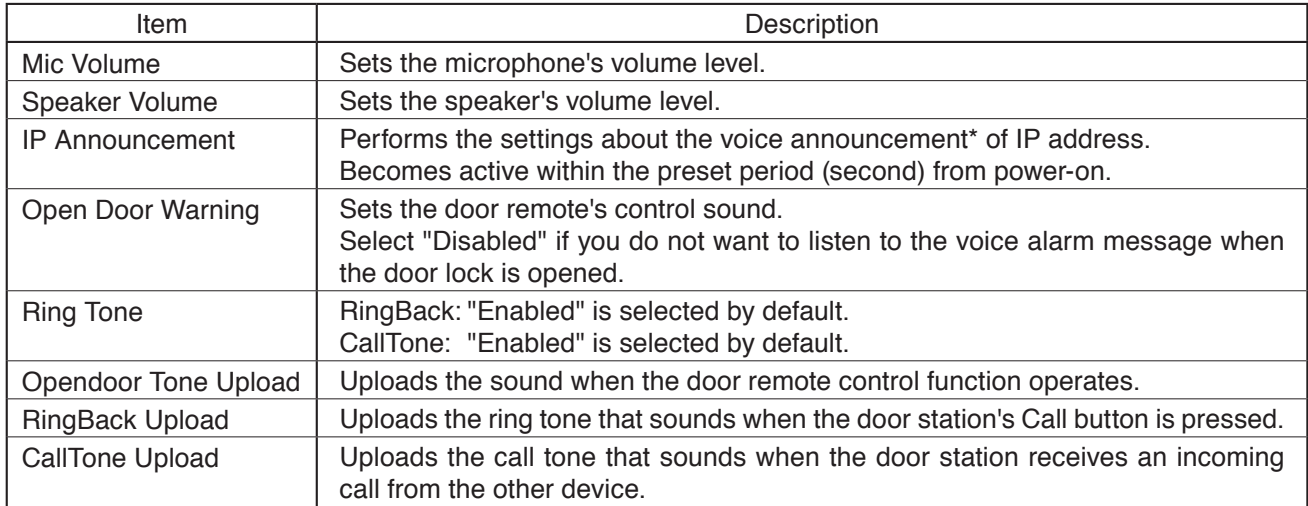

\* The IP address will be announced from the station's speaker if you hold down the door station's Call button for 5 seconds or more.

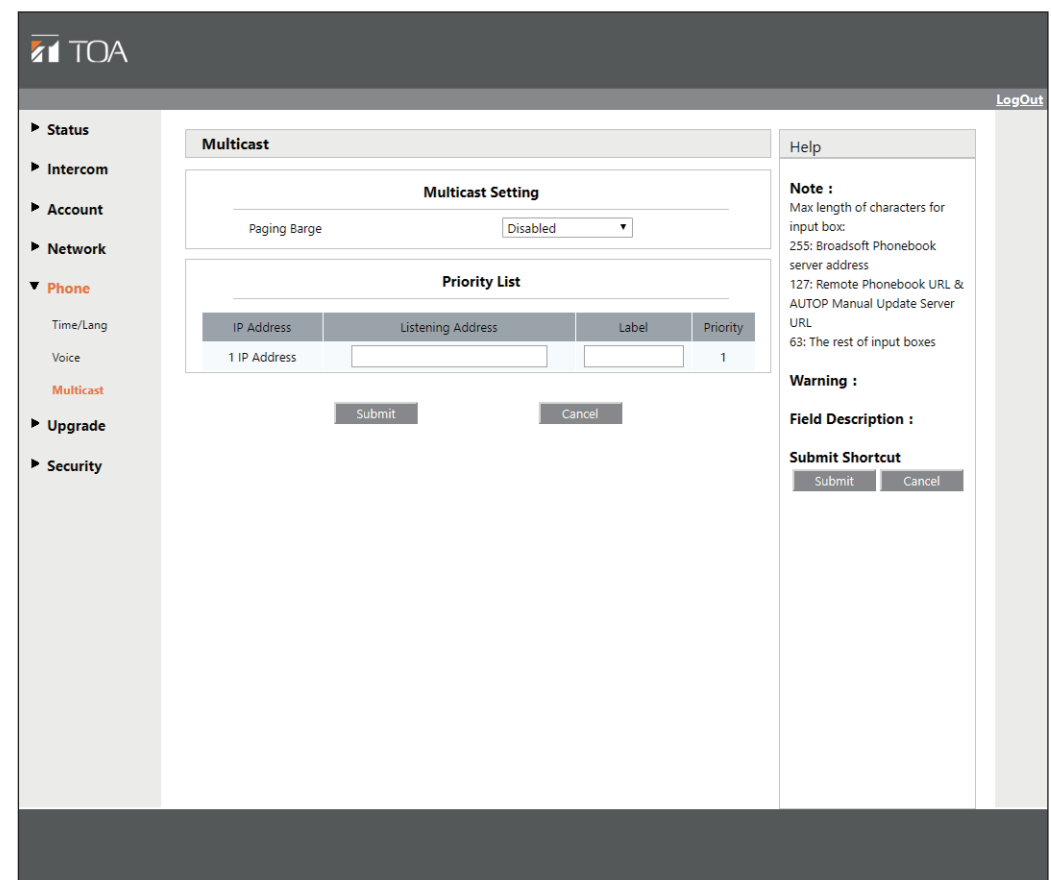

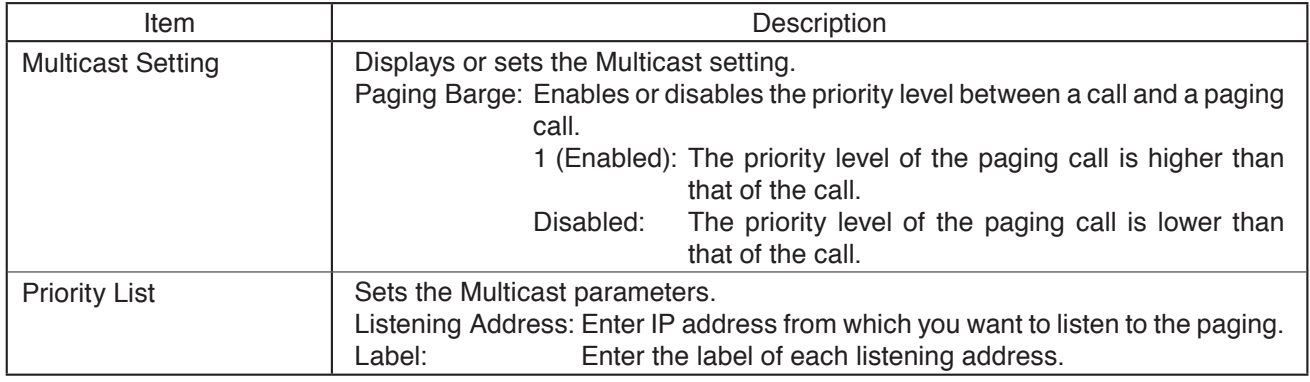

## **13.4.15. Upgrade - Basic**

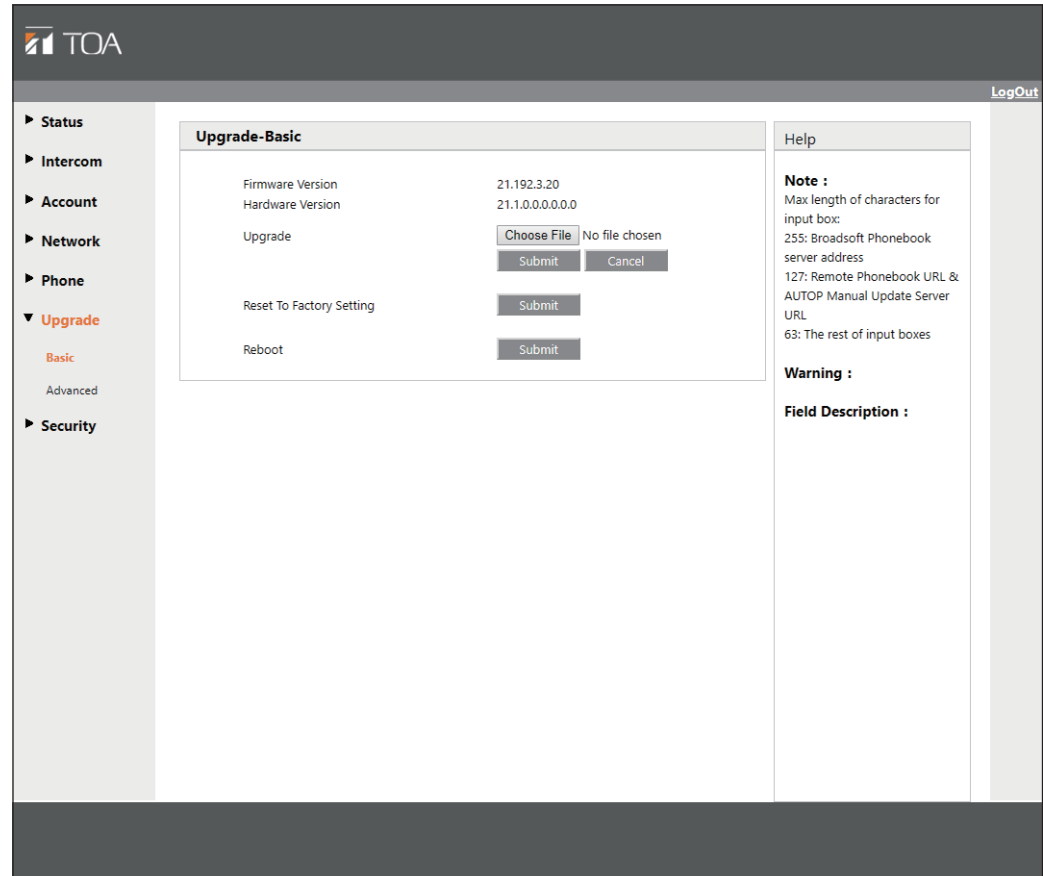

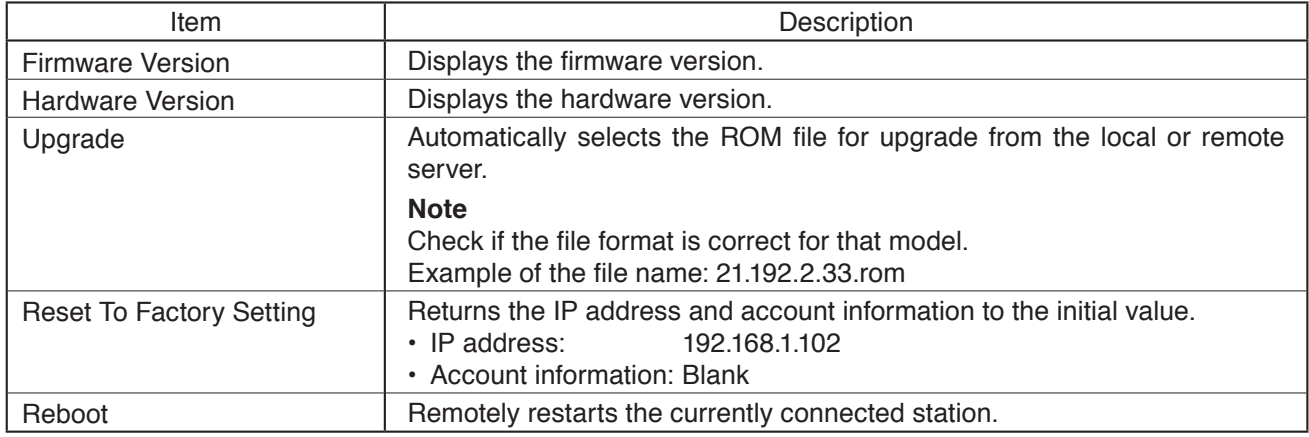

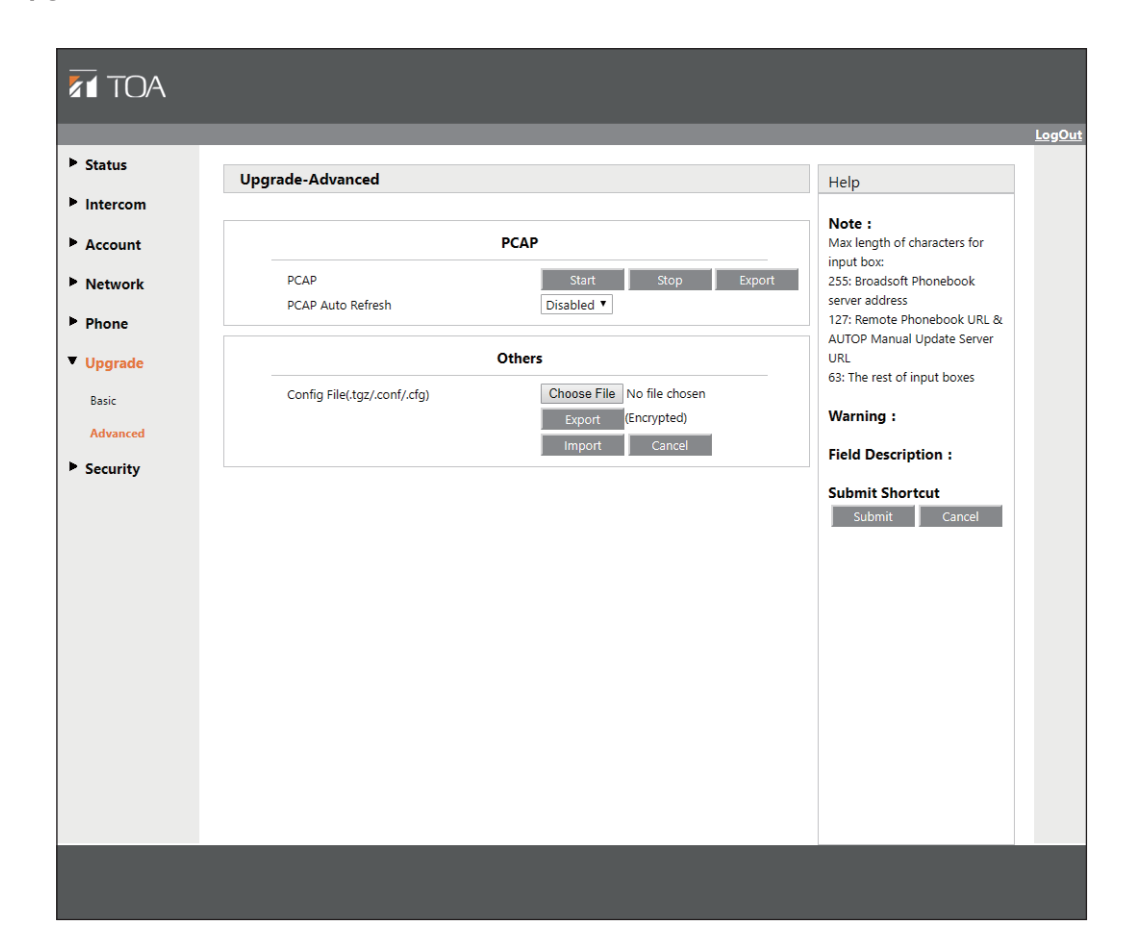

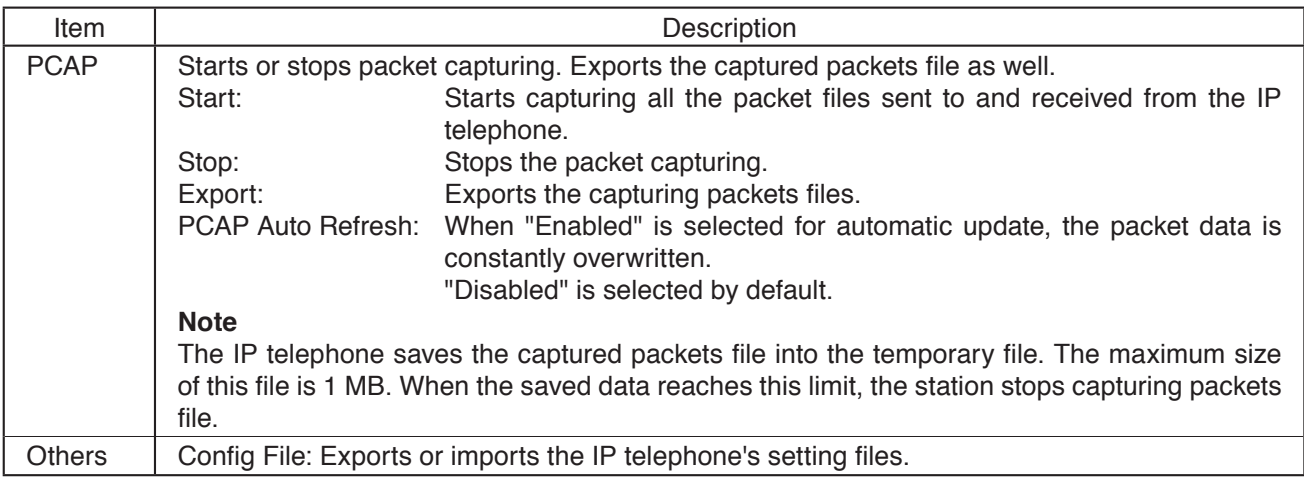

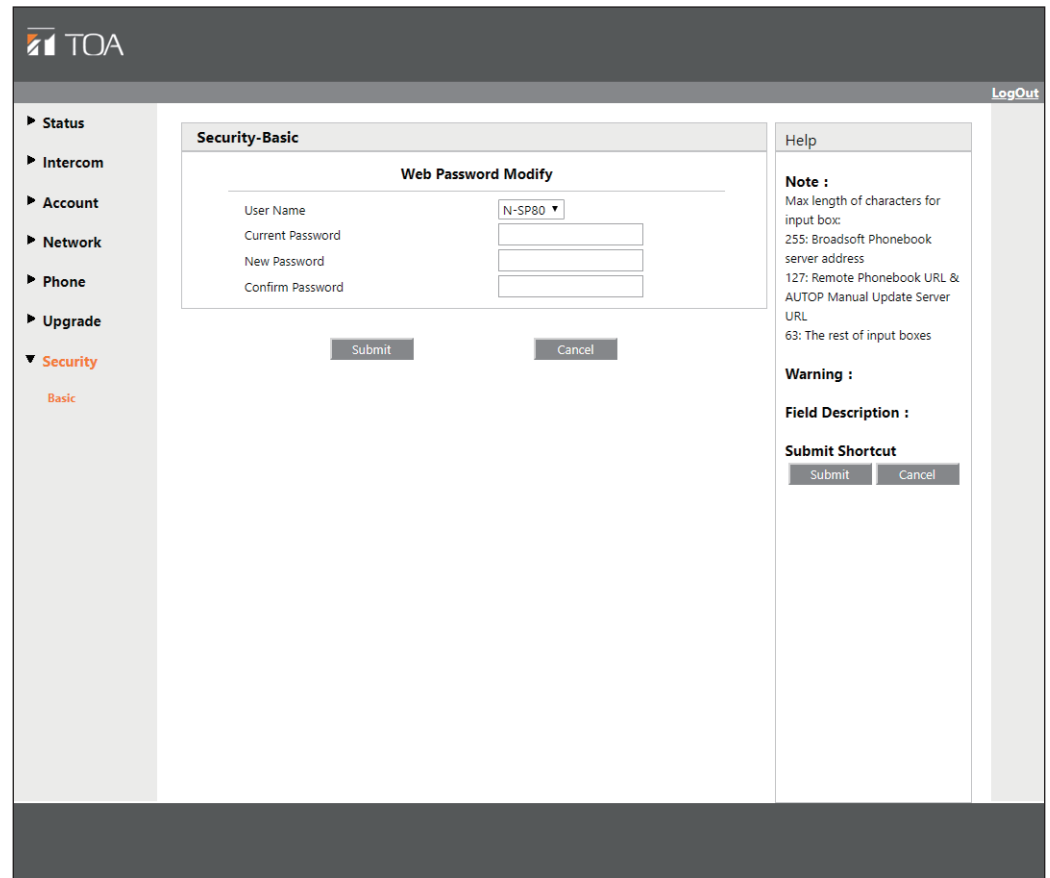

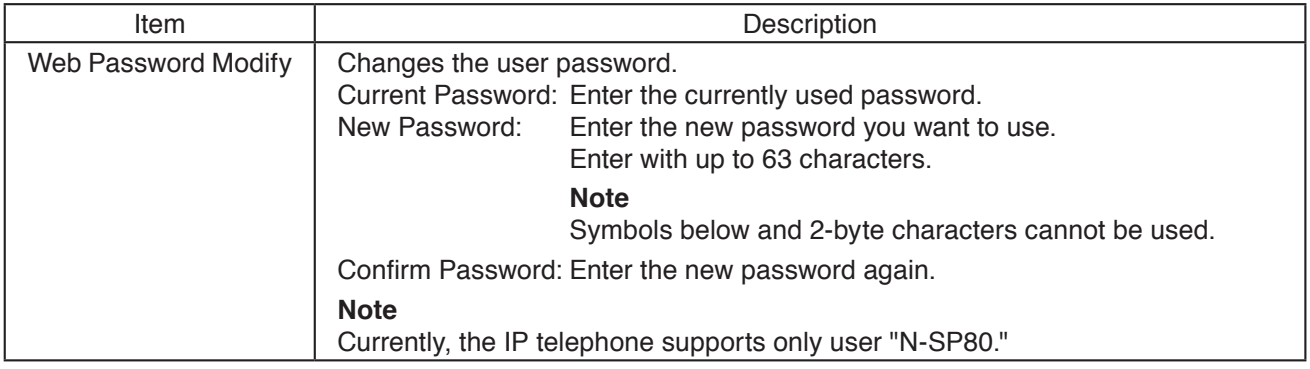

# **14. TROUBLE SHOOTING**

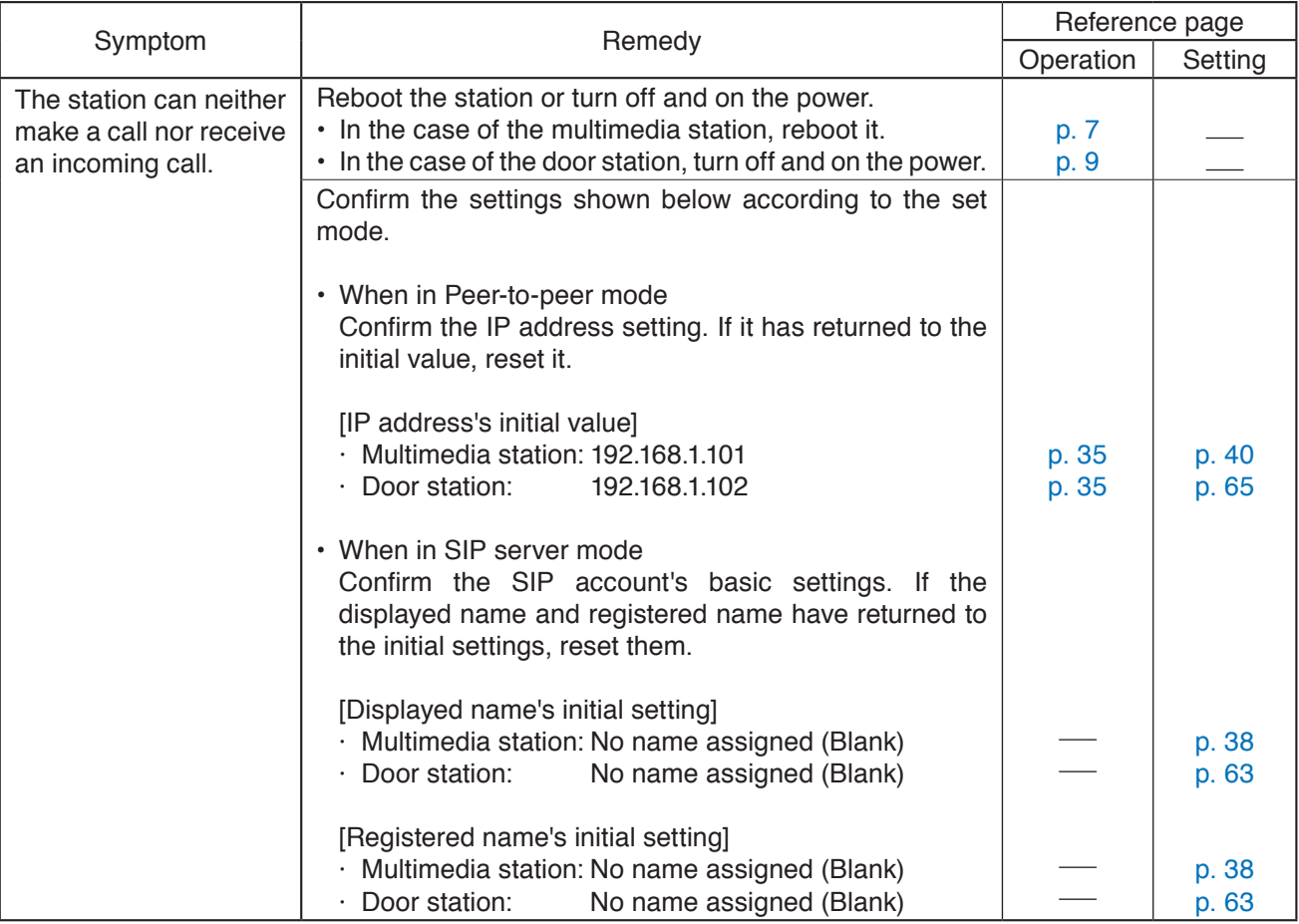
# **15. SPECIFICATIONS**

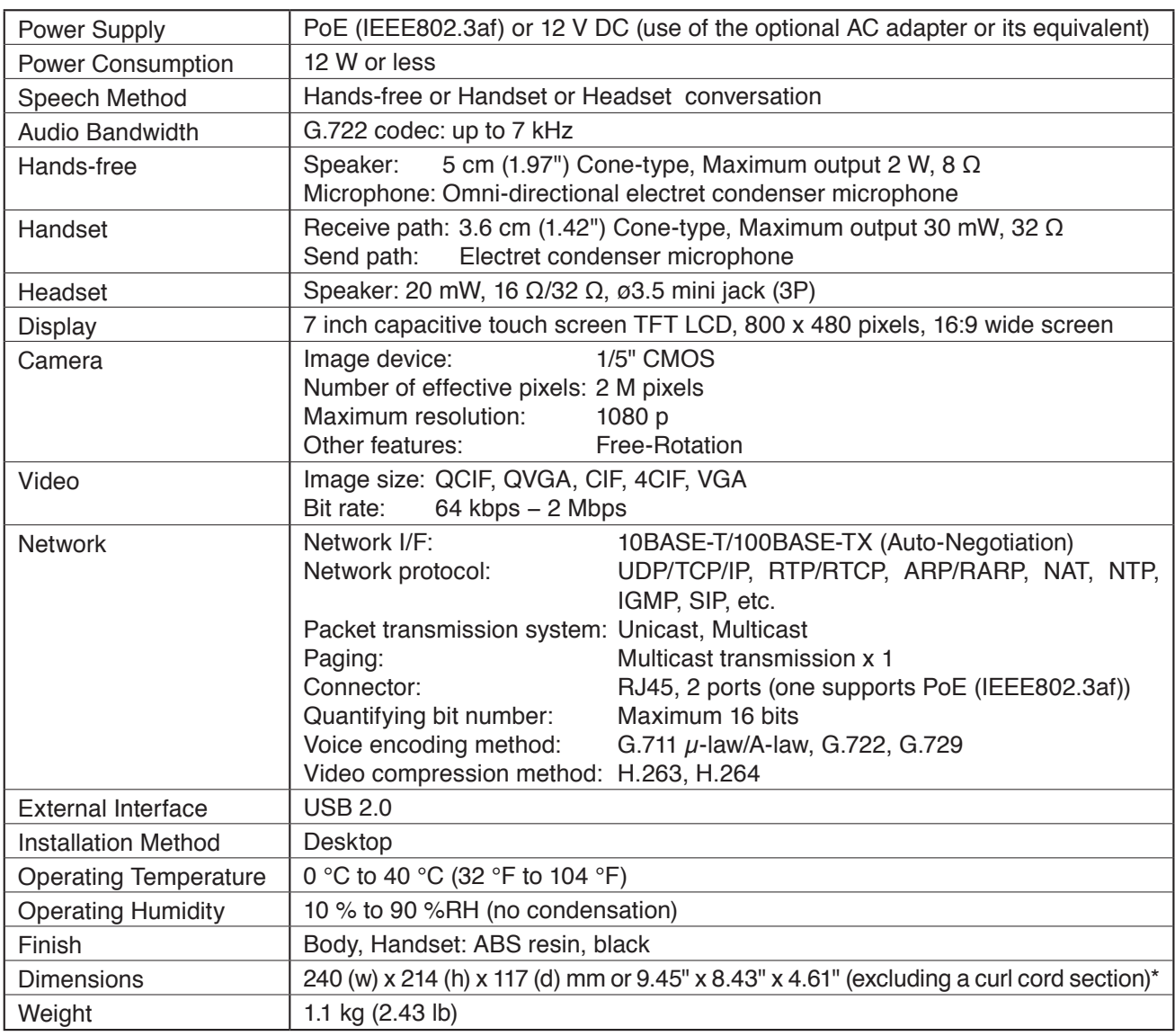

### **15.1. N-SP80MS1 SIP Multimedia Station**

\* Numerical values are for reference only.

**Note:** The design and specifications are subject to change without notice for improvement.

#### **• Accessories**

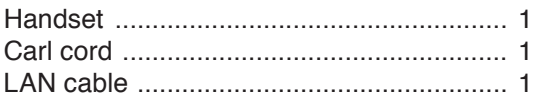

**• Optional products**

AC adaptor: AD-1215P, AD-5000-2

## **15.2. N-SP80VS1 SIP Video Door Station**

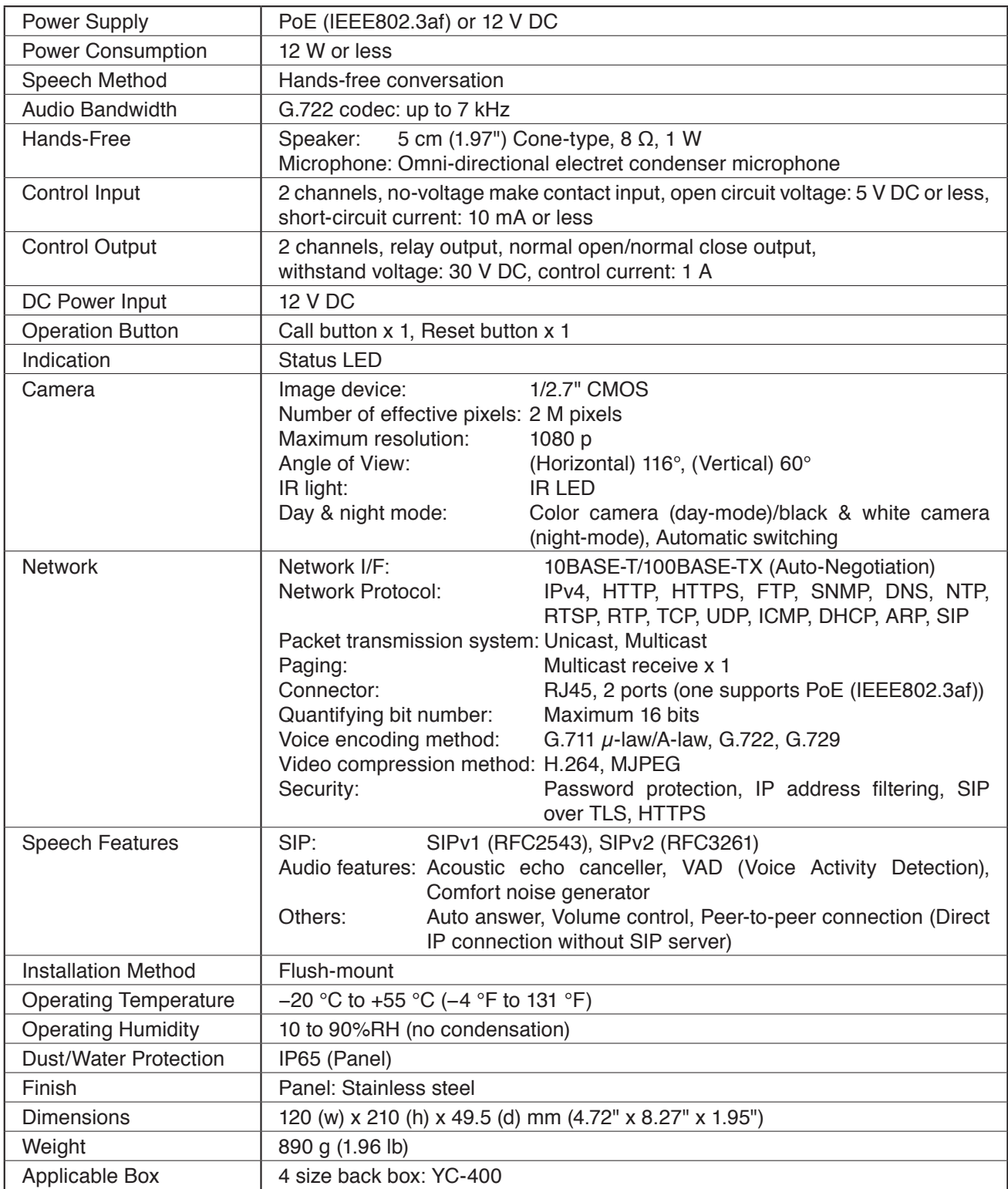

**Note:** The design and specifications are subject to change without notice for improvement.

#### **• Accessories**

Star head screw M4 x 16 for box mounting .... 4 Star head screwdriver .................................... 1

## **15.3. N-SP80AS1 SIP Audio Door Station**

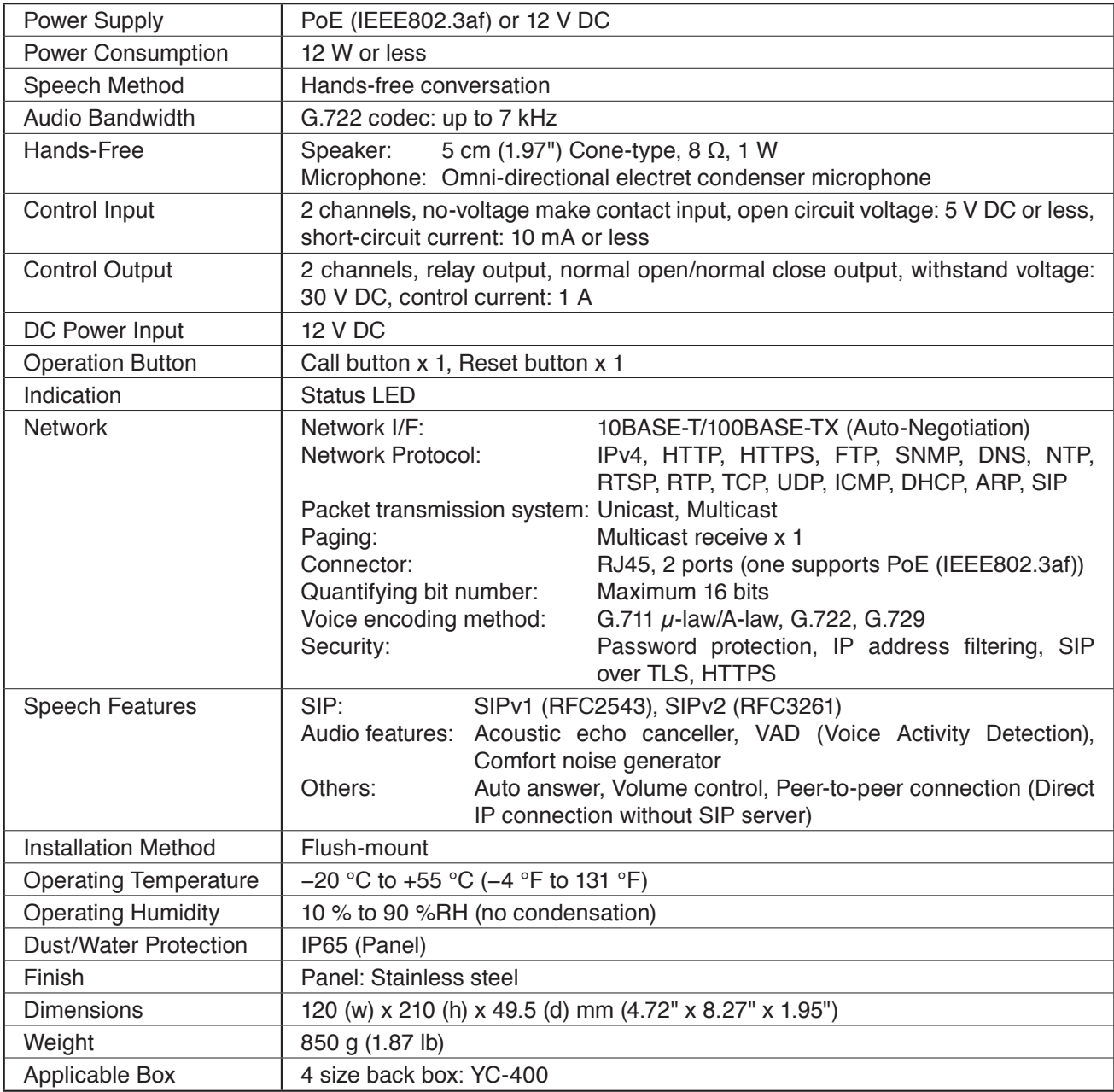

**Note:** The design and specifications are subject to change without notice for improvement.

#### **• Accessories**

Star head screw M4 x 16 for box mounting .... 4 Star head screwdriver .................................... 1

## **15.4. YC-400 4 Size Back Box**

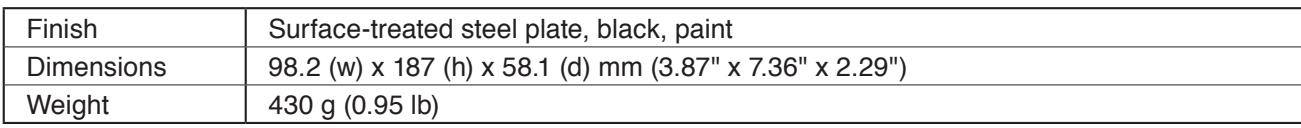

**TOA Corporation**